# User's Manual

*AudioCodes Mediant™ Family of Session Border Controllers*

# **Stack Manager**

Mediant Cloud Edition (CE) SBC Mediant Virtual Edition (VE) SBC

Version 7.2

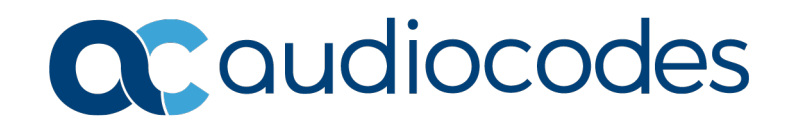

# **Table of Contents**

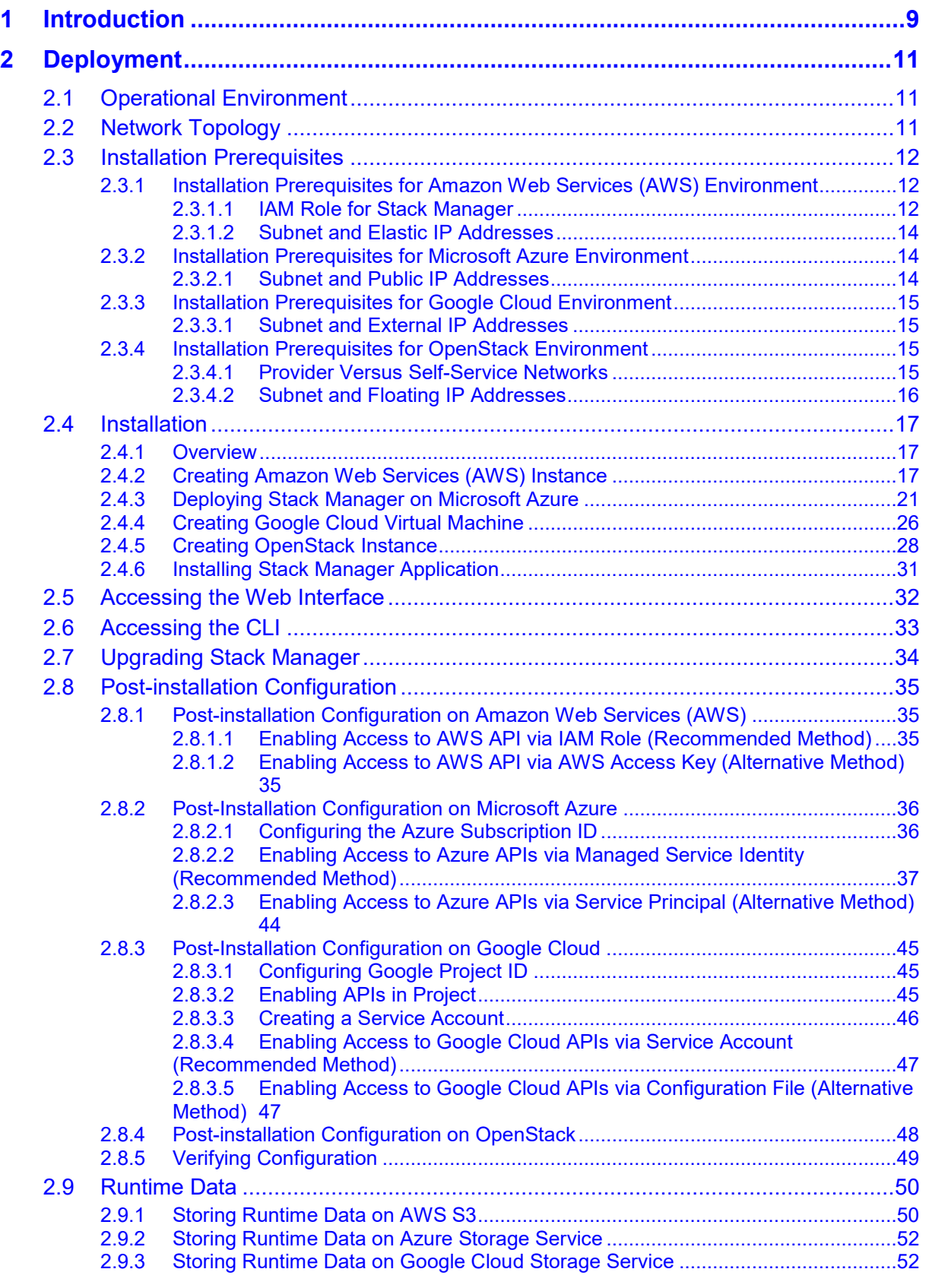

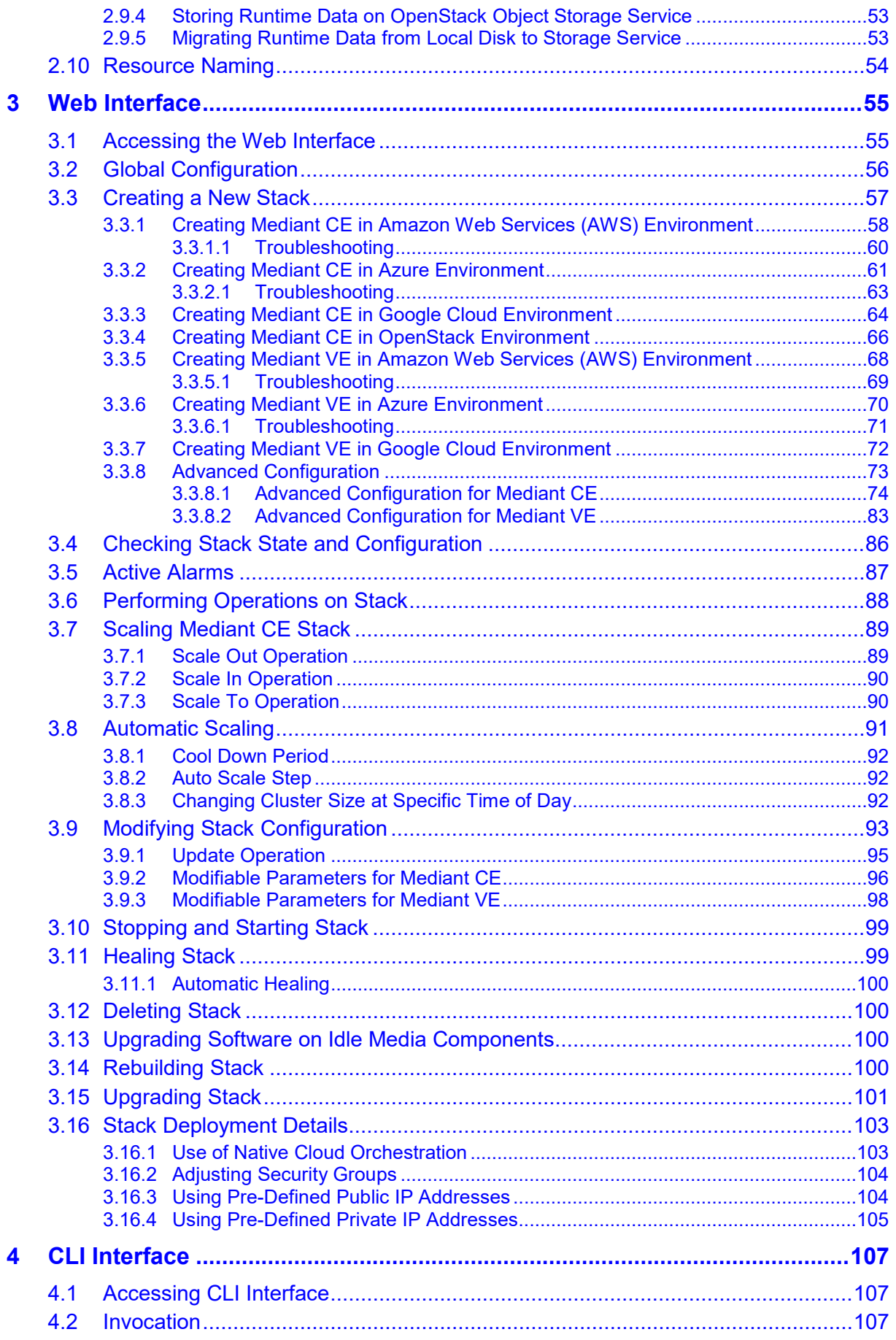

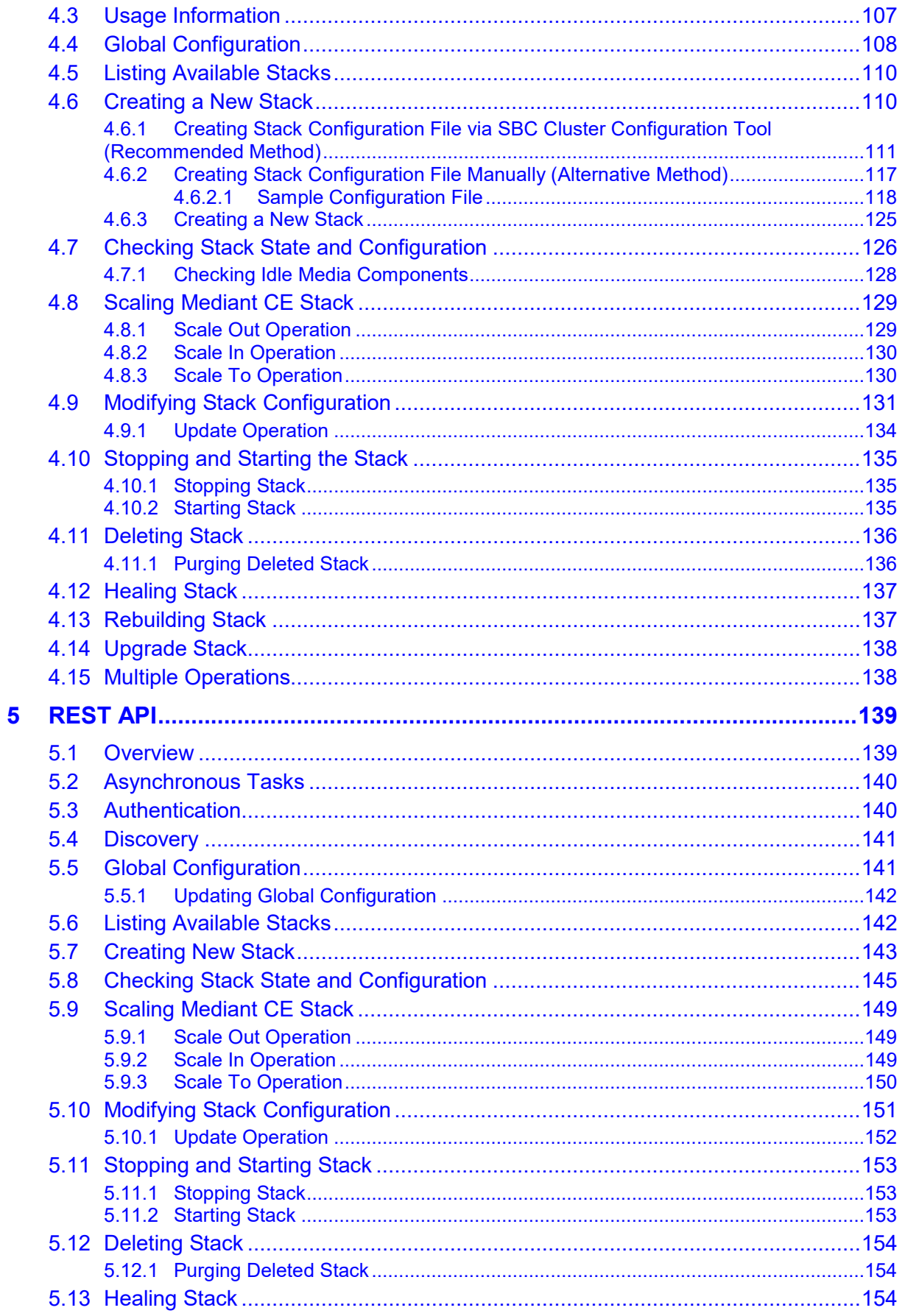

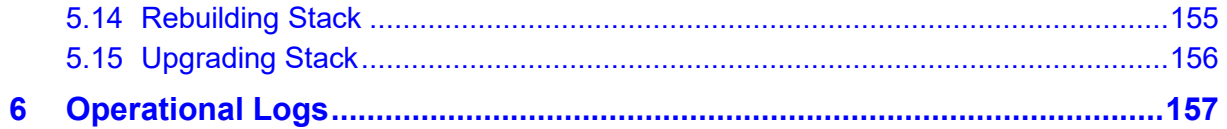

# **Notice**

Information contained in this document is believed to be accurate and reliable at the time of printing. However, due to ongoing product improvements and revisions, AudioCodes cannot guarantee accuracy of printed material after the Date Published nor can it accept responsibility for errors or omissions. Updates to this document can be downloaded from [https://www.audiocodes.com/library/technical-documents.](https://www.audiocodes.com/library/technical-documents)

This document is subject to change without notice.

Date Published: April-22-2021

# **WEEE EU Directive**

Pursuant to the WEEE EU Directive, electronic and electrical waste must not be disposed of with unsorted waste. Please contact your local recycling authority for disposal of this product.

# **Customer Support**

Customer technical support and services are provided by AudioCodes or by an authorized AudioCodes Service Partner. For more information on how to buy technical support for AudioCodes products and for contact information, please visit our website at <https://www.audiocodes.com/services-support/maintenance-and-support> .

# **Stay in the Loop with AudioCodes**

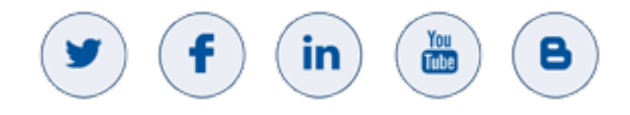

# **Documentation Feedback**

AudioCodes continually strives to produce high quality documentation. If you have any comments (suggestions or errors) regarding this document, please fill out the Documentation Feedback form on our website at [https://online.audiocodes.com/documentation-feedback.](https://online.audiocodes.com/documentation-feedback)

# **Abbreviations and Terminology**

Each abbreviation, unless widely used, is spelled out in full when first used.

# **Document Revision Record**

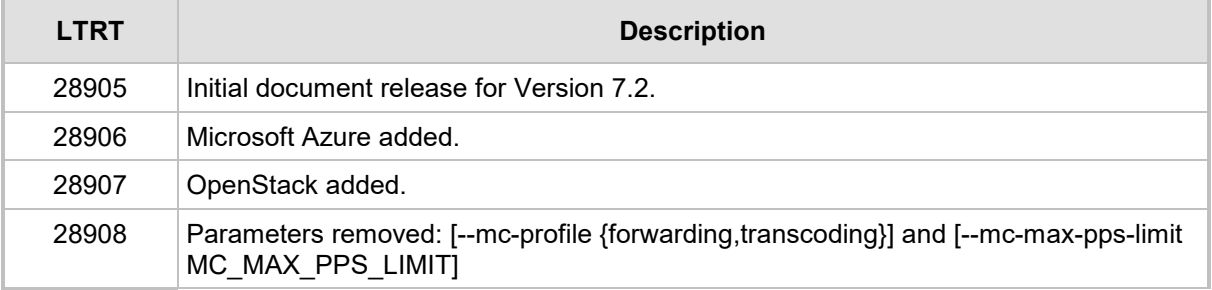

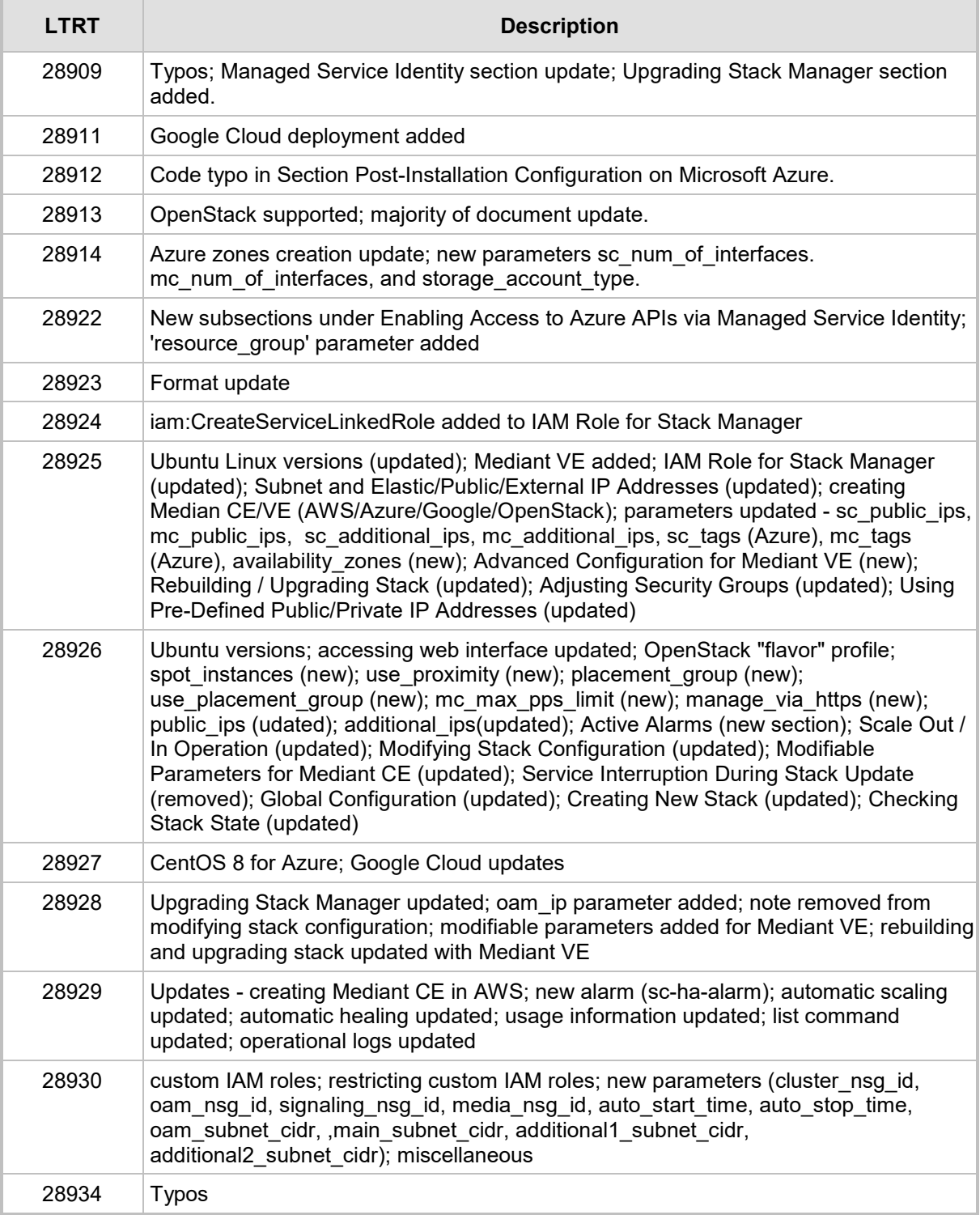

# <span id="page-8-0"></span>**1 Introduction**

Stack Manager is used for managing 'software stacks' deployed in virtual environments. It implements the complete stack lifecycle, including:

- Stack deployment
- **N** Stack termination
- Manual stack size adjustment using user-initiated scale-in / scale-out
- **Automatic stack size adjustment** using automatic scaling
- Stack configuration update

Current implementation supports Mediant CE (Cloud Edition) and Mediant VE (Virtual Edition) SBC in the following environments:

- **Amazon Web Services (AWS)**
- **Microsoft Azure**
- Google Cloud
- **DenStack**

Stack Manager implements VNFM (Virtual Network Function Manager) functionality as defined in the NFV Management and Organization (MANO) architectural framework.

The following management interfaces are provided:

- **Neb** interface
- Command line interface (CLI)
- REST API

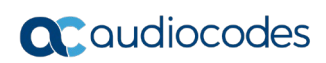

**This page is intentionally left blank.**

# <span id="page-10-0"></span>**2 Deployment**

# <span id="page-10-1"></span>**2.1 Operational Environment**

Stack Manager is mostly written in Python and may be installed on one of the following operating systems:

- Ubuntu Linux versions 16.04, 18.04, or 20.04
- **Amazon Linux versions 1 and 2**
- Red Hat Linux versions  $7$  and  $8$
- CentOS Linux versions 7 and 8
- **Debian Linux Version 9**

# <span id="page-10-2"></span>**2.2 Network Topology**

Stack Manager needs to have access to the following APIs for correct operation:

- Virtual Infrastructure Management API (e.g., AWS API) for deploying stack components and managing their lifecycle.
- Management API of the deployed stack (e.g., REST API of Mediant CE) for assessing operational status of deployed stack instances and managing their configuration and state.

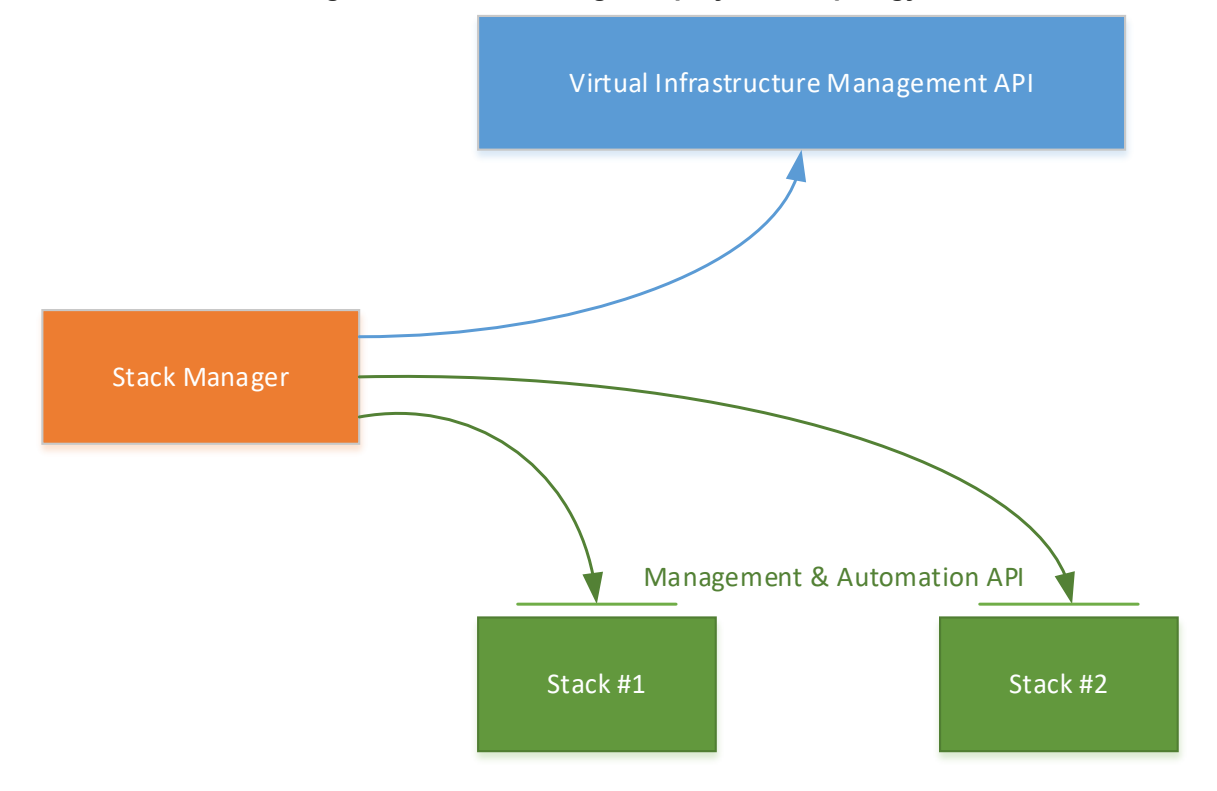

**Figure 2-1: Stack Manager Deployment Topology**

# <span id="page-11-0"></span>**2.3 Installation Prerequisites**

# <span id="page-11-1"></span>**2.3.1 Installation Prerequisites for Amazon Web Services (AWS) Environment**

Prior to installing Stack Manager in the Amazon Web Services (AWS) environment, make sure that you meet the following prerequisites:

- You have an AWS account. If you don't have one, you can sign up for one on Amazon's website at [http://aws.amazon.com/.](http://aws.amazon.com/)
- You have created IAM Role that enables Stack Manager to access all needed AWS APIs. For more information, see Section [2.3.1.1.](#page-11-2)
- Security groups of the "Main Subnet", where Stack Manager will be deployed, allow Stack Manager to communicate with both the AWS APIs and the deployed Mediant VE/CE stack instances, using the HTTPS protocol (Port 443).

### <span id="page-11-2"></span>**2.3.1.1 IAM Role for Stack Manager**

The following IAM role ensures that Stack Manager can access all needed AWS APIs for successful stack deployment and management. This role must be attached to the Stack Manager's virtual instances, as described in Section [2.4.](#page-16-0)

```
{
     "Version": "2012-10-17",
     "Statement": [
\{ "Action": [
                 "ec2: *".
                  "cloudformation:*",
                  "cloudwatch:DeleteAlarms",
                  "cloudwatch:PutMetricAlarm",
                  "iam:PassRole",
                  "iam:ListInstanceProfiles",
                  "iam:CreateServiceLinkedRole"
             \frac{1}{\sqrt{2}} "Effect": "Allow",
              "Resource": "*"
 }
     ]
}
```
#### **To create an IAM Role**

- **1.** Open the AWS IAM console [\(https://console.aws.amazon.com/iam\)](https://console.aws.amazon.com/iam).
- **2.** Navigate to the **Policies** screen:
	- **a.** Click **Create**.
	- **b.** Select the **JSON** tab, copy-and-paste the IAM policy rules listed above, and then click **Review policy**.
	- **c.** Enter the IAM policy name (e.g., "STACK\_MGR"), and then click **Create policy**.
- **3.** Navigate to the **Roles** screen:
	- **a.** Click **Create role**.
	- **b.** Choose **EC2** use case, and then click **Next: permissions**.
- **c.** Search for the IAM policy created in the previous step, select it, and then click **Next: tags**.
- **d.** Click **Next: review**.
- **e.** Enter the IAM role name (e.g., "STACK\_MGR"), and then click **Create role**.

The IAM role specified above grants access to all EC2 and CloudFormation APIs. Stack Manager currently uses the following specific services from these APIs:

 "ec2:AllocateAddress", "ec2:AssociateAddress", "ec2:AssignPrivateIpAddresses", "ec2:AttachNetworkInterface", "ec2:AuthorizeSecurityGroupEgress", "ec2:AuthorizeSecurityGroupIngress", "ec2:CreateNetworkInterface", "ec2:CreatePlacementGroup", "ec2:CreateSecurityGroup", "ec2:CreateTags", "ec2:DeleteNetworkInterface", "ec2:DeletePlacementGroup", "ec2:DeleteSecurityGroup", "ec2:DeleteTags", "ec2:DescribeAddresses", "ec2:DescribeImages", "ec2:DescribeInstances", "ec2:DescribeInstanceStatus", "ec2:DescribeKeyPairs", "ec2:DescribeNetworkInterfaces", "ec2:DescribePlacementGroups", "ec2:DescribeRegions", "ec2:DescribeSecurityGroups", "ec2:DescribeSubnets", "ec2:DescribeVpcs", "ec2:DetachNetworkInterface", "ec2:DisassociateAddress", "ec2:ModifyNetworkInterfaceAttribute", "ec2:ReleaseAddress", "ec2:RevokeSecurityGroupEgress", "ec2:RevokeSecurityGroupIngress", "ec2:RunInstances", "ec2:StartInstances", "ec2:StopInstances", "ec2:TerminateInstances", "ec2:UnassignPrivateIpAddresses", "cloudformation:CreateStack", "cloudformation:DeleteStack", "cloudformation:DescribeStackEvents", "cloudformation:DescribeStackResources", "cloudformation:DescribeStacks",

 "cloudformation:GetTemplate", "cloudformation:ListStacks", "cloudformation:UpdateStack"

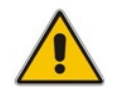

**Note:** The above list may change as Stack Manager implementation is updated and new functionality is added.

### <span id="page-13-0"></span>**2.3.1.2 Subnet and Elastic IP Addresses**

Stack Manager uses the following IP addresses when communicating with Mediant VE/CE stack instances that it deploys:

- **If the stack instance has a public IP address (Elastic IP) assigned to its management** interface, Stack Manager uses this public IP address to access the stack instance's management REST API.
- **Dumber 1** Otherwise, Stack Manager uses the private IP address of the stack instance's management interface.

To enable Stack Manager's access to the deployed Mediant VE/CE stack's management APIs, it is recommended to deploy Stack Manager to the same "Main Subnet" that is used for carrying management traffic of the deployed Mediant VE/CE stack(s).

Stack Manager also needs to communicate with AWS APIs, which are accessible via public IP addresses. Therefore, it should either be assigned with an Elastic IP address or placed behind a NAT Gateway.

# <span id="page-13-1"></span>**2.3.2 Installation Prerequisites for Microsoft Azure Environment**

Prior to installing Stack Manager in the Microsoft Azure environment, make sure that you meet the following prerequisites:

- You have an Azure account. If you don't have one, you can sign up for one on Microsoft's website at [http://azure.microsoft.com.](http://azure.microsoft.com/)
- Security groups of the "Main Subnet", where Stack Manager will be deployed, allow Stack Manager to communicate with both the Azure API and the deployed Mediant VE/CE stack instances, using the HTTPS protocol (Port 443).

### <span id="page-13-2"></span>**2.3.2.1 Subnet and Public IP Addresses**

Stack Manager uses the following IP addresses when communicating with Mediant VE/CE stack instances that it deploys:

- If the stack instance has a public IP address assigned to its management interface, Stack Manager uses this public IP address to access the stack instance's management REST API.
- Otherwise, Stack Manager uses the private IP address of the stack instance's management interface.

To enable Stack Manager's access to the deployed Mediant VE/CE stack's management APIs, it is recommended to deploy Stack Manager to the same "Main Subnet" that is used for carrying management traffic of the deployed Mediant VE/CE stack(s).

Stack Manager also needs to communicate with Azure APIs, which are accessible via public IP addresses. Therefore, it should either be assigned with a public IP address or placed behind a NAT Gateway.

# <span id="page-14-0"></span>**2.3.3 Installation Prerequisites for Google Cloud Environment**

Prior to installing Stack Manager in the Google Cloud environment, make sure that you meet the following prerequisites:

- You have a Google Cloud account. If you don't have one, you can sign up for one on Google's website at [http://cloud.google.com.](http://cloud.google.com/)
- **Firewall Rules of the "Main Subnet", where Stack Manager will be deployed, allow** Stack Manager to communicate with both the Google Cloud API and the deployed Mediant VE/CE stack instances, using the HTTPS protocol (Port 443).

### <span id="page-14-1"></span>**2.3.3.1 Subnet and External IP Addresses**

Stack Manager uses External IP addresses when communicating with Mediant VE/CE stack instances that it deploys. Therefore, it may be deployed in any subnet as long as it's assigned with an External IP and is allowed to communicate with Mediant VE/CE instances.

Nevertheless, to simplify network topology, it is recommended to deploy Stack Manager to the same "Main Subnet" that is used for carrying management traffic of the deployed Mediant VE/CE stack(s).

Stack Manager also needs to communicate with Google Cloud APIs, which are accessible via public IP addresses. Therefore, it should either be assigned with an External IP address or placed behind a NAT Gateway.

### <span id="page-14-2"></span>**2.3.4 Installation Prerequisites for OpenStack Environment**

Prior to installing Stack Manager in the OpenStack environment, make sure that you meet the following prerequisites:

- The OpenStack environment contains the following components:
	- Nova
	- **Neutron**
	- **Cinder**
	- Glance
	- Heat
- Security groups of the "Main Subnet", where Stack Manager will be deployed, allow Stack Manager to communicate with both the OpenStack API and the deployed Mediant CE stack instances, using the HTTPS protocol (Port 443).

### <span id="page-14-3"></span>**2.3.4.1 Provider Versus Self-Service Networks**

Stack Manager supports deployment both in provider (flat) and self-service networks.

# <span id="page-15-0"></span>**2.3.4.2 Subnet and Floating IP Addresses**

Stack Manager uses the following IP addresses when communicating with Mediant VE/CE stack instances that it deploys:

- **If the stack instance has a Floating IP address assigned to its management interface,** Stack Manager uses this Floating IP address to access the stack instance's management REST API.
- **Dum** Otherwise, Stack Manager uses the private IP address of the stack instance's management interface.

To enable Stack Manager's access to the deployed Mediant VE/CE stack's management APIs, it is recommended to deploy Stack Manager to the same "Main Subnet" that is used for carrying management traffic of the deployed Mediant VE/CE stack(s).

Stack Manager also needs to communicate with OpenStack automation APIs. Make sure that your network topology enables such communication.

# <span id="page-16-0"></span>**2.4 Installation**

### <span id="page-16-1"></span>**2.4.1 Overview**

For Microsoft Azure, Stack Manager is available in the Azure Marketplace. Therefore, its deployment consists of a single step, as described in Section [2.4.3,](#page-20-0) [Deploying Stack](#page-20-0)  [Manager on Microsoft Azure.](#page-20-0)

For other cloud environments, Stack Manager installation consists of two steps:

- **1.** Creating the Instance / Virtual Machine: This step differs, depending on the virtual environment. For detailed instructions, see the following sections:
	- Section [2.4.2, Creating Amazon Web Services \(AWS\) Instance](#page-16-2)
	- Section [2.4.4, Creating Google Cloud Virtual Machine](#page-25-0)
	- Section [2.4.5,](#page-27-0) [Creating OpenStack Instance](#page-27-0)
- **2.** Installing the Stack Manager application: For detailed instructions, see Section [2.4.6,](#page-30-0) [Installing Stack Manager](#page-30-0) Application

# <span id="page-16-2"></span>**2.4.2 Creating Amazon Web Services (AWS) Instance**

The following procedure describes how to create a new AWS instance for running the Stack Manager application.

- **To create a new AWS instance for running Stack Manager application:**
- **1.** Open the AWS EC2 Console at [http://console.aws.amazon.com/ec2.](http://console.aws.amazon.com/ec2)
- **2.** In the Instances screen, click **Launch Instance**.
- **3.** Choose one of the supported operating systems (e.g., "Ubuntu Server 18.04 LTS (HVM), SSD Volume Type"), and then click **Select**.

#### **Figure 2-2: Choose an Amazon Machine Image (AMI) – Step 1**

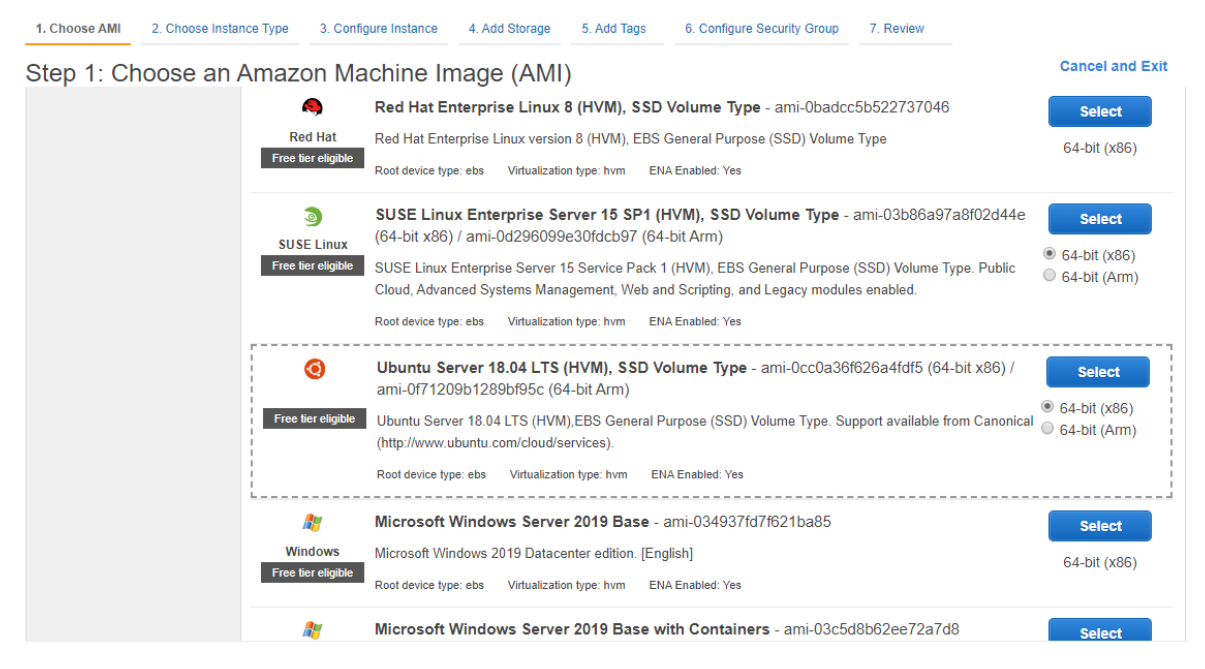

**4.** In the Choose an Instance Type screen, choose the "t2.small" instance type, and then click **Next**; the Configure Instance Details screen appears.

#### **Figure 2-3: Choose an Instance Type – Step 2**

2. Choose Instance Type 3. Configure Instance 4. Add Storage 5. Add Tags 6. Configure Security Group 1. Choose AMI 7. Review

#### Step 2: Choose an Instance Type

Amazon EC2 provides a wide selection of instance types optimized to fit different use cases. Instances are virtual servers that can run applications. They have varying combinations of CPU, memory, storage, and networking capacity, and give you the flexibility to choose the appropriate mix of resources for your applications. Learn more about instance types and how they can meet your computing needs.

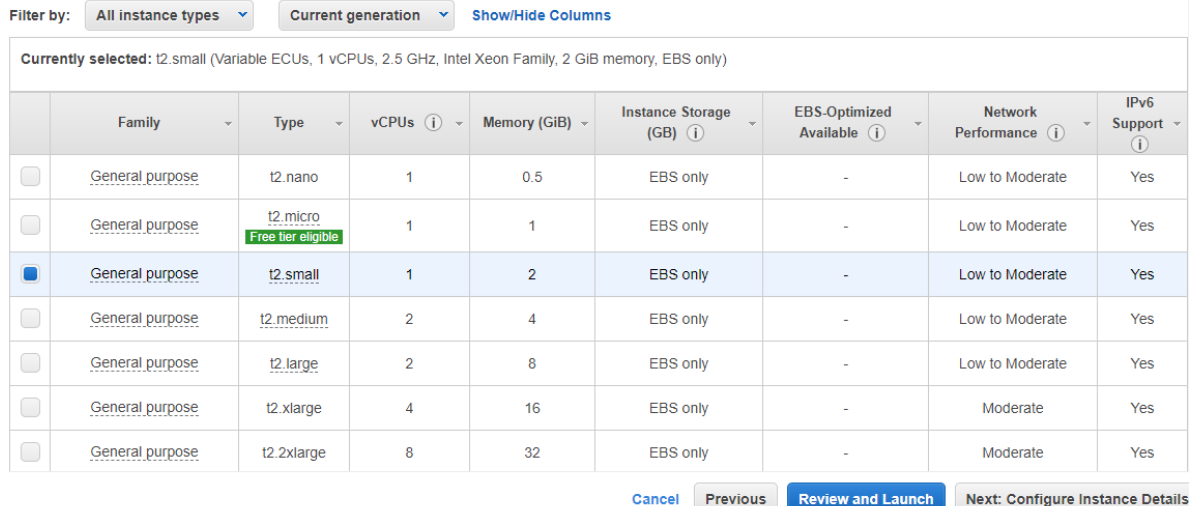

**5.** In the Configure Instance Details screen, configure the following:

- 'Subnet': Choose the "Main Subnet" that is used for connecting to the management interface of the deployed Mediant VE/CE stack(s).
- 'Auto-assign Public IP': Choose **Enable**.
- 'IAM Role': Choose the IAM role that you created for Stack Manager in Section [2.3.1.1,](#page-11-2) [IAM Role for Stack Manager.](#page-11-2)

#### **Figure 2-4: Configure Instance Details – Step 3**

2. Choose Instance Type 3. Configure Instance 4. Add Storage 5. Add Tags 1. Choose AMI 6. Configure Security Group 7. Review

Step 3: Configure Instance Details

Configure the instance to suit your requirements. You can launch multiple instances from the same AMI, request Spot instances to take advantage of the lower pricing, assign an access management role to the instance, and more.

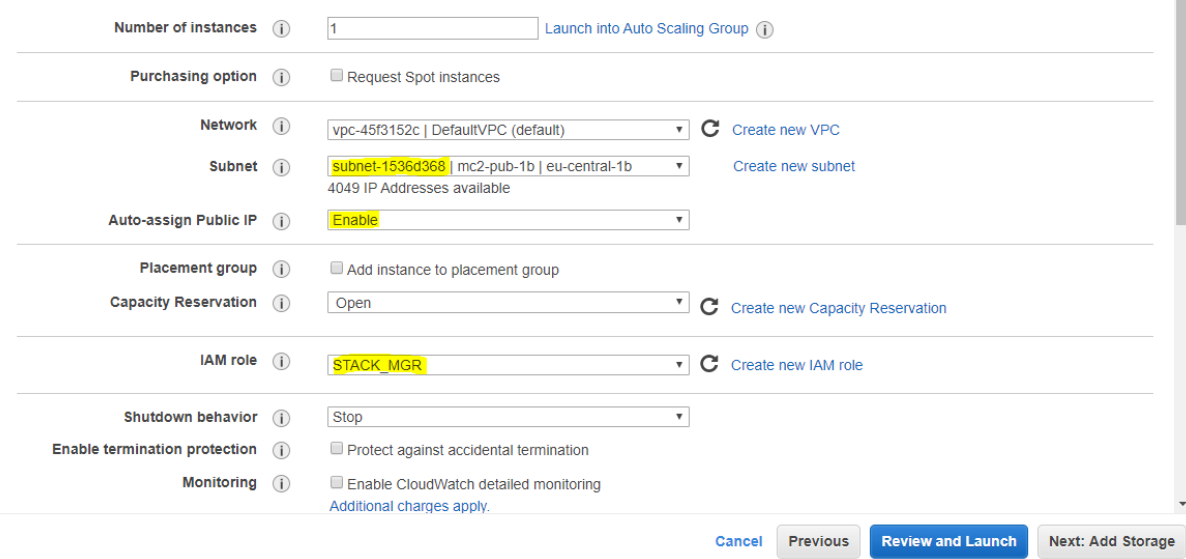

- **6.** Click **Next**; the Add Storage screen appears.
- **7.** Click **Next**; the Add Tags screen appears.
- **8.** Add a Name tag to the instance, and then click **Next**; the Configure Security Group page appears.
- **9.** Create a new or choose an existing security group that enables the following ports and protocols to communicate with the Stack Manager instance:

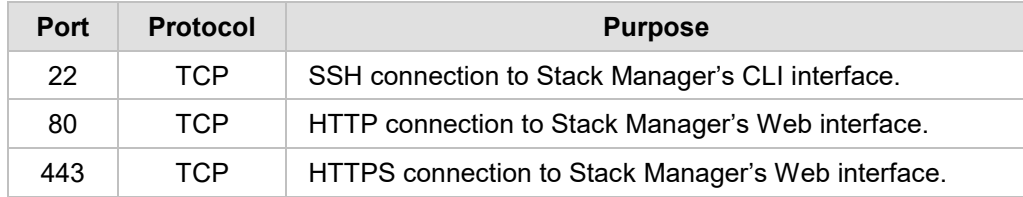

#### **Figure 2-5: Configure Security Group Step**

1. Choose AMI 2. Choose Instance Type 3. Configure Instance 4. Add Storage 5. Add Tags 6. Configure Security Group 7. Review

#### Step 6: Configure Security Group

A security group is a set of firewall rules that control the traffic for your instance. On this page, you can add rules to allow specific traffic to reach your instance. For example, if you want to set up a web server and allow Internet traffic to reach your instance, add rules that allow unrestricted access to the HTTP and HTTPS ports. You can create a new security group or select from an existing one below. Learn more about Amazon EC2 security groups.

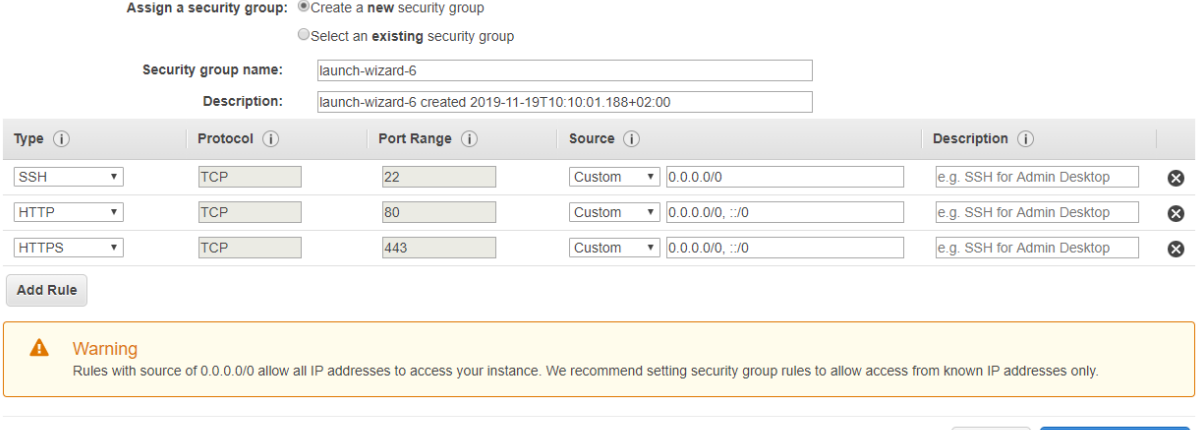

- **10.** Click **Review and Launch**; the Review Instance Launch screen appears.
- **11.** Click **Launch**; the Select an existing key pair … screen appears.
- **12.** Choose an existing key pair or create a new one. Make sure that you have private key that matches the selected pair because you will need it to connect the deployed instance through the SSH protocol.

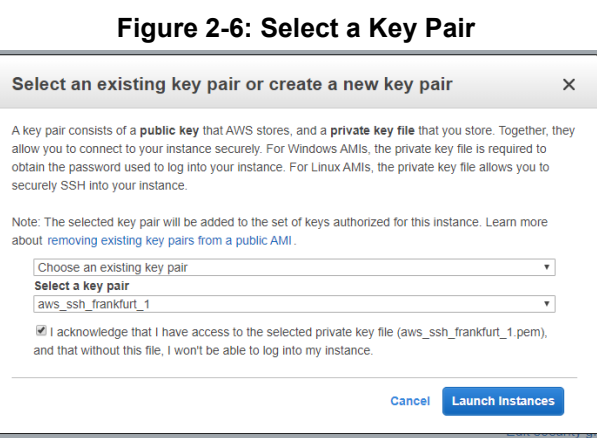

**13.** Click **Launch Instances**.

Cancel Previous Review and Launch

- **14.** Wait until the instance is successfully launched.
- **15.** Connect to the instance through SSH using the default username and configured SSH key. The default username depends on the image:

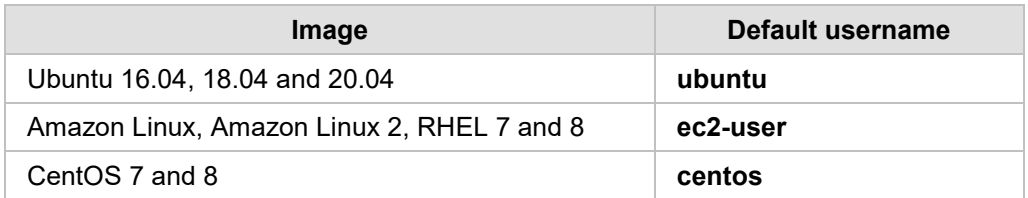

- **16.** By default, new AWS instances are assigned with a Public IP address that changes when the instance is stopped or started. If you want Stack Manager's Public IP address to remain unchanged, create an Elastic IP and attach it to the instance.
- **17.** Continue with Stack Manager installation, as described in Section [2.4.6, Installing Stack](#page-30-0)  Manager [Application.](#page-30-0)

# <span id="page-20-0"></span>**2.4.3 Deploying Stack Manager on Microsoft Azure**

Stack Manager is available in Microsoft Azure Marketplace. Therefore, it is recommended that you deploy it from there, instead of manually creating a Virtual Machine and installing Stack Manager application on it.

- **To deploy Stack Manager on Microsoft Azure:**
- **1.** Open the Azure portal at [https://portal.azure.com/.](https://portal.azure.com/)
- **2.** Navigate to Azure Marketplace (**All services** > **Marketplace**).
- **3.** Search for the product "Mediant CE Session Border Controller (SBC)" published by AudioCodes.

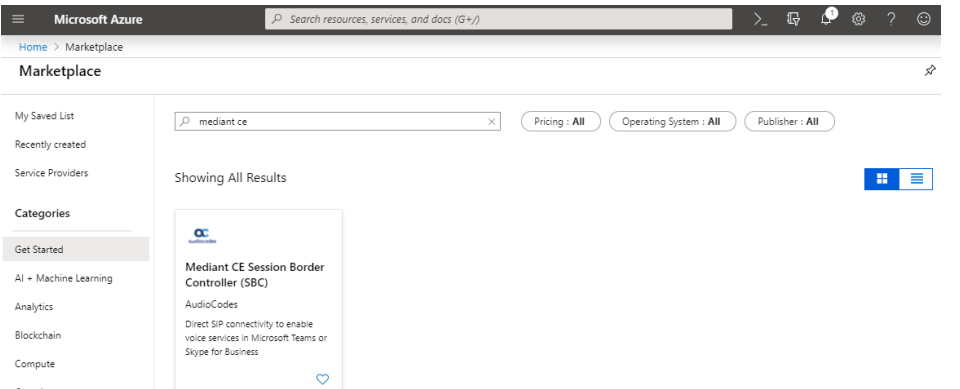

#### **Figure 2-7: Azure Marketplace**

**4.** Click the "Mediant CE Session Border Controller (SBC)" product; the Mediant CE Product overview screen appears.

#### **Figure 2-8: Mediant CE SBC Product Offer**

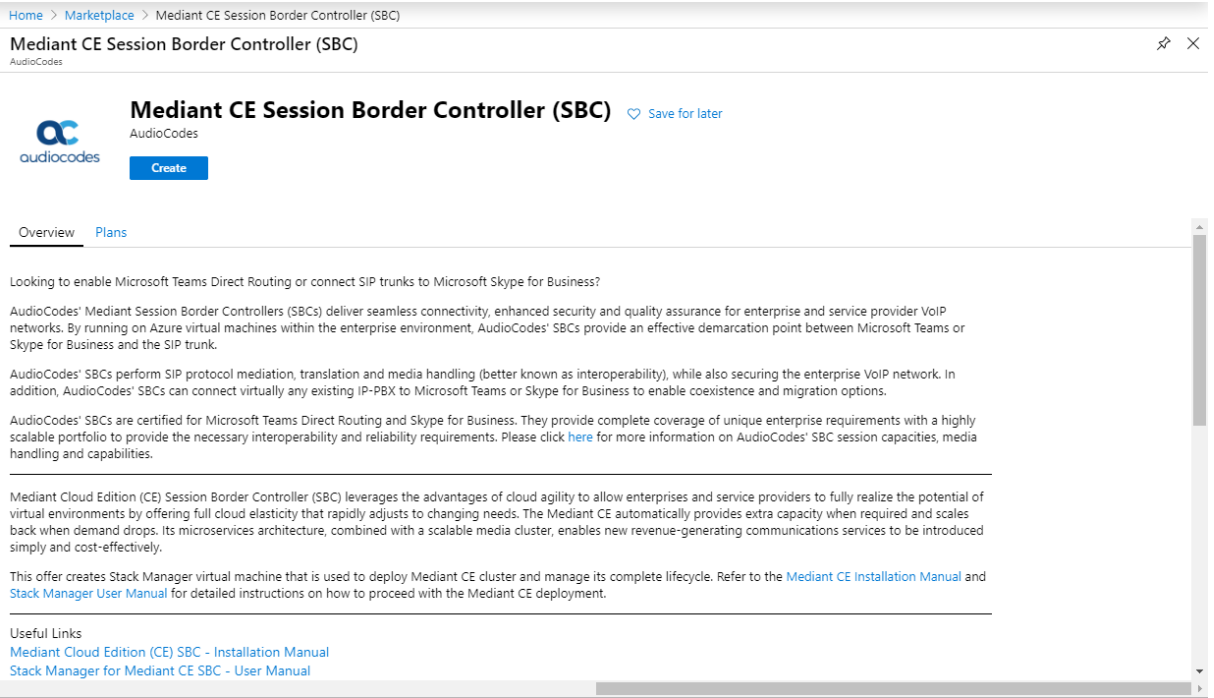

**5.** Click **Create**; a configuration wizard starts with the Basics page (Step 1).

**6.** In the **Basics** step, do the following:

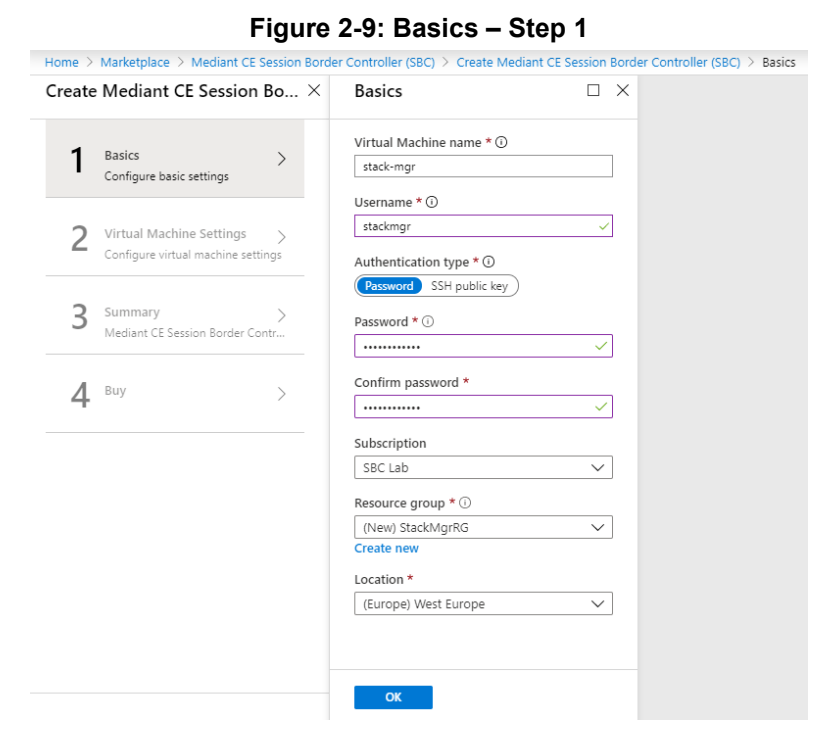

- **a.** In the 'Virtual Machine name' field, enter a unique name for the new virtual machine.
- **b.** In the 'Username' field, enter a username.

In the 'Authentication type' field, choose an appropriate authentication type, and then enter the 'Password' or 'SSH public key' accordingly. These credentials are used to connect to the deployed Stack Manager's CLI interface through SSH.

**Note:** Azure imposes some limitations on the username and password. For example, it prohibits the use of "Admin" for the username and requires the use of strong passwords that meet the following policy:

- 
- A minimum of 12 characters.
- Use of three out of four of the following: lowercase characters, uppercase characters, numbers, and symbols.
	- **c.** From the 'Subscription' drop-down list, select a proper subscription for your deployment.
	- **d.** Under 'Resource group', click **Create new**, and then enter a new Resource Group name for your deployment.
	- **e.** From the 'Location' drop-down list, select a proper location for your deployment.
	- **f.** Click **OK**; the Virtual Machine Settings page (Step 2) appears.

**7.** In the Virtual Machine Settings step, do the following:

**Figure 2-10: Virtual Machine Settings – Step 2**

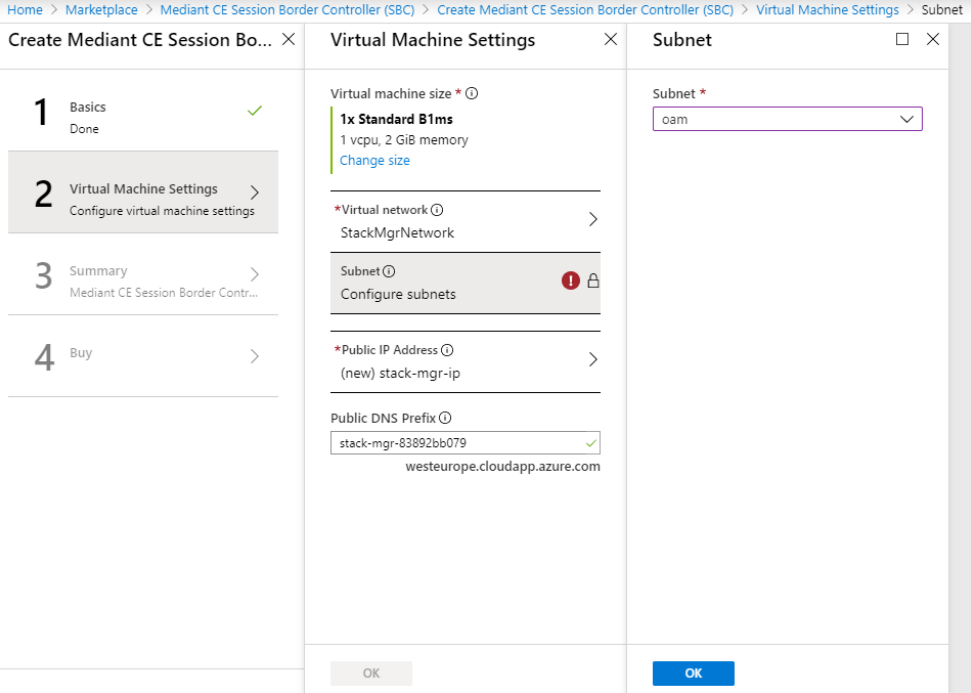

- **a.** Choose the Virtual machine size. Standard\_B1ms instance is recommended for most deployments.
- **b.** Choose the virtual network where Stack Manager will be deployed. Specify the same network where you intend to deploy the Mediant VE/CE stack(s).
- **c.** Configure the subnet that Stack Manager will be connected to. Specify the same subnet that will be used for carrying management traffic for the deployed Mediant VE/CE stack(s).
- **d.** Configure a Public IP address to use Standard SKU:

**Figure 2-11: Virtual Machine Settings Step – Creating Public IP Address**

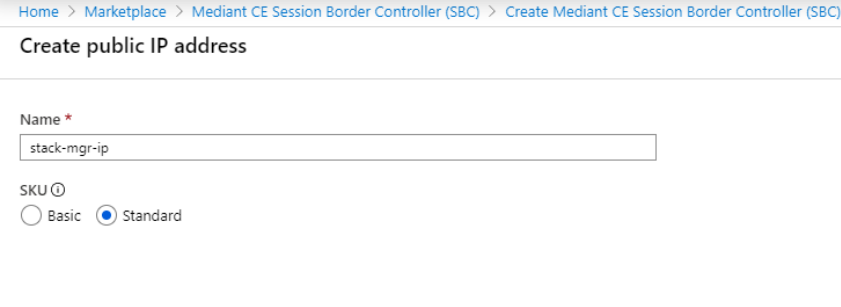

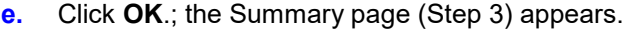

 $OK$ 

**8.** In the Summary step, review your virtual machine configuration.

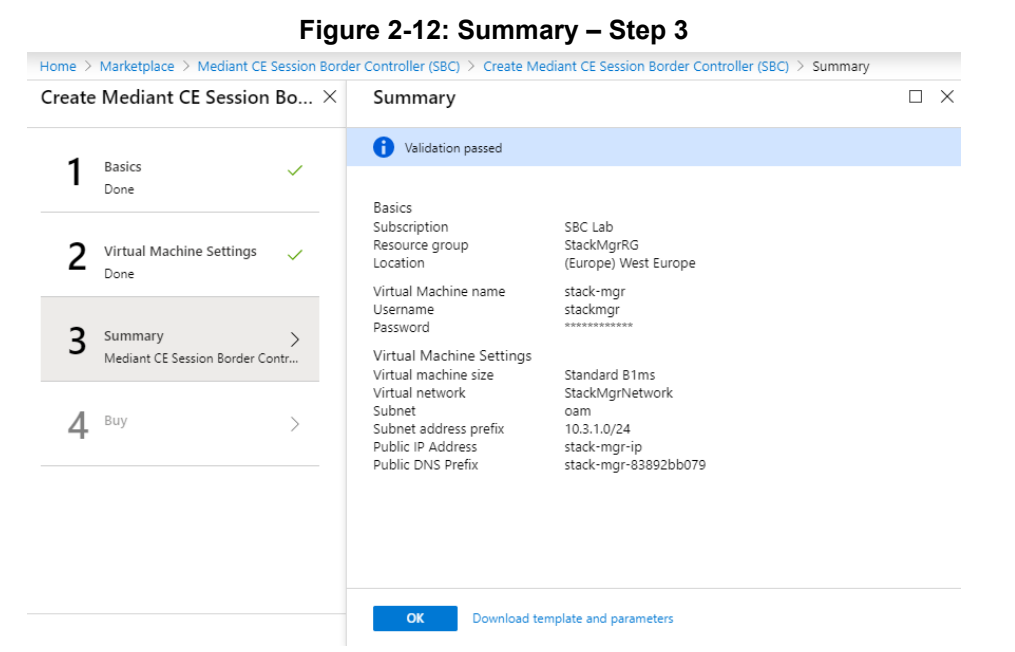

- **9.** Click **OK**; the Buy page (Step 4) appears.
- **10.** Review the Mediant CE SBC terms of use.

#### **Figure 2-13: Buy – Step 4**

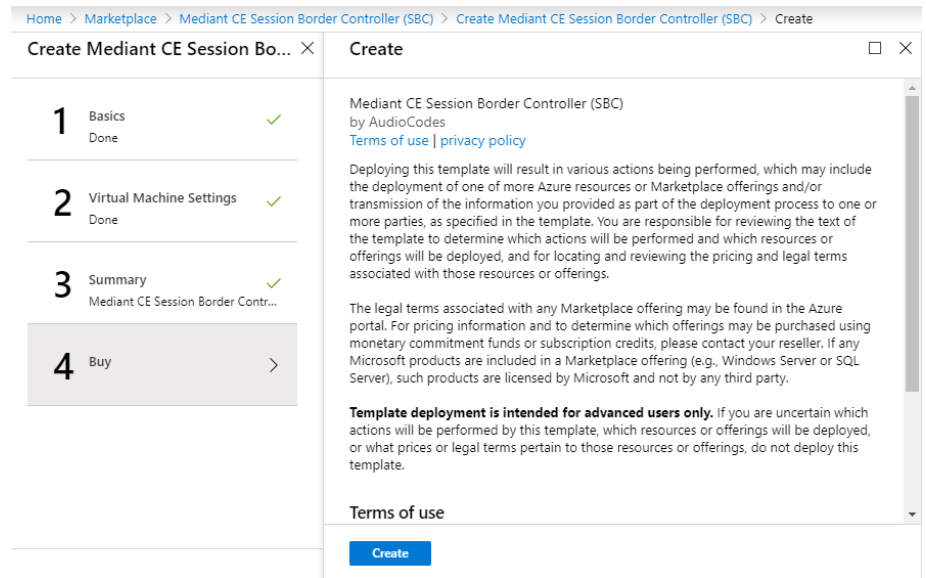

- **11.** Click **Create** to start the virtual machine deployment.
- **12.** Wait until the virtual machine deployment is complete, and then open the Virtual Machines screen (**All services** > **Virtual Machines**).
- **13.** Select the Stack Manager virtual machine.

**14.** In the Overview screen, view the public IP address assigned to it.

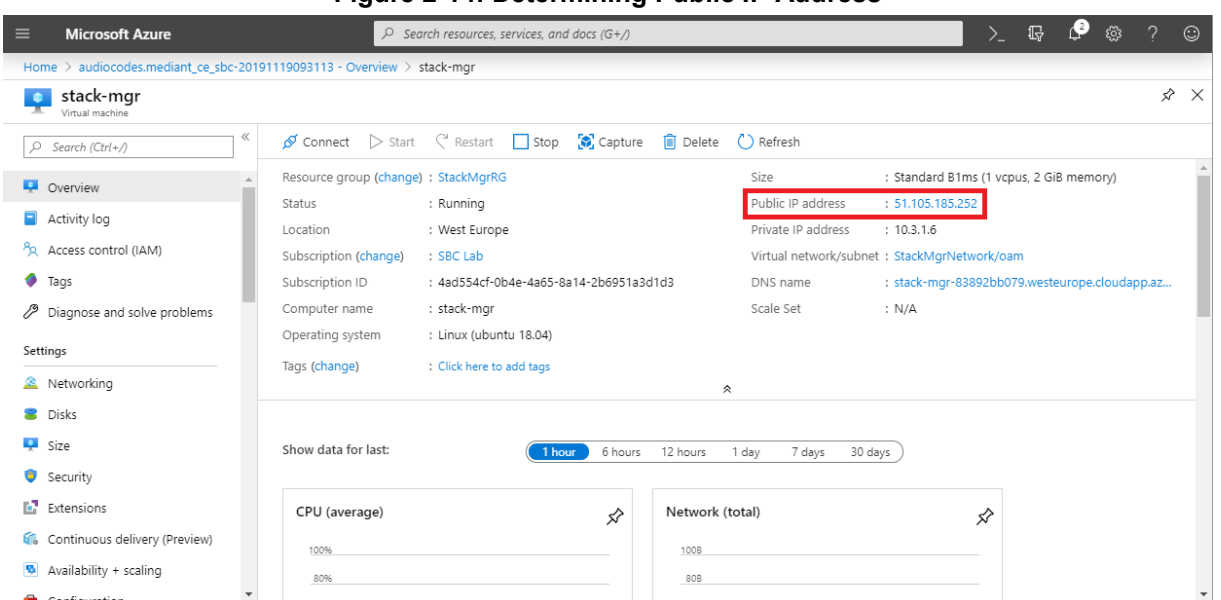

#### **Figure 2-14: Determining Public IP Address**

**15.** In the Networking screen, verify that the following ports are open for inbound traffic:

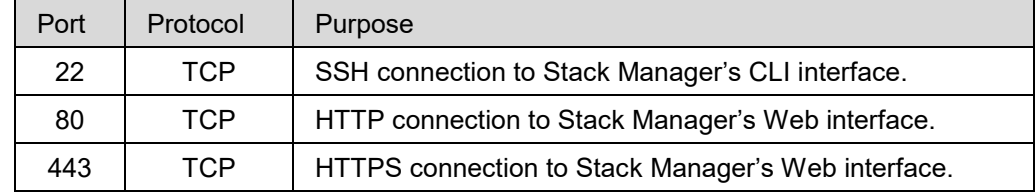

**16.** If any port is missing, click **Add inbound port rule** and then add the port.

#### **Figure 2-15: Checking Inbound Port Rules**

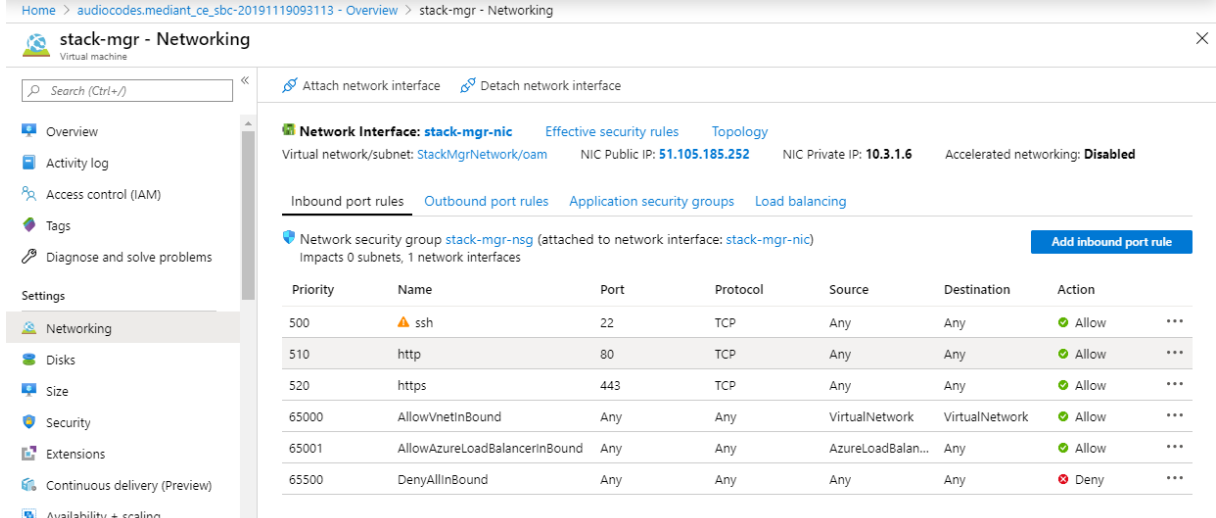

**17.** Continue with post-installation configuration, as described in Section [2.8.2,](#page-35-0) [Post-](#page-35-0)[Installation Configuration on Microsoft Azure.](#page-35-0)

# <span id="page-25-0"></span>**2.4.4 Creating Google Cloud Virtual Machine**

The following procedure describes how to create a new Google Cloud virtual machine (VM) for running the Stack Manager application.

- **To create a new Google Cloud virtual machine for running Stack Manager application:**
- **1.** Open the Google Cloud Console at [https://console.cloud.google.com/compute.](http://console.cloud.google.com/compute)
- **2.** On the VM Instances page, click **Create Instance**.
- **3.** In the 'Name' field, enter a unique name for the new virtual machine.
- **4.** Choose the Region and Zone where Stack Manager will be deployed.
- **5.** Under the 'Machine Type' group, choose **g1-small** (1 shared vCPU, 1.7 GB memory).
- **6.** Under the 'Boot disk' group, choose **Ubuntu 18.04 LTS** or any other supported operating system.
- **7.** Under the 'Firewall' group, select the **Allow HTTP traffic** and **Allow HTTPS traffic** check boxes.
- **8.** Click **Management, security, disks, networking, sole tenancy**.
- **9.** In the **Networking** tab for the 'Network interface', choose the "Main Network" for connecting to the management interface of the deployed Mediant VE/CE stack(s).
- **10.** If you want to be able to connect to Stack Manager's CLI interface through a regular SSH client (and not through the Google Cloud dashboard), configure the SSH keys under the **Security** tab. Note that the username is provided as the last part of the encoded key. For example, in the following SSH key, "admin" is the username:

ssh-rsa AAAAB3NzaC1yc2EAAAADAQABAA…0Sknr admin

**11.** Click **Create**.

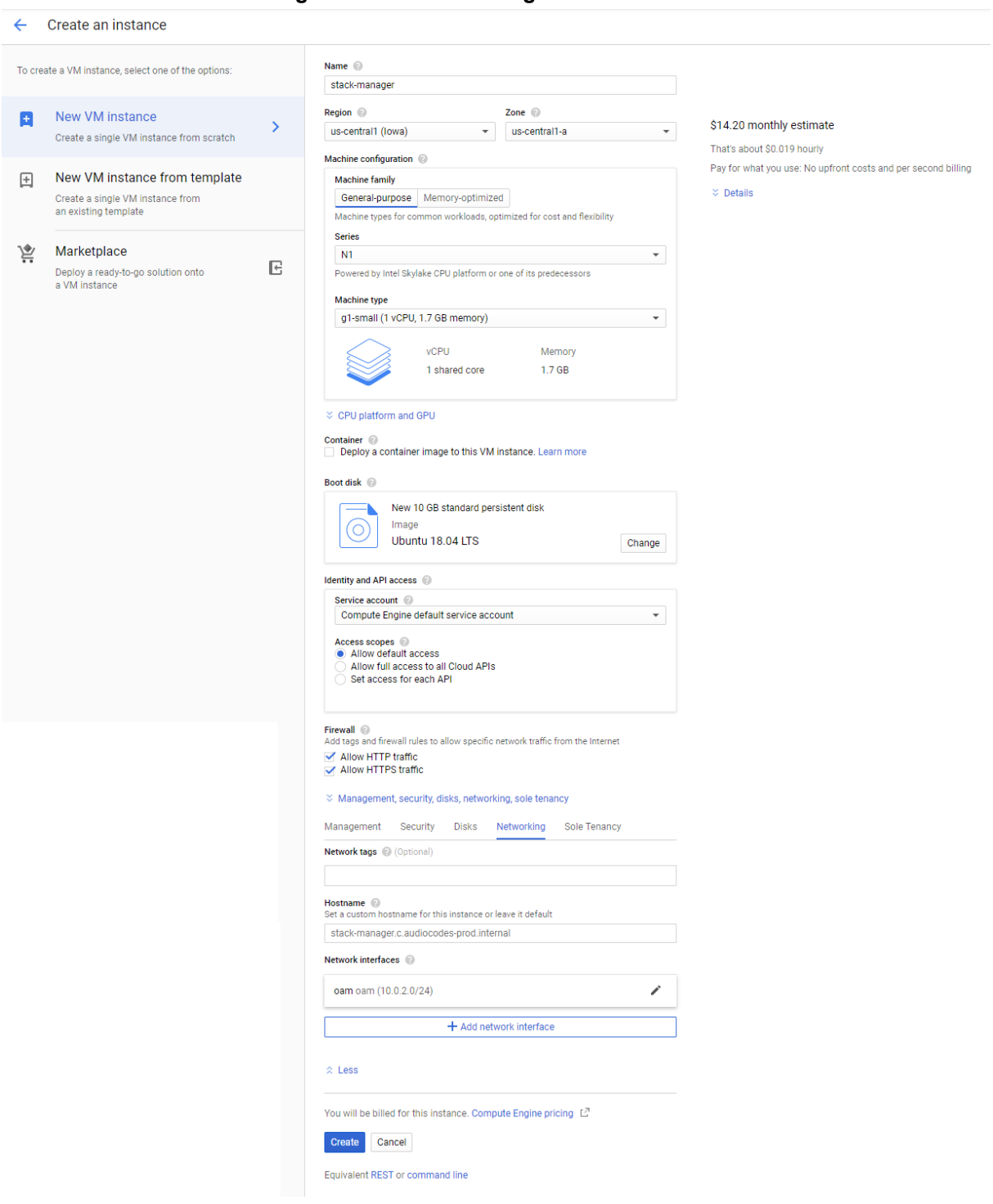

**Figure 2-16: Create Google Cloud Instance**

- **12.** By default, new Google Cloud virtual machines are assigned with ephemeral External IP addresses that change when the instance is stopped or started. If you wish Stack Manager's External IP address to remain unchanged, allocate an External IP address and attach it to the virtual machine.
- **13.** Continue with Stack Manager installation, as described in Section [2.4.6, Installing Stack](#page-30-0)  Manager [Application.](#page-30-0)

# <span id="page-27-0"></span>**2.4.5 Creating OpenStack Instance**

The following procedure describes how to create a new OpenStack instance for running the Stack Manager application.

- **To create an OpenStack instance for running Stack Manager application:**
- **1.** Open the OpenStack dashboard.
- **2.** On the Instances page, click **Launch Instance**; the Launch Instance wizard starts with the Details page.
- **3.** In the 'Instance Name' field, enter a unique name for the new instance.

```
Figure 2-17: Launch Instance Wizard - Details Page
```
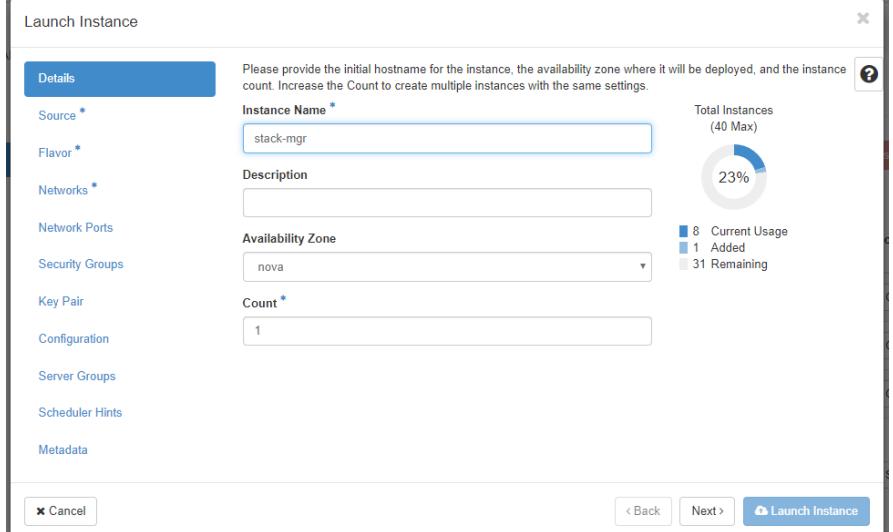

- **4.** Click **Next**; the Source wizard page appears.
- **5.** Select one of the supported operating system images (e.g., Ubuntu 18.04).

**Figure 2-18: Launch Instance Wizard - Source Page**

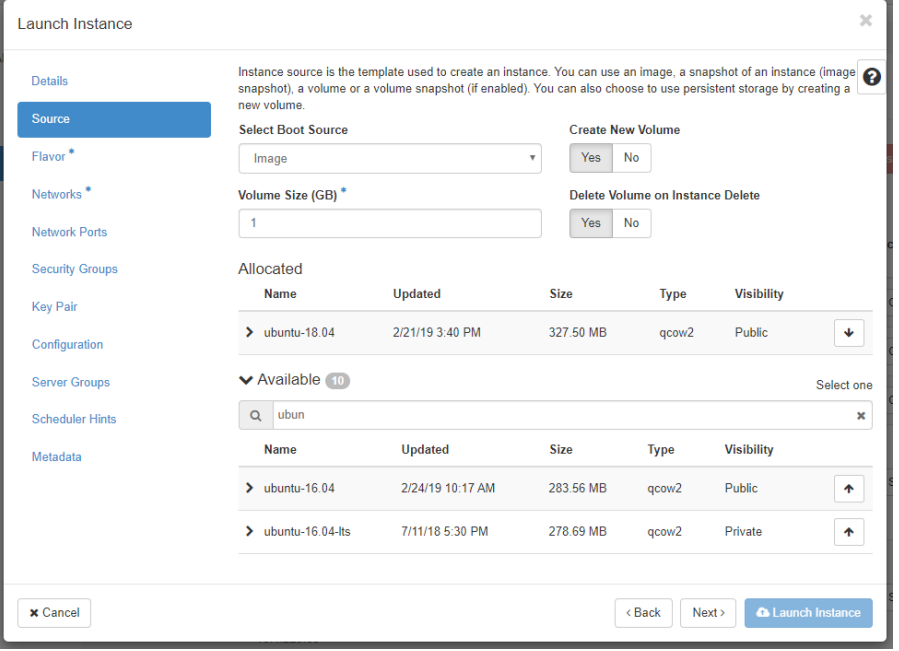

**6.** Click **Next**; the Flavor wizard page appears.

**7.** Select the flavor that provides 1 vCPU and 2 GB of RAM.

**Figure 2-19: Launch Instance Wizard - Flavor Page**

| <b>Details</b>                     | Flavors manage the sizing for the compute, memory and storage capacity of the instance.<br>Allocated |                |              |                   |                  |                       |               |                      |
|------------------------------------|----------------------------------------------------------------------------------------------------|----------------|--------------|-------------------|------------------|-----------------------|---------------|----------------------|
| Source                             | Name                                                                                                 | <b>VCPUS</b>   | <b>RAM</b>   | <b>Total Disk</b> | <b>Root Disk</b> | <b>Ephemeral Disk</b> | <b>Public</b> |                      |
| <b>Flavor</b>                      | $\sum$ m1.small                                                                                      | $\overline{1}$ | $2$ GB       | <b>20 GB</b>      | <b>20 GB</b>     | $0$ GB                | Yes           | $\ddot{\phantom{1}}$ |
| Networks <sup>*</sup>              | <b>▼</b> Available 11                                                                                |                |              |                   |                  |                       |               | Select one           |
| <b>Network Ports</b>               | m1<br>$\alpha$                                                                                       |                |              |                   |                  |                       |               |                      |
| <b>Security Groups</b>             | Name                                                                                                 | <b>VCPUS</b>   | <b>RAM</b>   | <b>Total Disk</b> | <b>Root Disk</b> | <b>Ephemeral Disk</b> | <b>Public</b> |                      |
| <b>Key Pair</b>                    | $\sum$ m1.tiny                                                                                       | 1              | 512 MB       | 1 GB              | 1 GB             | $0$ GB                | Yes           | 个                    |
| Configuration                      | $\sum$ m1.medium                                                                                     | $\overline{2}$ | 4 GB         | 40 GB             | 40 GB            | 0 <sub>GB</sub>       | Yes           | 个                    |
| <b>Server Groups</b>               | $\sum$ m1.large                                                                                      | 4              | 8 GB         | 80 GB             | 80 GB            | $0$ GB                | Yes           | 个                    |
| <b>Scheduler Hints</b><br>Metadata | $\sum$ m1.xlarge                                                                                     | 8              | <b>16 GB</b> | 160 GB            | 160 GB           | 0 <sub>GB</sub>       | Yes           | 个                    |

- **8.** Click **Next**; the Networks wizard page appears.
- **9.** Select the "Main Network" that will be used for connecting to the management interface of the deployed Mediant VE/CE stack(s).

**Figure 2-20: Launch Instance Wizard - Networks Page**

| <b>Details</b>         | Networks provide the communication channels for instances in the cloud.<br>◆ Allocated |                           |               |                    |                                         |   |
|------------------------|----------------------------------------------------------------------------------------|---------------------------|---------------|--------------------|-----------------------------------------|---|
| Source                 |                                                                                        |                           |               |                    | Select networks from those listed below |   |
| Flavor                 | <b>Network</b>                                                                         | <b>Subnets Associated</b> | <b>Shared</b> | <b>Admin State</b> | <b>Status</b>                           |   |
| <b>Networks</b>        | $\div$ 1<br>$\sum$ flat network                                                        | flat subnet               | Yes           | Up                 | Active                                  | s |
| <b>Network Ports</b>   | <b>▼ Available</b>                                                                     |                           |               |                    | Select at least one network             |   |
| <b>Security Groups</b> | Click here for filters.<br>$\Omega$                                                    |                           |               |                    |                                         |   |
| <b>Key Pair</b>        | <b>Network</b>                                                                         | <b>Subnets Associated</b> | <b>Shared</b> | <b>Admin State</b> | <b>Status</b>                           |   |
| Configuration          | > private network                                                                      | private subnet            | <b>No</b>     | Up                 | Active                                  | 个 |
| <b>Server Groups</b>   | > private6 network                                                                     | private6 subnet           | <b>No</b>     | Up                 | Active                                  | ᠰ |
| <b>Scheduler Hints</b> | > public_network                                                                       | public_subnet             | <b>Yes</b>    | Up                 | Active                                  | 个 |
| Metadata               | ×.<br>internal network                                                                 | internal subnet           | Yes           | Up                 | Active                                  | 个 |
|                        |                                                                                        |                           |               |                    |                                         |   |

- **10.** Click **Next**; the Network Ports wizard page appears.
- **11.** Click **Next**; the Security Groups wizard page appears.
- **12.** Select a security group that enables the following ports and protocols to communicate with the Stack Manager instance:

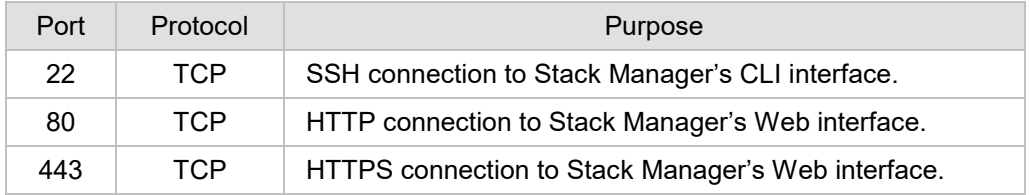

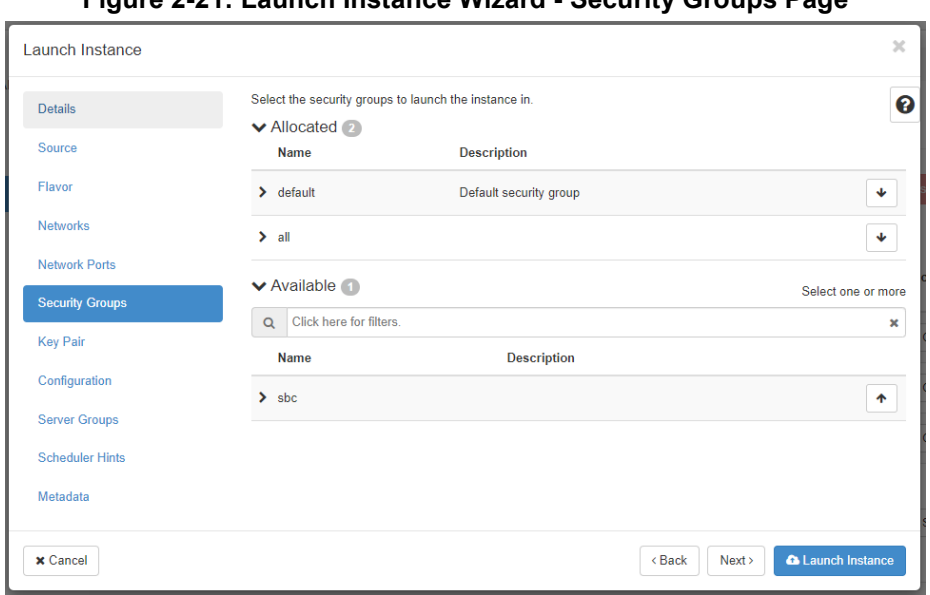

**Figure 2-21: Launch Instance Wizard - Security Groups Page**

**13.** Click **Next**; the Key Pair wizard page appears.

Select an existing key pair or create a new one. Make sure that you have private key that matches the selected pair because you will need it to connect the deployed instance through SSH.

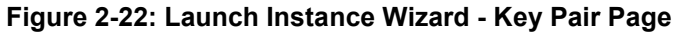

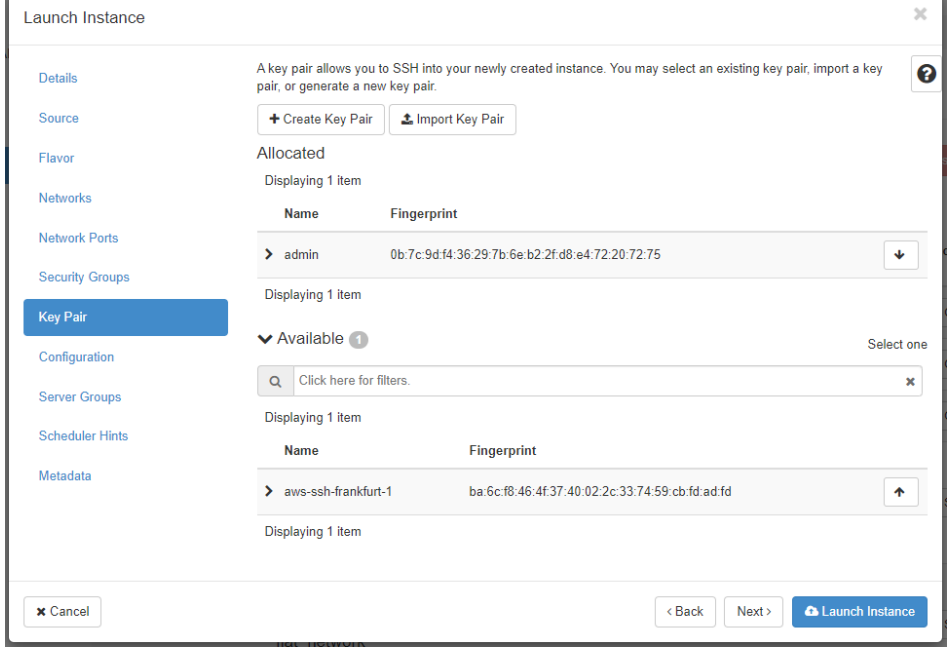

- **14.** Click **Launch Instance**.
- **15.** Continue with Stack Manager installation, as described in Section [2.4.6, Installing Stack](#page-30-0)  Manager [Application.](#page-30-0)

# <span id="page-30-0"></span>**2.4.6 Installing Stack Manager Application**

The following procedure describes how to install the Stack Manager application after successfully creating the instance / virtual machine.

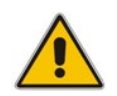

**Note:** This step is not needed if you are deploying Stack Manager from Azure Marketplace.

#### **To install Stack Manager application:**

- **1.** Log in to the launched virtual instance / machine through SSH, using the credentials obtained during the launch.
- **2.** Run the following command to download the latest installation package:

\$ **curl http://redirect.audiocodes.com/install/stack\_mgr/stack\_ mgr.zip --output stack\_mgr.zip**

Alternatively, you may download the installation package manually from <http://redirect.audiocodes.com/install/index.html> and then transfer it to the virtual instance / machine through an SCP/SFTP client (e.g., WinSCP).

- **3.** Run the following commands to start the installation:
	- \$ **unzip stack\_mgr.zip**
	- \$ **sudo bash stack\_mgr/install.sh**

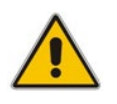

**Note:** If the **unzip** command above fails due to the lack of "unzip" package, install it using distribution-specific package manager. For example, for Ubuntu Linux, type **sudo apt install unzip**.

**4.** Continue with post-installation configuration, as described in Section [2.8,](#page-34-0) [Post](#page-34-0)[installation Configuration.](#page-34-0)

# <span id="page-31-0"></span>**2.5 Accessing the Web Interface**

Stack Manager's Web interface is accessed by connecting to the virtual machine through HTTP/HTTPS, using one of the supported web browsers:

- **Google Chrome**
- $\blacksquare$  Firefox
- **Microsoft Edge**

#### **Figure 2-23: Web Interface of Stack Manager**

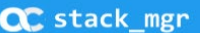

### **Stack Manager**

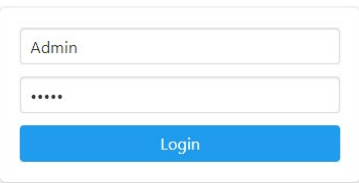

The default login credentials of the Web Interface are:

- Username: **Admin**
- Password: **Admin**

It is recommended to change the login credentials on first login.

#### **To change default Web credentials:**

- **1.** Log in to the Web interface.
- **2.** Open the Configuration page.
- **3.** In the 'Admin Username' field, enter the new username.
- **4.** In the 'Admin Password' field, enter the new password.

#### **Figure 2-24: Changing Web Login Credentials**

**CC** stack mgr Stacks Configuration Logs About Logout

#### Configuration

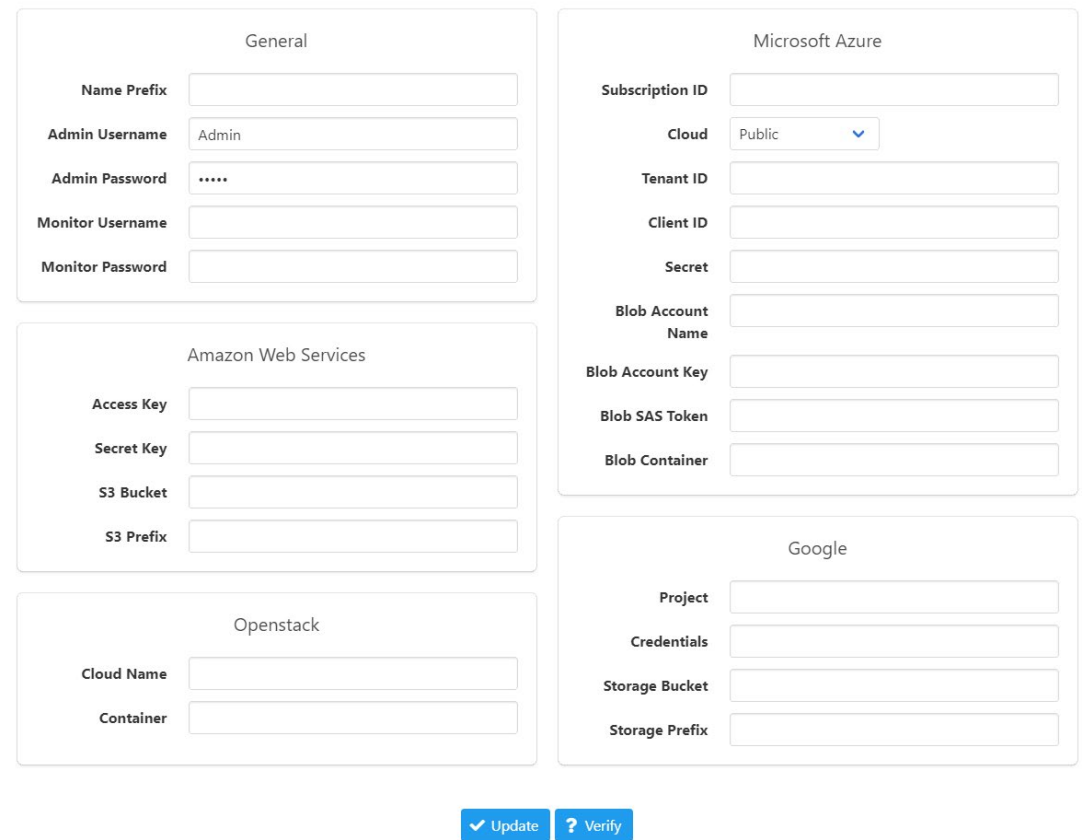

**5.** Click **Update**.

# <span id="page-32-0"></span>**2.6 Accessing the CLI**

Stack Manager's CLI interface is accessed by switching to the *stack\_mgr* user, using the following command:

\$ **stack\_mgr\_cli**

If the above command doesn't function, close the current SSH session and then open a new one. If the problem persists, use the following alternative syntax:

\$ **sudo su - stack\_mgr**

# <span id="page-33-0"></span>**2.7 Upgrading Stack Manager**

To upgrade the Stack Manager application to the latest version, log in to the virtual instance (machine) through SSH as a regular user (e.g., *ubuntu*), and then run the following command:

\$ **sudo /opt/stack\_mgr/update.sh**

The command 1) checks if a new Stack Manager application version was published on AudioCodes website, 2) if yes, downloads it, and then 3) updates the current installation. All configuration and created stacks are preserved. The upgrade operation has no effect on Mediant VE/CE stacks service.

The **update.sh** script supports the following optional parameters:

- $\blacksquare$  --force: Performs an upgrade even if the current Stack Manager version is later or equal to the one published on AudioCodes website. (This may be useful if the upgrade operation failed and needs to be re-run.)
- **--test:** Checks if a new version is available, but doesn't perform an upgrade.
- **E** --verify: Similar to --test, but also outputs the change log for the new version.

Alternatively, you can upgrade Stack Manager by installing a new version using the regular installation procedure (see Section [2.4.6, Installing Stack Manager](#page-30-0) Application for details). All existing configuration and stacks are preserved.

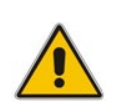

**Note:** When upgrading Stack Manager through the regular installation procedure, make sure that you log in as a regular user (e.g., "ubuntu") and that you do not enter Stack Manager's CLI (via the "stack\_mgr\_cli" command).

# <span id="page-34-0"></span>**2.8 Post-installation Configuration**

The following procedures describe post-installation configuration that ensures that Stack Manager is able to properly access cloud / virtual infrastructure APIs.

The instructions depend on the cloud / virtual environment.

After performing the configuration, verify that Stack Manager is able to operate normally, as described in Section [2.8.5, Verifying Configuration.](#page-48-0)

For production environments, it is also recommended to configure Stack Manager to store its run-time data on cloud storage services, as described in Section [2.9, Runtime Data.](#page-49-0)

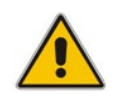

**Note:** The instructions described in this section use the Web interface to configure Stack Manager. The same tasks may be performed through CLI, using the **configure** command, as described in Section [Global Configuration.](#page-55-0)

# <span id="page-34-1"></span>**2.8.1 Post-installation Configuration on Amazon Web Services (AWS)**

The following procedure describes post-installation configuration of the Stack Manager application in the Amazon Web Services (AWS) environment, which consists of the following step:

**E** Enabling Stack Manager virtual machine access to AWS APIs

### <span id="page-34-2"></span>**2.8.1.1 Enabling Access to AWS API via IAM Role (Recommended Method)**

Before using Stack Manager, you need to ensure that it has access to the AWS API. The recommended method for achieving this is to create an IAM role, as described in Section [2.3.1.1, IAM Role for Stack Manager,](#page-11-2) and then to attach it to the Stack Manager's virtual instance during its creation, as described in Section [2.4.2, Creating Amazon Web Services](#page-16-2)  [\(AWS\) Instance.](#page-16-2)

#### <span id="page-34-3"></span>**2.8.1.2 Enabling Access to AWS API via AWS Access Key (Alternative Method)**

This section describes an alternative method for enabling Stack Manager access to AWS APIs. For typical deployments, please use the recommended method instead, as described in Section [2.8.1.1, Enabling Access to AWS API via IAM Role \(Recommended Method\).](#page-34-2)

**To configure Stack Manager access to AWS API using access key:**

- **1.** Obtain the AWS access key with permissions listed in Section [2.3.1.1, IAM Role for](#page-11-2)  [Stack Manager.](#page-11-2) For more information on how to do this, refer to AWS documentation at [https://docs.aws.amazon.com/general/latest/gr/aws-sec-cred-types.html#access-keys](https://docs.aws.amazon.com/general/latest/gr/aws-sec-cred-types.html#access-keys-and-secret-access-keys)[and-secret-access-keys.](https://docs.aws.amazon.com/general/latest/gr/aws-sec-cred-types.html#access-keys-and-secret-access-keys)
- **2.** Log in to the Stack Manager Web interface.
- **3.** Open the Configuration page.
- **4.** Enter the access key values in the 'AWS Access Key' and 'AWS Secret Key' fields.
- **5.** Click **Update**.

# <span id="page-35-0"></span>**2.8.2 Post-Installation Configuration on Microsoft Azure**

The following procedure describes post-installation configuration of the Stack Manager application in Microsoft Azure environment, which includes the following steps:

- **1.** Configuring the Azure Subscription ID.
- **2.** Enabling Stack Manager virtual machine access to Azure APIs.

### <span id="page-35-1"></span>**2.8.2.1 Configuring the Azure Subscription ID**

After installing Stack Manager, you need to configure the Subscription ID where it will operate.

- **To configure Azure Subscription ID:**
- **1.** Open the Azure portal at [https://portal.azure.com/.](https://portal.azure.com/)
- **2.** Navigate to Subscriptions (**All services** > **Subscriptions**).
- **3.** Locate your Azure Subscription ID.

#### **Figure 2-25: Locating Subscription ID**

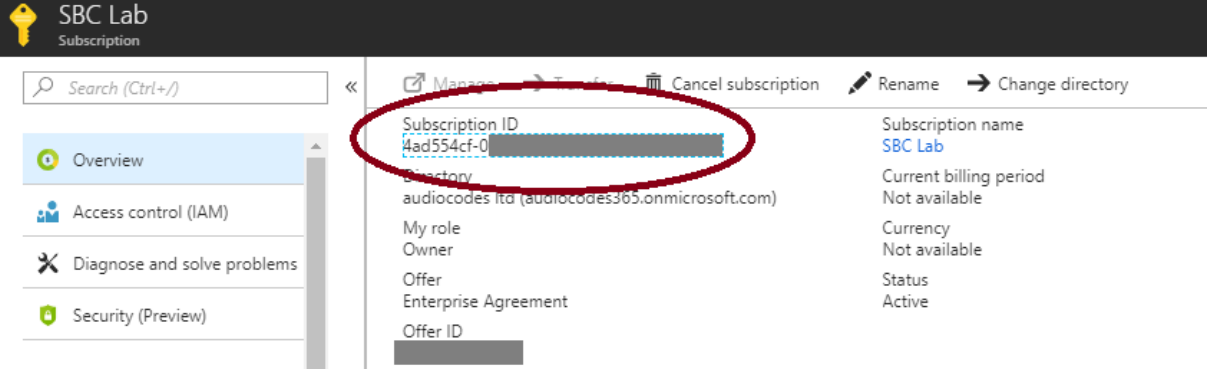

- **4.** Log in to the Stack Manager Web interface.
- **5.** Open the Configuration page.
- **6.** Enter the Azure subscription ID in the 'Azure Subscription ID' field.
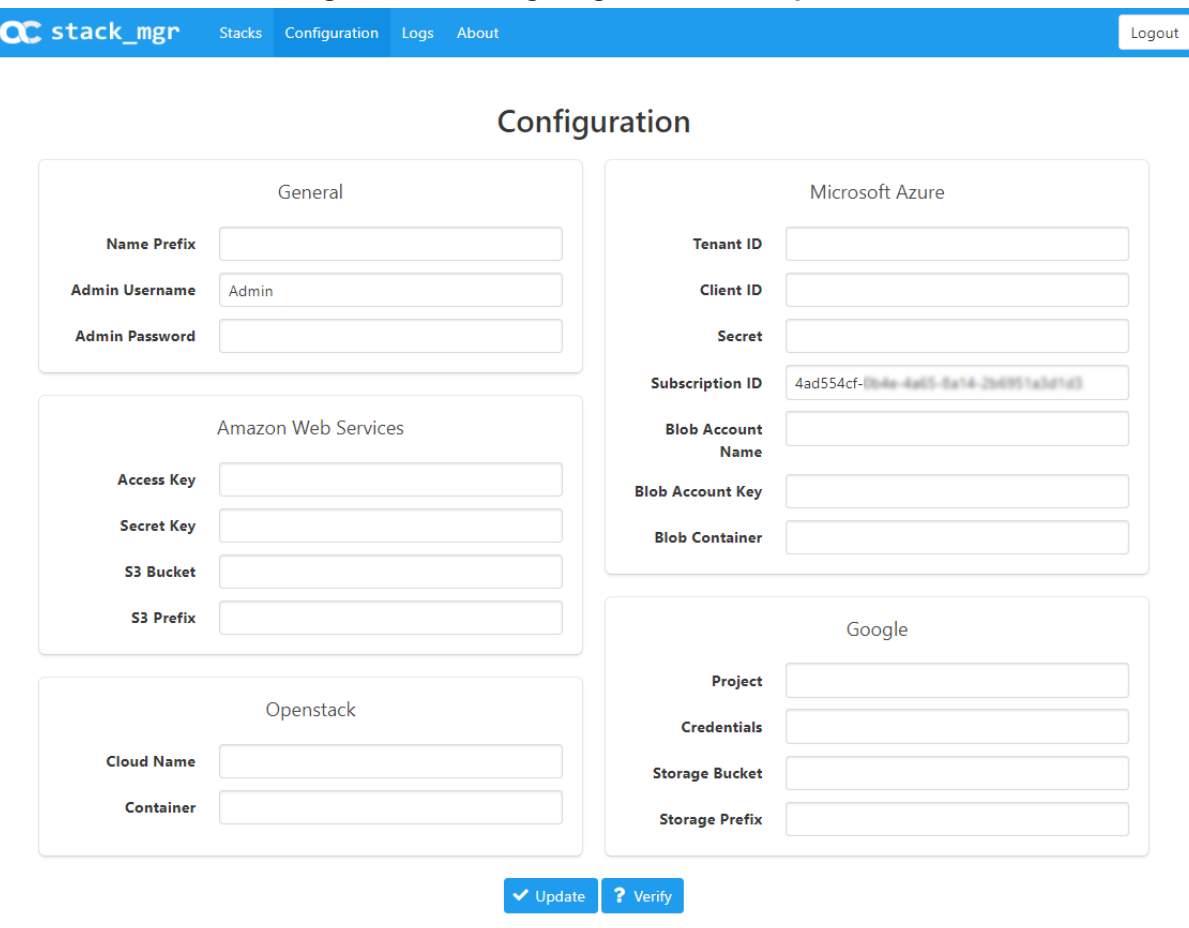

**Figure 2-26: Configuring Azure Subscription ID** 

**7.** Click **Update**.

### <span id="page-36-0"></span>**2.8.2.2 Enabling Access to Azure APIs via Managed Service Identity (Recommended Method)**

Before using Stack Manager, you need to ensure that it has access to Azure APIs. This section describes the recommended method for achieving this through the Managed Service Identity. The method consist of two steps:

- **1.** Enabling Managed Service Identity for the Stack Manager virtual machine.
- **2.** Assigning a proper IAM role to the Stack Manager virtual machine.

An alternative method is to use the service principal, as described in Section [2.8.2.3,](#page-43-0) [Enabling Access to Azure APIs via Service Principal](#page-43-0) (Alternative Method).

Managed Service Identity (MSI) enables the assignment of access control (IAM) roles to a specific Azure virtual machine deployed in Azure.

- **To enable Managed Service Identity:**
- **1.** Open the Azure portal at [http://portal.azure.com.](http://portal.azure.com/)
- **1.** Navigate to the Virtual Machines page.
- **2.** Select the Stack Manager virtual machine.

**3.** In the Navigation menu, click **Identity**, and then enable Managed Service Identity.

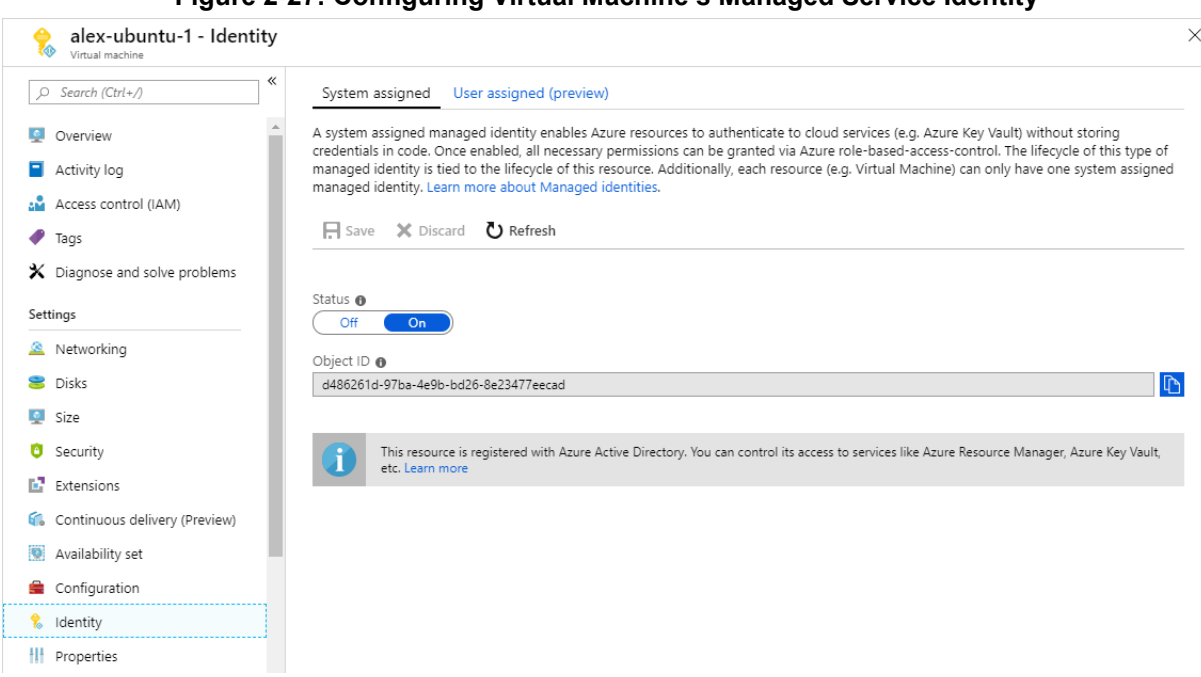

**Figure 2-27: Configuring Virtual Machine's Managed Service Identity**

Once you have performed the above procedure, you should grant the Stack Manager virtual machine permissions to access all needed Azure APIs for successful stack deployment and management. There are several ways to achieve this:

- Option 1 (recommended): Assign Stack Manager with the "Contributor" role at the Subscription level.
- **Dumber 2: Assign Stack Manager with custom IAM roles at Subscription, Network and** Resource Group levels.

### **2.8.2.2.1 Option 1: "Contributor" Role at Subscription Level**

This method provides Stack Manager with complete access to Subscription resources, including the ability to create new Resource Groups. This method is recommended for most users, as it's simple to provision and doesn't impose any restrictions on Stack Manager functionality.

- **To assign Stack Manager with "Contributor" role at Subscription level:**
- **1.** Open the Azure portal at [http://portal.azure.com.](http://portal.azure.com/)
- **2.** Navigate to the Subscriptions page.
- **3.** Select your subscription.
- **4.** In the Navigation menu, click **Access Control (IAM)**, and then click **Add a role assignment**:
	- **a.** From the 'Role' drop-down list, select **Contributor**.
	- **b.** From the 'Assign access to' drop-down list, select **Virtual Machine**.
- **c.** From the 'Select' drop-down list, select the name of Stack Manager's virtual machine.
- **d.** Click **Save**.

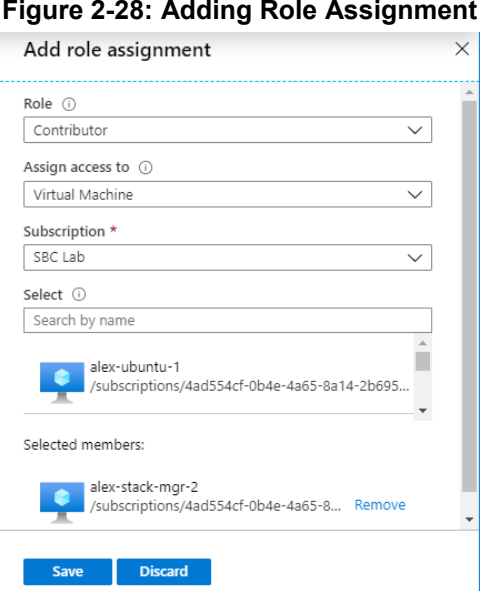

### <span id="page-38-0"></span>**2.8.2.2.2 Option 2: Custom IAM Roles at Subscription, Network and Resource Group Levels**

This method limits Stack Manager administrative access to the specific pre-defined Resource Group(s). It is more complicated to provision and slightly complicates stack creation. Therefore, this method is recommended for advanced users who want to minimize IAM permissions granted to the Stack Manager.

With this method, Stack Manager is assigned the following IAM roles:

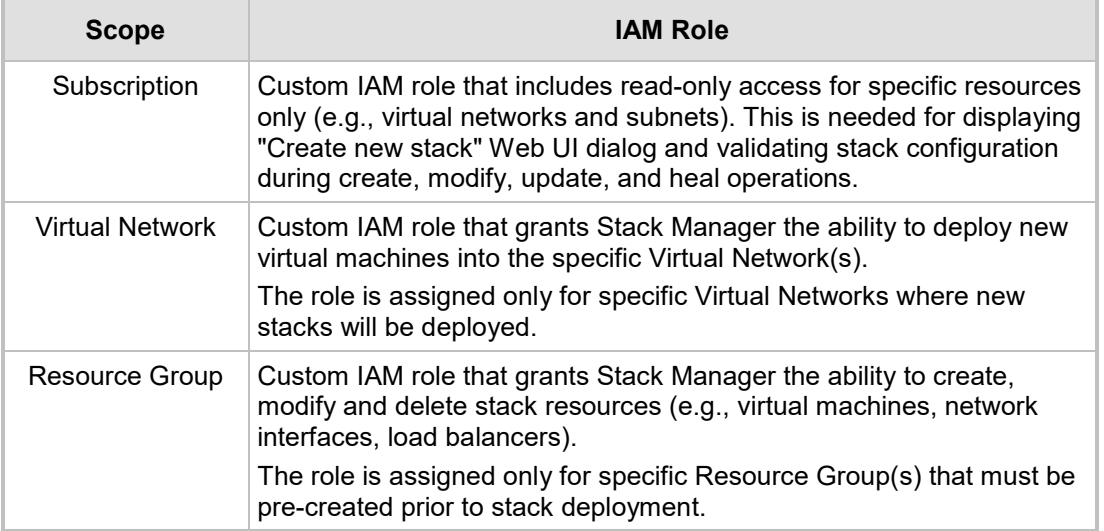

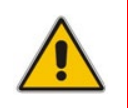

**Note:** When using this method, an empty Resource Group must be manually created prior to stack deployment. The name of this Resource Group must be specified during new stack creation through the Advanced Config parameter **resource\_group**.

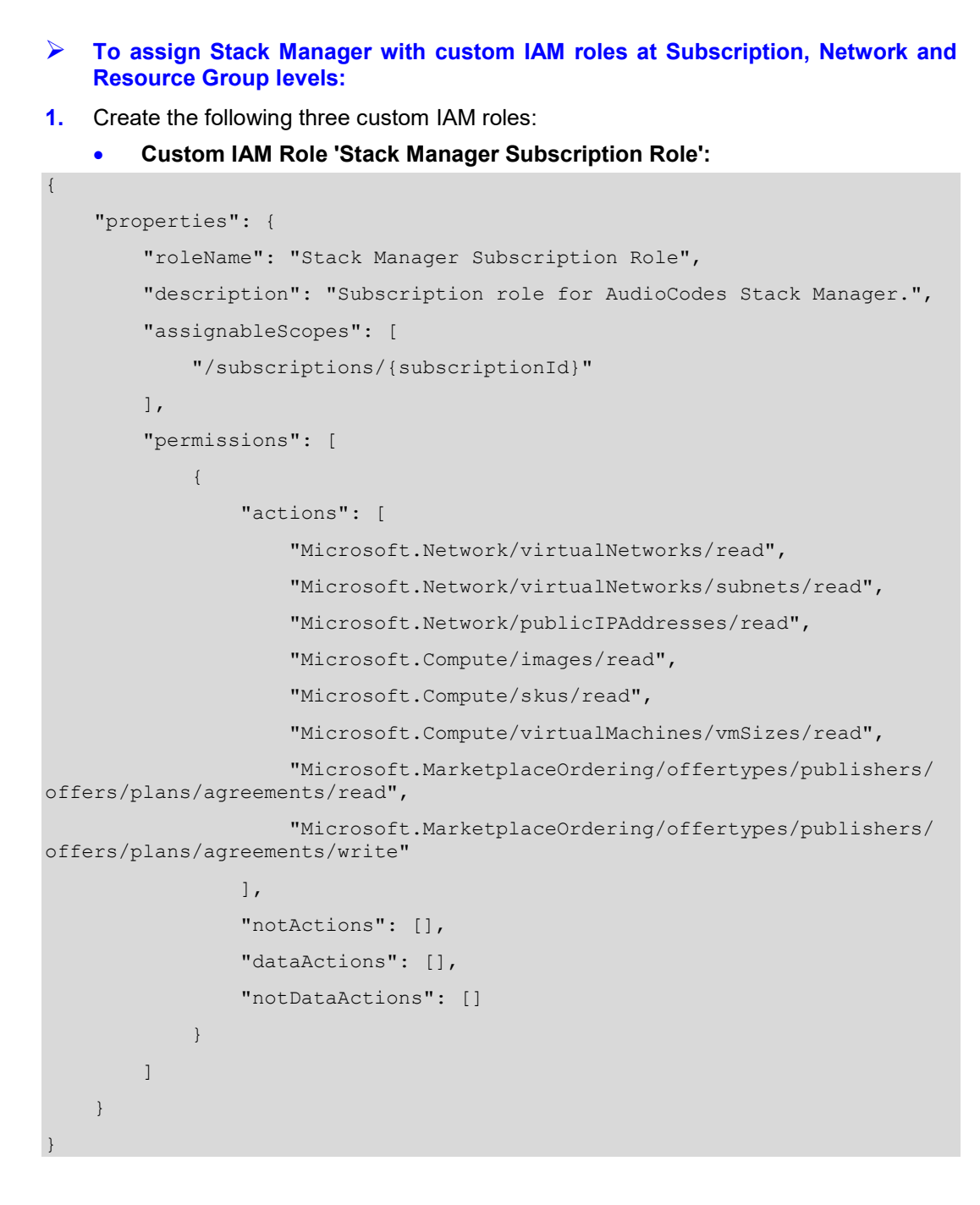

### • **Custom IAM Role 'Stack Manager Network Role':**

```
 "properties": {
         "roleName": "Stack Manager Network Role",
         "description": "Network role for AudioCodes Stack Manager.",
         "assignableScopes": [
              "/subscriptions/{subscriptionId}"
        \frac{1}{2},
         "permissions": [
{f} and {f} and {f}
```
{

```
 "actions": [
                  "Microsoft.Network/virtualNetworks/subnets/join/action"
 ],
                "notActions": [],
                "dataActions": [],
                "notDataActions": []
}<br>}<br>}
        ]
 }
}
```

```
• Custom IAM Role 'Stack Manager Resource Group Role':
{
     "properties": {
         "roleName": "Stack Manager Resource Group Role",
         "description": "",
         "assignableScopes": [
             "/subscriptions/{subscriptionId}/resourcegroups/{rgName}"
         ],
         "permissions": [
\{x_1, x_2, \ldots, x_n\} "actions": [
                 "Microsoft.Compute/availabilitySets/*",
                 "Microsoft.Compute/proximityPlacementGroups/*",
                 "Microsoft.Compute/locations/*",
                 "Microsoft.Compute/virtualMachines/*",
                 "Microsoft.Compute/disks/write",
                 "Microsoft.Compute/disks/read",
                 "Microsoft.Compute/disks/delete",
                 "Microsoft.Network/networkInterfaces/*",
                 "Microsoft.Network/networkSecurityGroups/*",
                 "Microsoft.Network/publicIPAddresses/*",
                 "Microsoft.Resources/deployments/*",
                 "Microsoft.Storage/storageAccounts/*",
                 "Microsoft.Network/loadBalancers/*",
                 "Microsoft.Network/loadBalancers/backendAddressPools/*",
                 "Microsoft.Network/loadBalancers/probes/*",
                 "Microsoft.Network/loadBalancers/outboundRules/*",
                 "Microsoft.Network/loadBalancers/loadBalancingRules/*",
             "Microsoft.Network/loadBalancers/frontendIPConfigurations/*",
                 "Microsoft.Resources/subscriptions/resourceGroups/read"
             ],
```
}

```
 "notActions": [],
                       "dataActions": [],
                       "notDataActions": []
}<sub>{\\\right}}}</sub> }
 ]
\left\{\begin{array}{cc} 1 & 1 \\ 1 & 1 \end{array}\right\}
```
Refer to Azure documentation at [https://docs.microsoft.com/en-us/azure/role-based](https://docs.microsoft.com/en-us/azure/role-based-access-control/custom-roles)[access-control/custom-roles](https://docs.microsoft.com/en-us/azure/role-based-access-control/custom-roles) for detailed instructions on how to create custom IAM roles.

- **2.** Open the Azure portal at [http://portal.azure.com.](http://portal.azure.com/)
- **3.** Navigate to the Subscriptions page.
- **4.** Select your subscription.
- **5.** In the Navigation menu, click **Access Control (IAM)**, and then click **Add a role assignment**:
	- **a.** From the 'Role' drop-down list, select **Stack Manager Subscription Role**.
	- **b.** From the 'Assign access to' drop-down list, select **Virtual Machine**.
	- **c.** From the 'Select' drop-down list, select the name of Stack Manager's virtual machine.
	- **d.** Click **Save**.
- **6.** Navigate to the Virtual Networks page.
- **7.** Select the network where new stacks will be deployed.
- **8.** In the Navigation menu, click **Access Control (IAM)**, and then click **Add a role assignment**:
	- **a.** From the 'Role' drop-down list, select **Stack Manager Network Role**.
	- **b.** From the 'Assign access to' drop-down list, select **Virtual Machine**.
	- **c.** From the 'Select' drop-down list, select the name of Stack Manager's virtual machine.
	- **d.** Click **Save**.
- **9.** Navigate to the Resource Groups page.
- **10.** Click **Add** to create a new Resource Group(s) where new stacks will be deployed. Each stack will require a dedicated Resource Group that must be empty prior to stack creation.
	- **a.** Enter the Resource Group name.
	- **b.** From the 'Region' drop-down list, select the region where the new stack will be deployed.
	- **c.** Click **Create**.
- **11.** Select the created Resource Group(s).
- **12.** In the Navigation menu, click **Access Control (IAM)**, and then click **Add a role assignment**:
	- **a.** From the 'Role' drop-down list, select **Stack Manager Resource Group Role**.
	- **b.** From the 'Assign access to' drop-down list, select **Virtual Machine**.
	- **c.** From the 'Select' drop-down list, select the name of Stack Manager's virtual machine.
	- **d.** Click **Save**.
- **13.** Restart the Stack Manager virtual machine to apply the new IAM credentials.

### **2.8.2.2.2.1 Advanced Restriction of Custom IAM Roles**

Custom IAM roles, described in the previous section, may further be restricted if you choose to pre-create some Azure resources (e.g., public IP addresses) and/or are willing to deploy the new stack via the CLI interface.

The following permissions may be dropped from the Stack Manager Subscription Role:

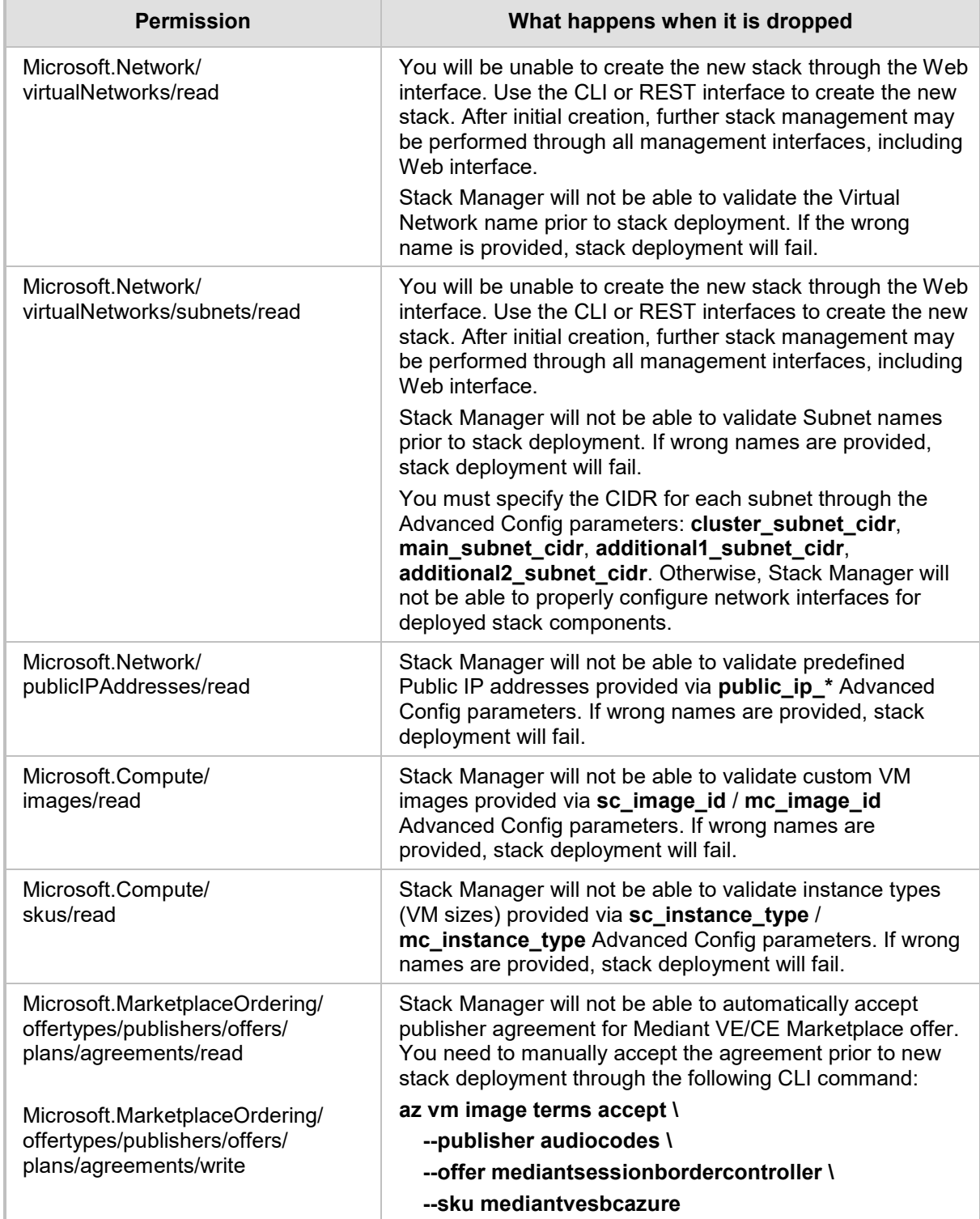

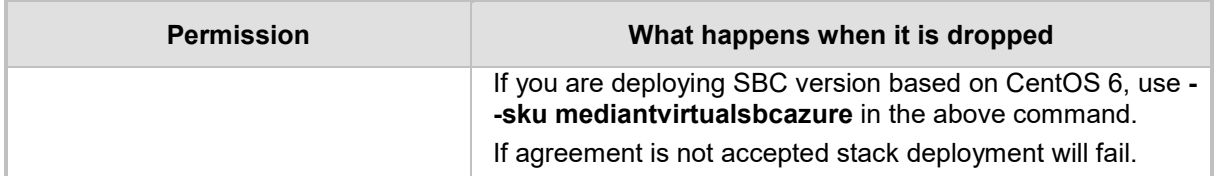

The following permissions may be dropped from the Stack Manager Resource Group Role:

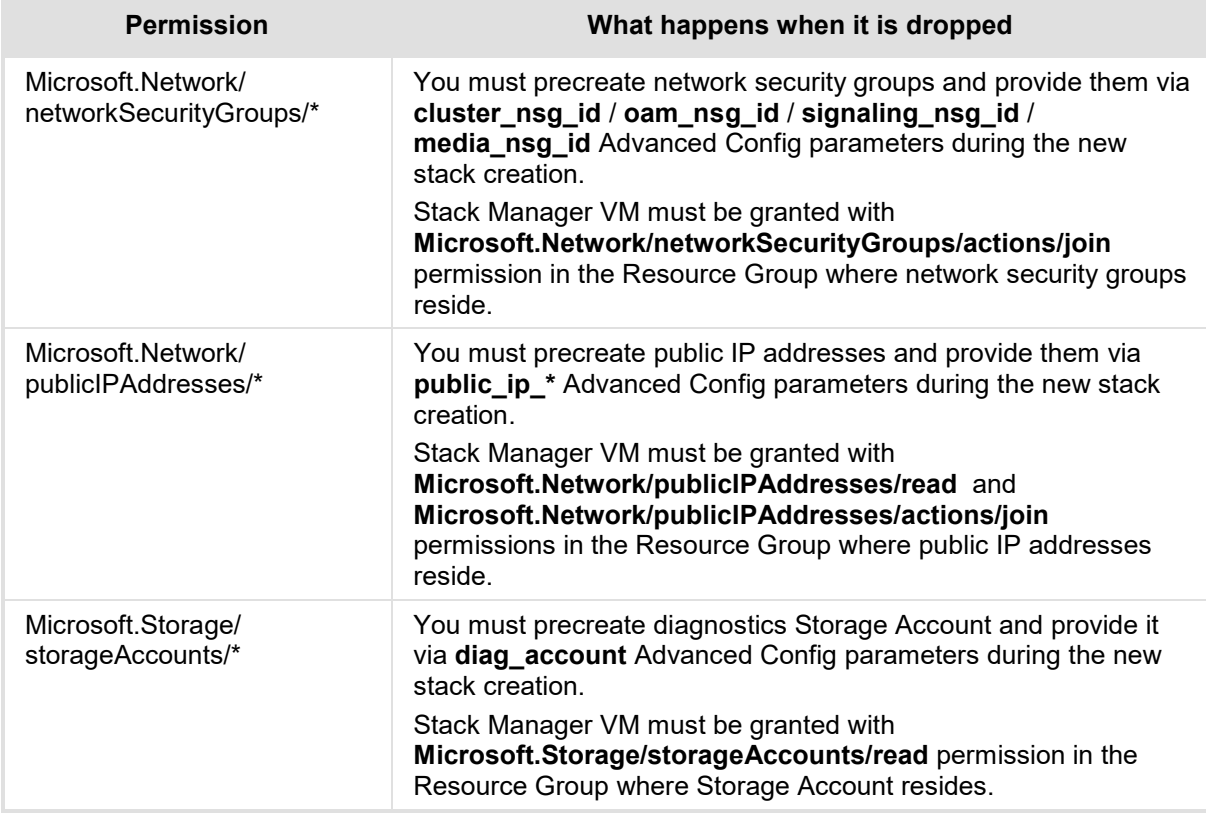

### <span id="page-43-0"></span>**2.8.2.3 Enabling Access to Azure APIs via Service Principal (Alternative Method)**

This section describes an alternative method for enabling Stack Manager access to Azure APIs. For typical deployments, please use the recommended method instead, as described in Section [2.8.2.2, Enabling Access to Azure APIs via Managed Service Identity](#page-36-0) [\(Recommended Method\).](#page-36-0)

### **To configure Stack Manager access to Azure API using Service Principal:**

- **1.** Create an Azure Service Principal, as described in the Azure documentation at [https://docs.microsoft.com/en-us/azure/active-directory/develop/app-objects-and](https://docs.microsoft.com/en-us/azure/active-directory/develop/app-objects-and-service-principals)[service-principals.](https://docs.microsoft.com/en-us/azure/active-directory/develop/app-objects-and-service-principals) Assign an appropriate IAM role(s) to the created Azure Service Principal, as described in the previous section.
- **2.** Log in to the Stack Manager Web interface.
- **3.** Open the Configuration page.
- **4.** Enter the values in the 'Azure Tenant ID', 'Azure Client ID' and 'Azure Secret' fields.
- **5.** Click **Update**.

## **2.8.3 Post-Installation Configuration on Google Cloud**

The following procedure describes post-installation configuration of the Stack Manager application in Google Cloud environment, which includes the following steps:

- **1.** Configuring Google Project ID.
- **2.** Enabling Google Cloud APIs in the Project.
- **3.** Enabling Stack Manager virtual machine access to Google Cloud APIs.

### **2.8.3.1 Configuring Google Project ID**

After installing Stack Manager, you need to configure the Project ID where it will operate.

- **To configure Google Project ID:**
- **1.** In Google Cloud Platform Console, go to the **Home** > **Dashboard** [\(https://console.cloud.google.com/home/dashboard\)](https://console.cloud.google.com/home/dashboard), and then determine your project ID.

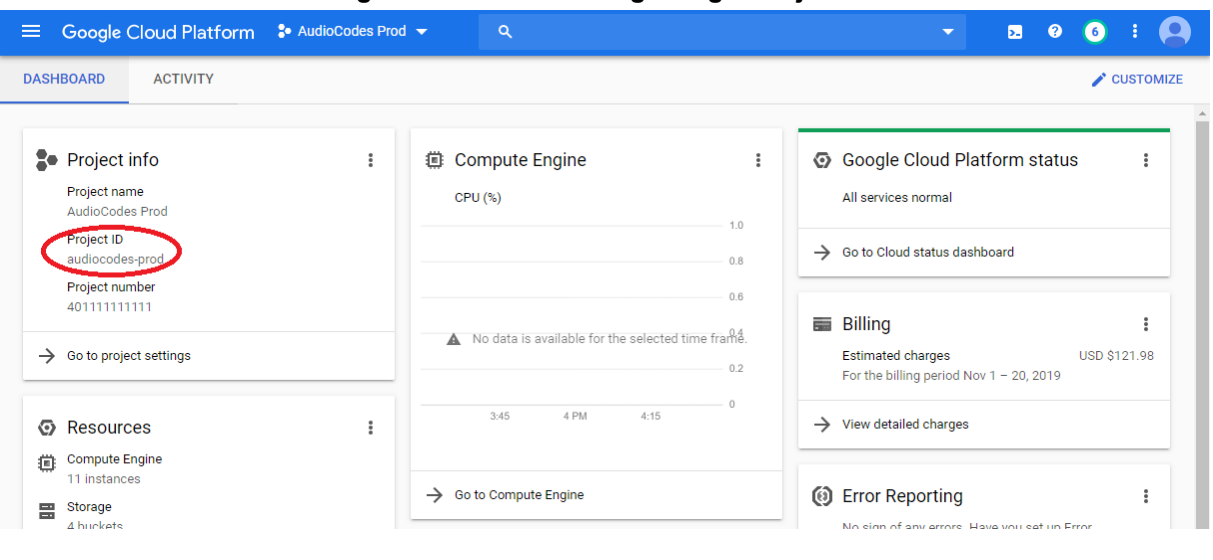

**Figure 2-29: Determining Google Project ID**

- **2.** Log in to the Stack Manager Web interface.
- **3.** Open the Configuration page.
- **4.** In the 'Google Project' field, enter the Project ID.
- **5.** Click **Update**.

### **2.8.3.2 Enabling APIs in Project**

The following Google Cloud APIs must be enabled in the Project for normal Stack Manager operation:

- **Compute Engine API**
- Cloud Deployment Manager V2 API
- **Cloud Resource Manager API**

### **To enable APIs in the project:**

**1.** In the Google Cloud Platform Console, go to the **API & Services** > **Dashboard** page [\(https://console.cloud.google.com/apis/dashboard\)](https://console.cloud.google.com/apis/dashboard).

- **2.** Click **Enable APIs And Services**.
- **3.** Type the API name, and then select it from the list.
- **4.** Click **Enable** to enable the API.
- **5.** Repeat the above steps for all APIs required by the Stack Manager.

### <span id="page-45-0"></span>**2.8.3.3 Creating a Service Account**

Service Accounts are used to manage application permissions.

- **To create a Service Account:**
- **1.** In the Google Cloud Platform Console, go to the **IAM & admin** > **Service Accounts** page [\(https://console.cloud.google.com/iam-admin/serviceaccounts\)](https://console.cloud.google.com/iam-admin/serviceaccounts).
- **2.** Click **Create service account**.
- **3.** Enter the service account name, for example, "stack-mgr", and provide a description.
- **4.** Click **Create** to create the account.
- **5.** On the **Service account permissions (optional)** page displayed immediately afterwards, assign the following IAM roles to the service account, and then click **Continue**.
	- **a.** Compute Engine > Compute Admin.
	- **b.** Deployment Manager > Deployment Manager Editor.
- **6.** On the **Grant users access to this service account (optional)** page displayed immediately afterwards, click **Done**.
- **7.** Go to the **IAM & admin** > **IAM** page [\(https://console.cloud.google.com/iam-admin/iam\)](https://console.cloud.google.com/iam-admin/iam).
- **8.** Verify that the service account has been successfully created and is assigned with Compute Admin and Deployment Manager Editor roles.

### <span id="page-46-1"></span>**2.8.3.4 Enabling Access to Google Cloud APIs via Service Account (Recommended Method)**

Before using Stack Manager, you need to ensure that it has access to Google Cloud API. This section describes the recommended method for achieving this through the Service Account assigned to the Stack Manager virtual machine.

An alternative method is to use the configuration file, as described in Section [2.8.3.5,](#page-46-0) [Enabling Access to Google Cloud APIs via Configuration File \(Alternative Method\).](#page-46-0)

- **To assign Service Account to Stack Manager virtual machine:**
- **1.** In the Google Cloud Platform Console, go to the **Compute Engine** > **VM Instances**  page [\(https://console.cloud.google.com/compute/instances\)](https://console.cloud.google.com/compute/instances).
- **2.** Click the Stack Manager VM.
- **3.** On the VM instance details page, click **Edit**.
- **4.** For **Service account**, select the Service Account that you created in Section [2.8.3.3,](#page-45-0) [Creating a Service Account.](#page-45-0)
- **5.** Click **Save**.

### <span id="page-46-0"></span>**2.8.3.5 Enabling Access to Google Cloud APIs via Configuration File (Alternative Method)**

This section describes an alternative method for enabling Stack Manager access to Google Cloud APIs. For typical deployments, please use the recommended method instead, as described in Section [2.8.3.4, Enabling Access to Google Cloud APIs via Service Account](#page-46-1)  [\(Recommended Method\).](#page-46-1)

- **To enable access to Google Cloud APIs via configuration file:**
- **1.** In the Google Cloud Platform Console, go to the **IAM & admin** > **Service Accounts** page [\(https://console.cloud.google.com/iam-admin/serviceaccounts\)](https://console.cloud.google.com/iam-admin/serviceaccounts).
- **2.** Click the Service Account that you created in Section [2.8.3.3, Creating a Service](#page-45-0)  [Account.](#page-45-0)
- **3.** Click **Edit**.
- **4.** Click **Create Key**.
- **5.** Choose the JSON key type, and then click **Create**.
- **6.** The credentials file, which contains the generated key, is downloaded and saved to your computer. Move the file to a permanent location and write down its complete name and path.
- **7.** Log in to the Stack Manager Web interface.
- **8.** Open the Configuration page.
- **9.** In the 'Google Credentials' field, enter the complete path to the credentials file.
- **10.** Click **Update**.

### **2.8.4 Post-installation Configuration on OpenStack**

The following procedure describes post-installation configuration of the Stack Manager application in the OpenStack environment.

- **To perform post-installation configuration of Stack Manager in OpenStack environment:**
- **1.** Obtain credentials for application access to your OpenStack installation.
- **2.** Create the configuration file **clouds.yaml**, which will be used by Stack Manager to access OpenStack APIs. Below shows an example OpenStack configuration file:

```
clouds:
```

```
 openstack-se2:
  region_name: RegionOne
   auth:
    auth url: http://10.4.220.50:5000/v3
     username: admin
     password: 123456
     project_name: admin
    project domain name: Default
    user domain name: Default
```
Change the configuration parameters to match your OpenStack installation. Refer to the **openstacksdk** documentation at<http://docs.openstack.org/openstacksdk> for more information.

- **3.** Place the file in one of the following locations:
	- /var/stack\_mgr/.config/openstack
	- /etc/openstack

Make sure that the file is readable by user **stack\_mgr**.

- **4.** Log in to the Stack Manager Web interface.
- **5.** Open the Configuration page.
- **6.** In the 'OpenStack Cloud Name' field, enter the value ("openstack-se2" in the example above).
- **7.** Click **Update**.

## <span id="page-48-0"></span>**2.8.5 Verifying Configuration**

After completing post-installation configuration, perform the following steps to verify that Stack Manager can operate normally.

### **To verify Stack Manager configuration:**

- **1.** Log in to the Stack Manager Web interface.
- **2.** Open the Configuration page.
- **3.** Click **Verify**.
- **4.** Wait until the operation completes, and then check its output.

### **Figure 2-30: Verifying Stack Manager Configuration**

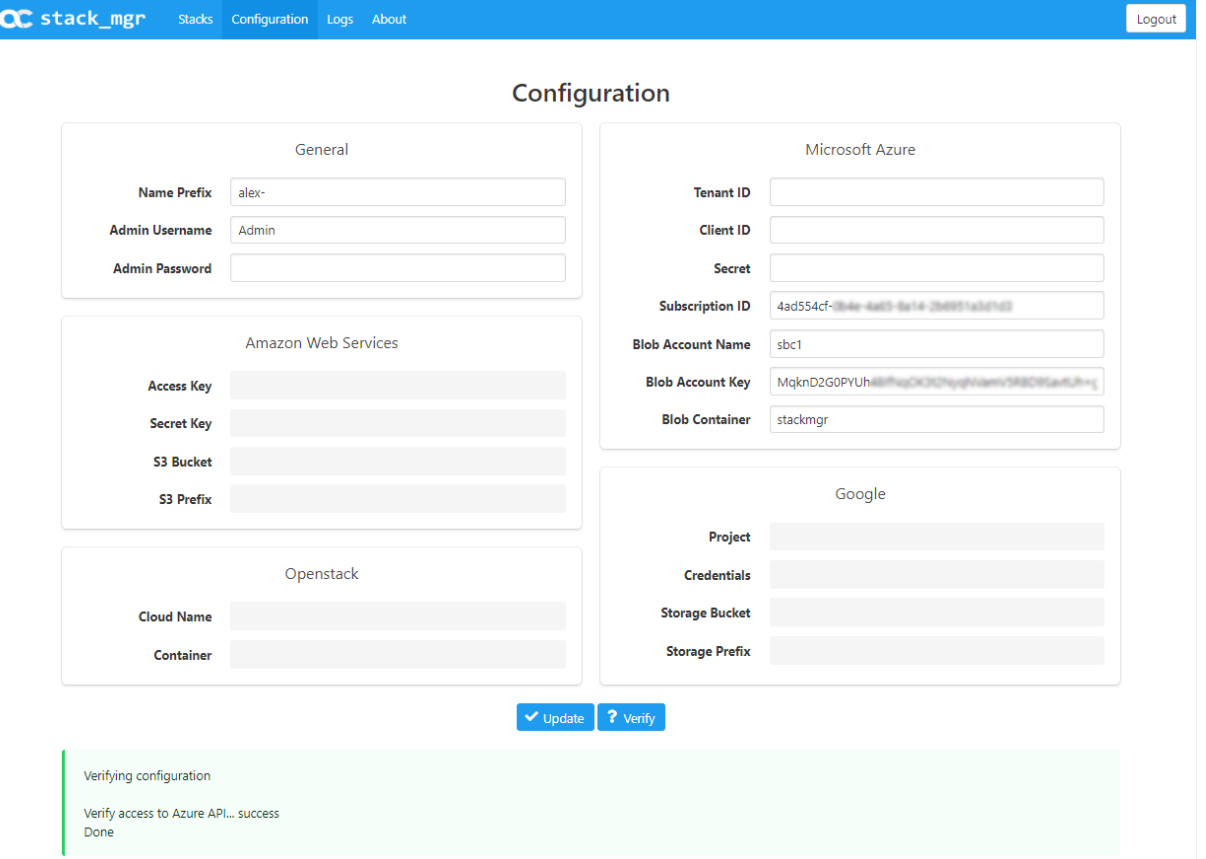

## **2.9 Runtime Data**

Stack Manager uses *stack descriptors* to keep information about created stacks, including their configuration and references to all corresponding resources. By default, Stack Manager stores this information on the local file system in the */opt/stack\_mgr/data* directory.

However, you may configure Stack Manager to store the *stack descriptors* in the cloud storage services, namely:

- **AWS Simple Cloud Storage Service (S3)**
- **Microsoft Azure Storage Service**
- Google Cloud Storage Service
- **D** OpenStack Object Storage Service (swift)

Doing so significantly improves runtime data availability and provides service continuity if the Stack Manager instance must be rebuilt.

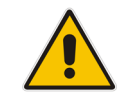

**Note:** *Stack descriptors* are for internal Stack Manager use and should **not** be manipulated by the user.

## **2.9.1 Storing Runtime Data on AWS S3**

The procedure below describes how to configure Stack Manager to store its runtime data on AWS S3.

### **To configure Stack Manager to store runtime data on AWS S3:**

- **1.** Open the AWS S3 Console at [http://console.aws.amazon.com/s3.](http://console.aws.amazon.com/s3)
- **2.** Create a new S3 bucket in the same region where the Stack Manager instance is deployed. Enter the bucket name (e.g., "stack-mgr").

#### **Figure 2-31: Create Bucket**

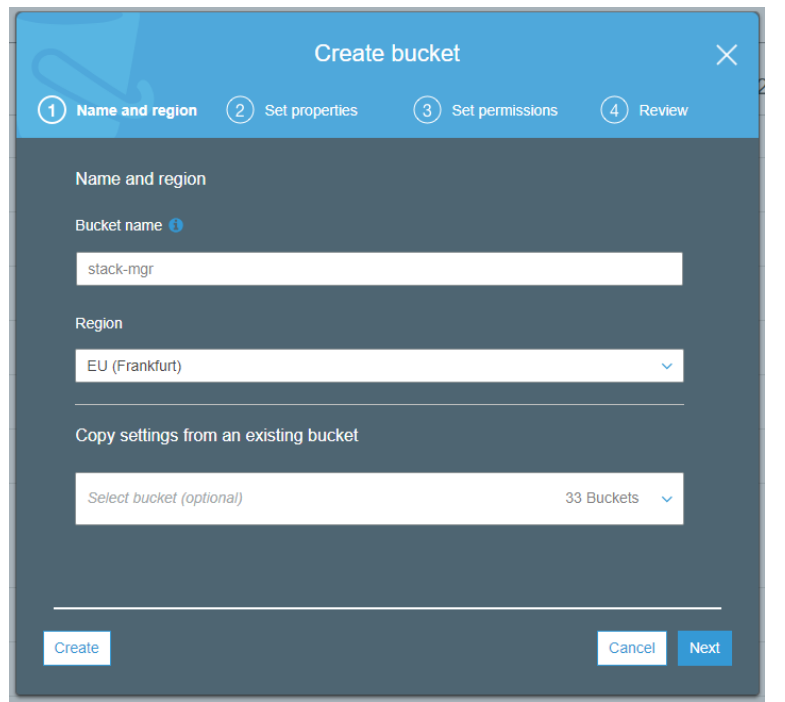

**3.** Create a new IAM policy that allows the Stack Manager instance to access data in the created S3 bucket. In the 'Bucket name' field, replace **stack-mgr** with the actual name of the bucket that you created.

```
{
     "Version": "2012-10-17",
     "Statement": [
\{ "Effect": "Allow",
              "Action": [
                   "s3:ListBucket"
             \frac{1}{\sqrt{2}} "Resource": "arn:aws:s3:::stack-mgr"
          },
\{ "Effect": "Allow",
              "Action": [
                   "s3:PutObject",
                   "s3:GetObject",
                   "s3:DeleteObject"
             \frac{1}{\sqrt{2}} "Resource": "arn:aws:s3:::stack-mgr/*"
 }
     ]
}
```
- **4.** Attach the created IAM policy to the Stack Manager instance (*in addition* to the policy created in Section [2.3.1.1, IAM Role for Stack Manager\)](#page-11-0).
- **5.** Log in to the Stack Manager Web interface.
- **6.** Open the Configuration page.
- **7.** In the 'AWS S3 Bucket' field, enter the value ("stack-mgr" in the example above).
- **8.** If you want Stack Manager runtime data to be stored in some folder(s), configure the 'AWS S3 Prefix' field to some value that ends with "/" (e.g., "stack-mgr/").
- **9.** Click **Update**.
- **10.** Click **Verify** to verify configuration.

## **2.9.2 Storing Runtime Data on Azure Storage Service**

The procedure below describes how to configure Stack Manager to store its runtime data on Microsoft Azure Storage Service.

- **To configure Stack Manager to store runtime data on Azure Storage Service:**
- **1.** Open the Azure portal at [https://portal.azure.com/.](https://portal.azure.com/)
- **2.** Navigate to the Storage Accounts page (**All services > Storage Accounts**).
- **3.** Create a new Storage Account in the same location where the Stack Manager virtual machine is deployed.
- **4.** Locate the access key for the Storage Account under the **Access keys** tab.
- **5.** Go to the **Blobs service**, and then create a new container.
- **6.** Log in to the Stack Manager Web interface.
- **7.** Open the Configuration page.
- **8.** In the 'Azure Blob Account Name', 'Azure Blob Account Key', and 'Azure Blob Container' fields, enter the values.
- **9.** Click **Update**.
- **10.** Click **Verify** to verify configuration.

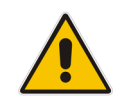

**Note:** Instead of using the Access Key as described above, Stack Manager may be configured to access Azure Storage Service using a shared access signature (SAS) token. For this you need to use the 'Azure Blob SAS token' configuration parameter.

## **2.9.3 Storing Runtime Data on Google Cloud Storage Service**

The procedure below describes how to configure Stack Manager to store its runtime data on Google Cloud Storage Service.

- **To configure Stack Manager to store runtime data on Google Cloud Storage Service:**
- **1.** In the Google Cloud Platform Console, go to the **Storage** > **Browser** page [\(https://console.cloud.google.com/storage/browser\)](https://console.cloud.google.com/storage/browser).
- **2.** Create a bucket where Stack Manager runtime data will be stored.
- **3.** Create folder(s) inside the bucket, if needed.
- **4.** Go to the **IAM & admin** > **IAM** page [\(https://console.cloud.google.com/iam-admin/iam\)](https://console.cloud.google.com/iam-admin/iam). Assign the following IAM role to the Stack Manager service account: Storage > Storage Object Admin.
- **5.** Log in to the Stack Manager Web interface.
- **6.** Open the Configuration page.
- **7.** In the 'Google Storage Bucket' field, enter the value.
- **8.** If you want Stack Manager runtime data to be stored in some folder(s), configure the 'Google Storage Prefix' field to some value that ends with "/" (e.g., "stack-mgr/").
- **9.** Click **Update**.
- **10.** Click **Verify** to verify configuration.

## **2.9.4 Storing Runtime Data on OpenStack Object Storage Service**

The procedure below describes how to configure Stack Manager to store its runtime data on OpenStack Object Storage Service (swift).

- **To configure Stack Manager to store runtime data on OpenStack Object Storage Service (swift):**
- **1.** Open the OpenStack dashboard.
- **2.** Navigate to **Object Store** > **Containers** page.
- **3.** Create a new Object Storage (swift) container.
- **4.** Log in to the Stack Manager Web interface.
- **5.** Open the Configuration page.
- **6.** In the 'Openstack Container' field, enter the value.
- **7.** Click **Update**.
- **8.** Click **Verify** to verify configuration.

## **2.9.5 Migrating Runtime Data from Local Disk to Storage Service**

If you started working with Stack Manager while it was configured to store run-time data on local disk and later decided to migrate to the cloud-specific storage service, use the following procedure to migrate the data:

- **1.** Download all .json files from the */opt/stack\_mgr/data* folder to your computer.
- **2.** Remove the .json extension from all the downloaded files.
- **3.** Upload all the files to the proper container / folder on the storage service.

## **2.10 Resource Naming**

By default, resources created by Stack Manager (e.g., virtual machines) use the following naming convention: <stack name>-<resource name>

For example, for stack 'stack1', the corresponding resources are named "stack1-sc-1", "stack1-mc-1" and so on.

It is possible to define additional prefixes that will be added to created resources. The prefix would typically end with a dash "-". For example, if you configure it as "lab1-", the corresponding resources are named "lab1-stack1-sc-1", and so on.

### **To configure a name prefix:**

- **1.** Log in to the Stack Manager Web interface.
- **2.** Open the Configuration page.
- **3.** In the 'Name Prefix' field, enter the value (e.g., "lab1-").
- **4.** Click **Update**.

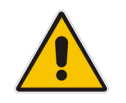

**Note:** The 'Name Prefix' field should be configured *prior* to any Mediant VE/CE stack creation. **Do not** change it if some stacks already exist.

# **3 Web Interface**

## **3.1 Accessing the Web Interface**

Stack Manager's Web interface is accessed by connecting to the virtual machine through HTTP/HTTPS, using one of the supported web browsers:

- **Google Chrome**
- $\blacksquare$  Firefox
- **Microsoft Edge**

### **Figure 3-1: Accessing Web Interface**

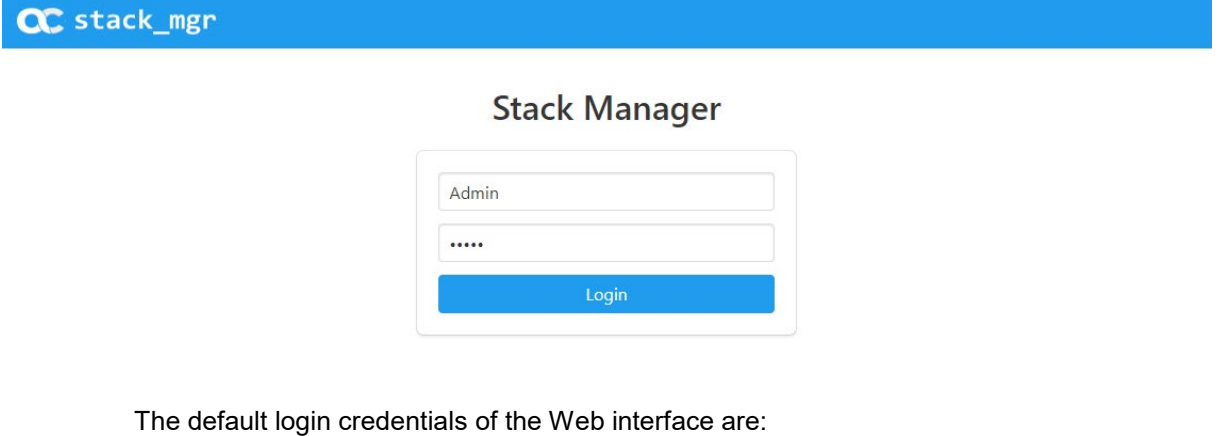

- Username: **Admin**
- Password: **Admin**

It is recommended to change the default login credentials on first login.

- **To change the default Web credentials:**
- **1.** Log in to the Web interface.
- **2.** Open the Configuration page.
- **3.** In the 'Admin Username' and 'Admin Password' fields, enter the new username and password respectively.
- **4.** Click **Update**.

## **3.2 Global Configuration**

The Configuration page contains global configuration parameters of the Stack Manager application. All the parameters are described in Section [2, Deployment.](#page-10-0)

If you change the value of a parameter, click **Update** to update configuration.

To verify current configuration, click **Verify**. See Section [2.8.5, Verifying Configuration](#page-48-0) for more information.

**Figure 3-2: Configuration Page**

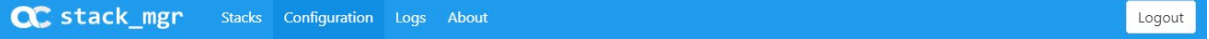

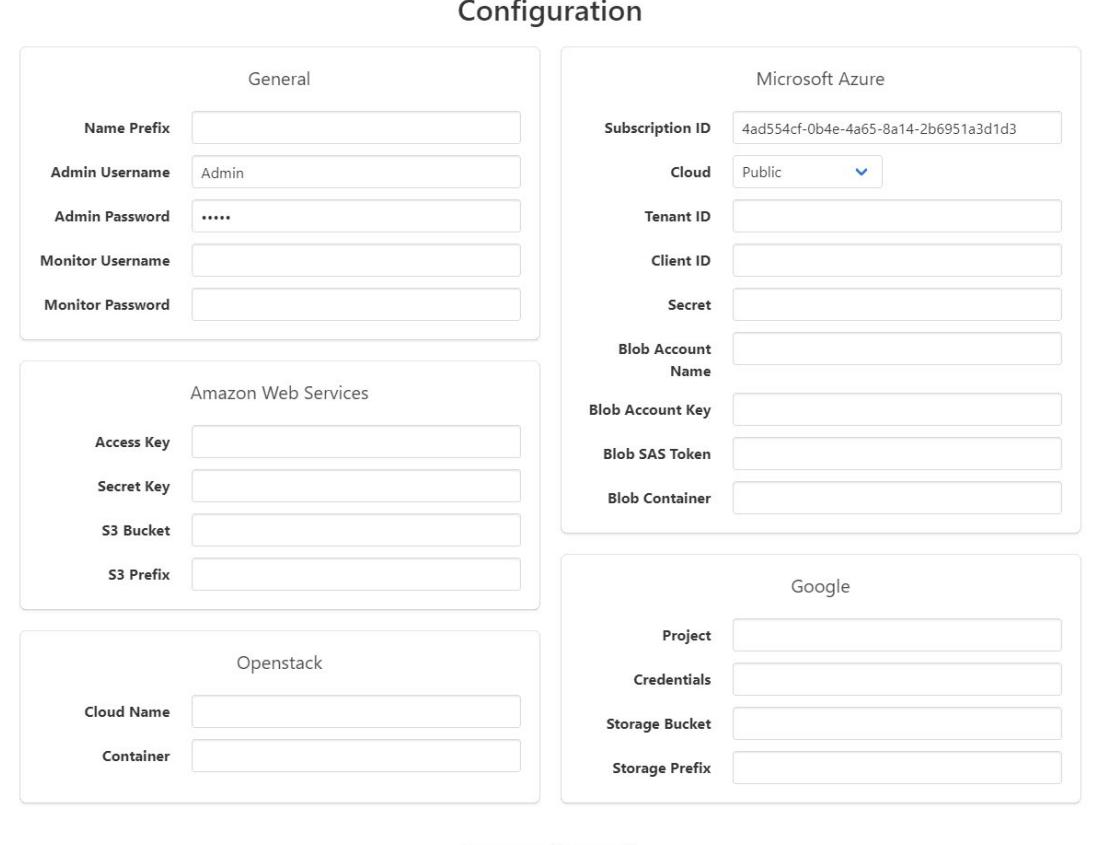

 $\vee$  Update ? Verify

## **3.3 Creating a New Stack**

The procedure below describes how to create a new stack.

- **To create a new Mediant VE/CE stack:**
- **1.** Open the Stacks page.

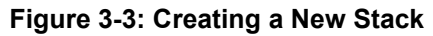

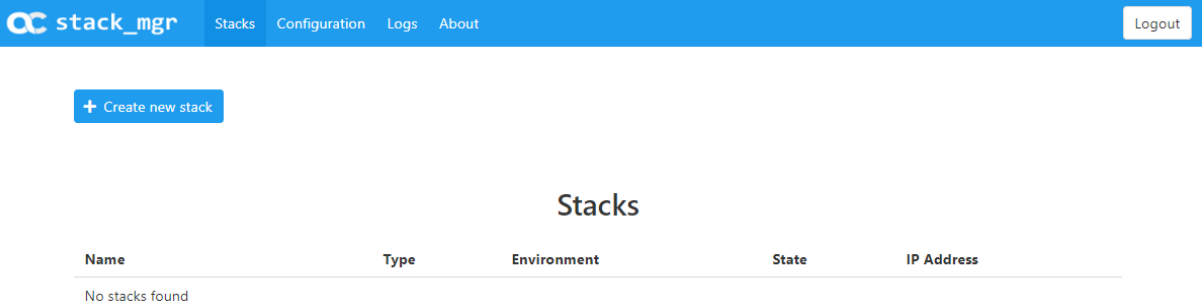

**2.** Click **Create new stack**; the Create new stack dialog box appears.

**Figure 3-4: Create New Stack Dialog**

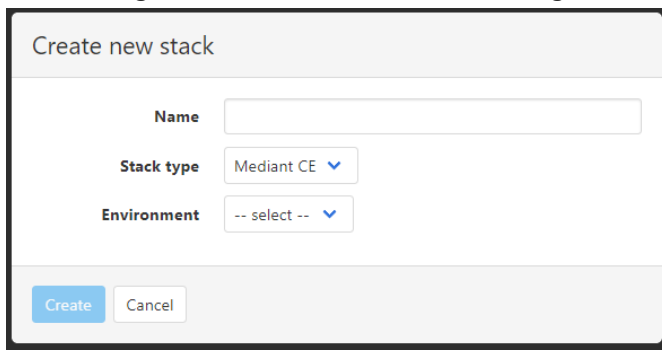

- **3.** In the 'Name' field, enter the stack name.
- **4.** From the 'Environment' drop-down list, select the public cloud / virtual environment; the dialog box is updated with the relevant parameters.
- **5.** Refer to the following sections for detailed instructions for each public cloud / virtual environment.

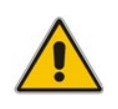

**Note:** Prior to creating a new Mediant CE stack, make sure that all pre-requisites specified in the *Mediant Cloud Edition Installation Manual* are met. The document can be downloaded from AudioCodes website at [https://www.audiocodes.com/library/technical](https://www.audiocodes.com/library/technical-documents)[documents.](https://www.audiocodes.com/library/technical-documents)

## **3.3.1 Creating Mediant CE in Amazon Web Services (AWS) Environment**

The following configuration parameters should be configured (in the Create new stack dialog) for Mediant CE stack in Amazon Web Services (AWS) environment:

- 'Name': Defines the stack name, which can contain lowercase or uppercase letters, digits, and the dash symbol.
- 'Stack type': **Mediant CE**.
- 'Environment': **AWS**.
- 'Region': Defines the region where Mediant CE is to be deployed.
- Key Pair': Defines the key pair for logging in to the Mediant CE CLI through SSH. Alternatively, you can log in using the password specified below.
- 'IAM Role': Defines the name of the IAM role that enables Mediant CE access to AWS APIs for network reconfiguration in case of SC switchover. Refer to *Mediant Cloud Edition Installation Manual* for detailed instructions on how to create it.
- **Networking:** 
	- 'VPC': Defines the Virtual Private Cloud where Mediant CE is to be deployed.
	- 'Cluster Subnet': Defines the subnet within the VPC for internal communication between Mediant CE components. The subnet must have a private EC2 endpoint or NAT Gateway configured as the default route. Refer to *Mediant Cloud Edition Installation Manual* for detailed instructions on how to create it.
	- 'Main Subnet': Defines the subnet within the VPC for carrying management traffic (e.g., connecting to the Mediant CE Web or SSH interface). The subnet can also be used for carrying signaling and media traffic.
	- $11$ <sup>st</sup> and  $2<sup>nd</sup>$  Additional Subnet': Defines additional subnets for carrying signaling and media traffic. If not needed, leave them as **-- none --**.
	- 'Public IPs': Defines subnets (and corresponding Mediant CE network interfaces) for which Elastic IPs are assigned.

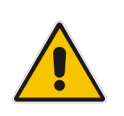

**Note:** All specified subnets must reside in the same Availability Zone.

### **Media Components:**

- 'Profile': Defines the operational mode of MCs (forwarding or transcoding). This implicitly determines MC instance types.
- 'Max Number': Defines the total number of MCs that will be created. It also defines the higher boundary for scale-out operation.
- 'Min Number': Defines the number of MCs that will be initially active after Mediant CE creation. It also defines the lower boundary for scale-in operation.
- **Admin User:**
	- 'Username': Defines the username for logging in to the Mediant CE Web or SSH interface.
	- 'Password': Defines the password for logging in to the Mediant CE Web or SSH interface.

### **Additional Config:**

- 'OS Version': Defines the OS version for the deployed SBC software:
	- ♦ **6**: This version corresponds to the 7.20A stream.
	- 8: This version corresponds to the new 7.20CO stream, which provides significantly better performance and capacity (refer to the *SBC-Gateway Series Release Notes* for details) and supports deployment on gen-5 instances (m5/c5/r5).
- 'Management ports': Defines a comma-separated list of inbound ports and corresponding transport protocols for the management interface, for example, "22/tcp,80/tcp,443/tcp,161/udp".
- 'Signaling ports': Defines a comma-separated list of inbound ports and corresponding transport protocols for signaling interfaces, for example, "5060/udp,5060/tcp,5061/tcp".
- For additional configuration parameters, see Section [3.3.8](#page-72-0) [Advanced](#page-72-0)  [Configuration.](#page-72-0)

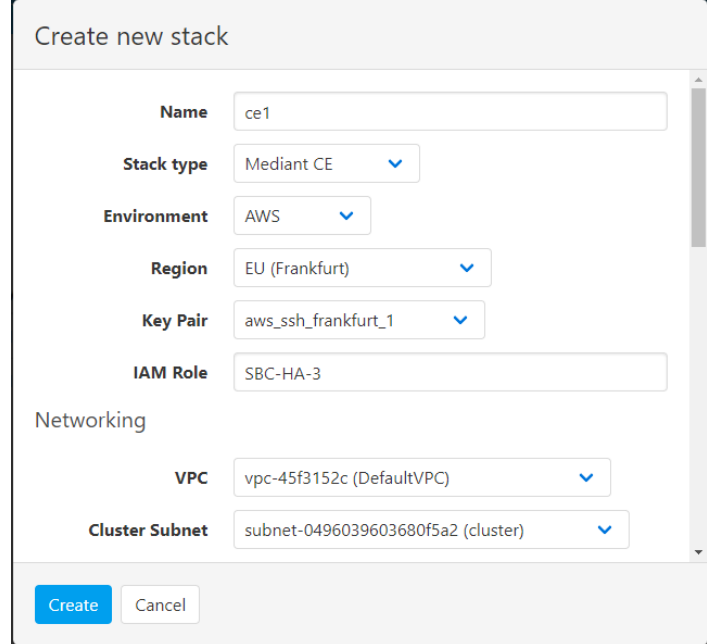

**Figure 3-5: Configuring Mediant CE in AWS Environment**

Once you have configured all the above parameters, click **Create** to create the Mediant CE stack instance. The operation progress is displayed at the top of the page.

**Figure 3-6: Creating Mediant CE in AWS environment**

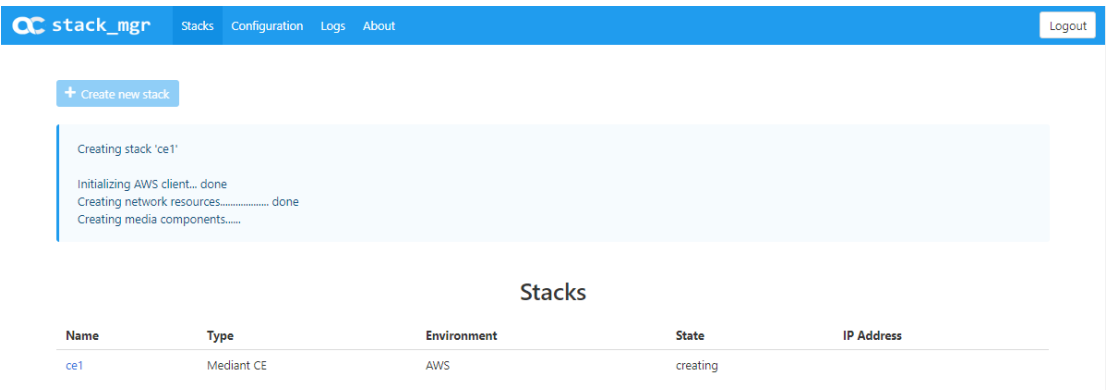

## **3.3.1.1 Troubleshooting**

The following table lists common problems during Mediant CE stack creation in the AWS environment and their corresponding solutions.

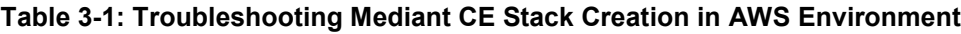

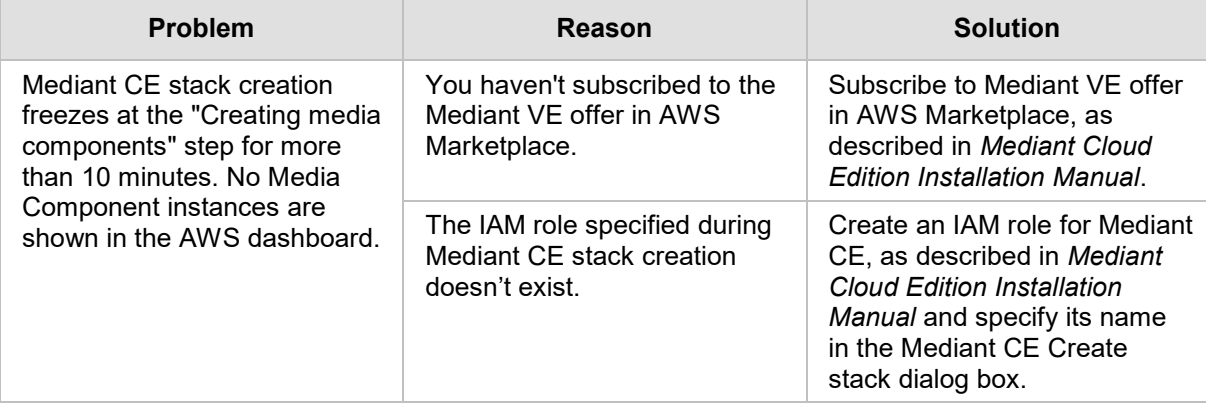

## **3.3.2 Creating Mediant CE in Azure Environment**

The following configuration parameters should be configured (in the Create new stack dialog) for Mediant CE stack in the Azure environment:

- $\blacksquare$  'Name': Defines the stack name, which can contain lowercase or uppercase letters, digits, and the dash symbol.
- 'Stack type': **Mediant CE**.
- **E** 'Environment': **Azure**.
- **E** 'Region': Defines the region where Mediant CE is to be deployed.

### **Networking:**

- 'Virtual Network': Defines the virtual network where Mediant CE is to be deployed.
- 'Cluster Subnet': Defines the subnet used for internal communication between Mediant CE components.
- 'Main Subnet': Defines the subnet for carrying management traffic (e.g., connecting to the Mediant CE Web or SSH interface). The subnet can also be used for carrying signaling and media traffic.
- 1<sup>st</sup> and 2<sup>nd</sup> Additional Subnet': Defines additional subnets for carrying signaling and media traffic. If not needed, leave them as **-- none --.**
- 'Public IPs': Defines subnets (and corresponding Mediant CE network interfaces) for which Public IPs are assigned.

### **Media Components:**

- 'Profile': Defines the operational mode of MCs (forwarding or transcoding). This implicitly determines MC instance types (VM size).
- 'Max Number': Defines the total number of MCs that will be created. It also defines the higher boundary for scale-out operation.
- 'Min Number': Defines the number of MCs that will be initially active after Mediant CE creation. It also defines the lower boundary for scale-in operation.

### **Admin User:**

- 'Username': Defines the username for logging in to the Mediant CE Web or SSH interface.
- 'Password': Defines the password for logging in to the Mediant CE Web or SSH interface.

**Note:** Azure imposes some limitations on the username and password. For example, it prohibits the use of "Admin" for username and requires the use of strong passwords that

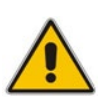

- meet the following policy: • A minimum of 12 characters.
- Use of three out of four of the following: lowercase characters, uppercase characters, numbers, and symbols.

### **Additional Config:**

- 'OS Version': Defines the OS version for the deployed SBC software:
	- 6: This version corresponds to the 7.20A stream.
	- 8: This version corresponds to the new 7.20CO stream, which provides significantly better performance and capacity (refer to the *SBC-Gateway Series Release Notes* for details).
- 'Management ports': Defines a comma-separated list of inbound ports and corresponding transport protocols for the management interface, for example, "22/tcp,80/tcp,443/tcp,161/udp".
- 'Signaling ports': Defines a comma-separated list of inbound ports and corresponding transport protocols for signaling interfaces, for example, "5060/udp,5060/tcp,5061/tcp".
- For additional configuration parameters, see Section [3.3.8](#page-72-0) [Advanced](#page-72-0)  [Configuration.](#page-72-0)

### **Figure 3-7: Configuring Mediant CE in Azure Environment**

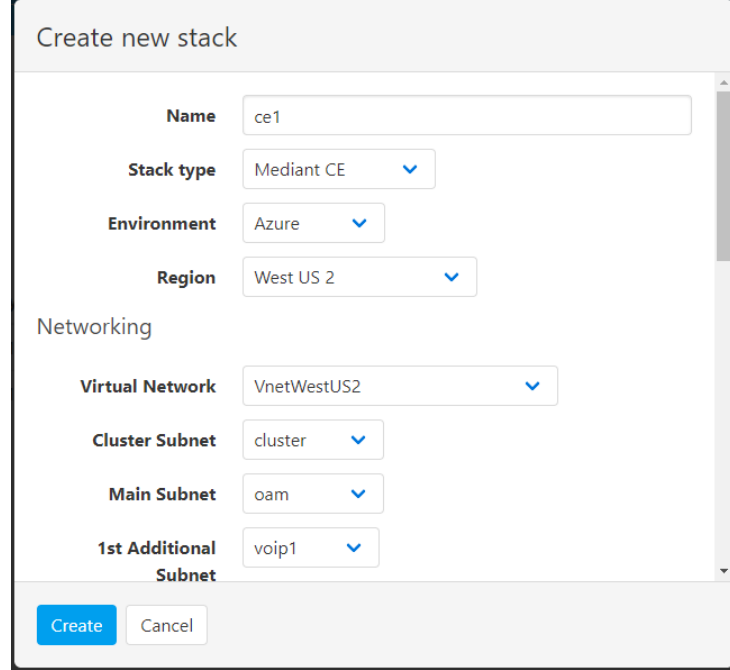

Once you have configured all the above parameters, click **Create** to create the Mediant CE stack instance. The operation progress is displayed at the top of the page.

#### **Figure 3-8: Creating Mediant CE in Azure Environment**

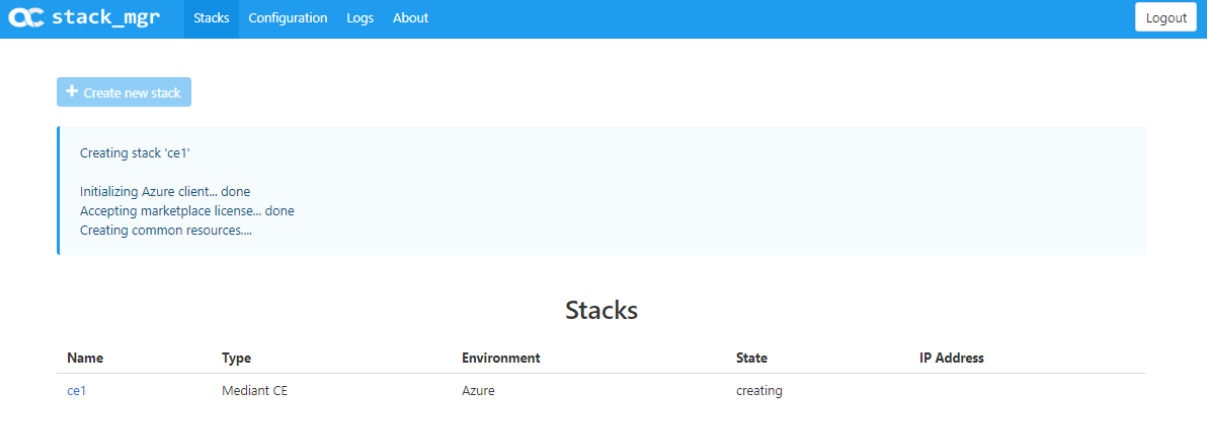

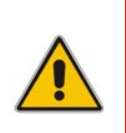

**Note:** If Stack Manager is assigned with custom IAM roles at Subscription, Network and Resource Group levels, as described in Section [2.8.2.2.2, Option 2: Custom IAM Roles](#page-38-0) [at Subscription, Network and Resource Group Levels,](#page-38-0) an empty Resource Group must be manually created prior to stack deployment and Stack Manager must be assigned with "Contributor" role in it. The name of this Resource Group must be specified during stack creation by the Advanced Config parameter **resource\_group**.

### **3.3.2.1 Troubleshooting**

The following table lists common problems during Mediant CE stack creation in the Azure environment and their corresponding solutions.

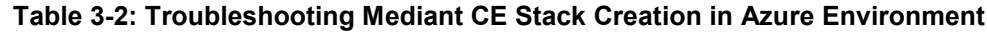

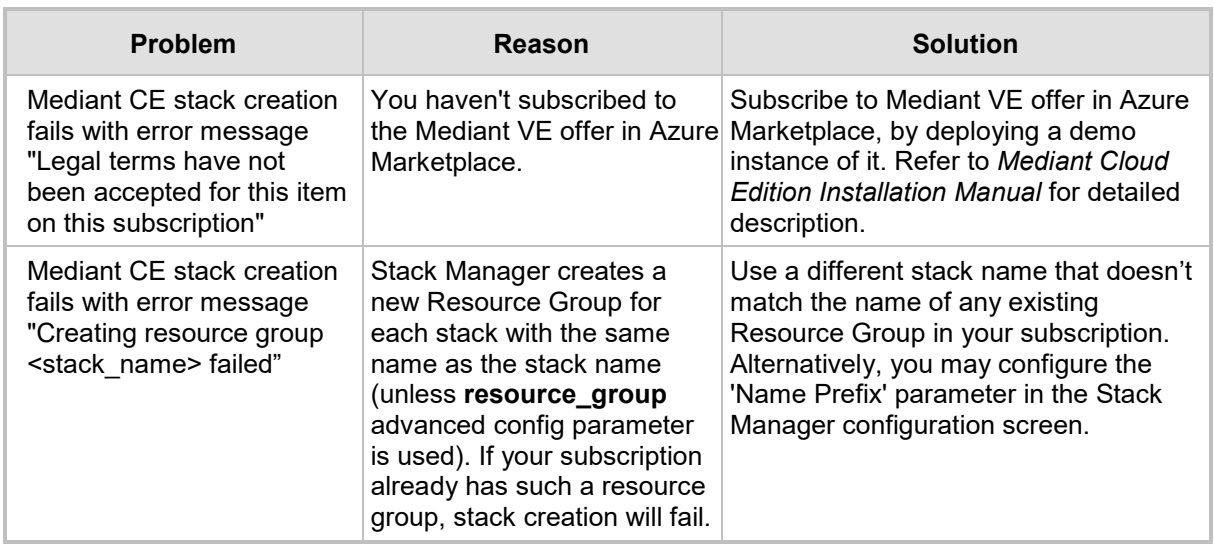

## **3.3.3 Creating Mediant CE in Google Cloud Environment**

The following configuration parameters should be configured (in the Create new stack dialog) for Mediant CE stack in Google Cloud environment:

- $\blacksquare$  'Name': Defines the stack name, which can contain lowercase or uppercase letters, digits, and the dash symbol.
- 'Stack type': **Mediant CE**.
- **E** 'Environment': **Google**.
- 'Region': Defines the region where Mediant CE is to be deployed.
- 'Zones': Defines a comma-separated list of two Availability Zones within the specified Region. Mediant CE components will be evenly spread across these two zones.
- 'Image': Defines the name of the Mediant VE/CE image. Refer to *Mediant Cloud Edition Installation Manual* for detailed instructions on how to upload it to your account.
- **Networking:**
	- 'Cluster Subnet': Defines the subnet used for internal communication between Mediant CE components.
	- 'Main Subnet': Defines the subnet for carrying management traffic (e.g. connecting to the Mediant CE Web or SSH interface) and signaling traffic. The subnet can also be used for carrying media traffic.
	- 1<sup>st</sup> and 2<sup>nd</sup> Additional Subnet': Defines additional subnets used for carrying media traffic. If not needed leave them as **-- none --**.
	- 'Public IPs': Defines subnets (and corresponding Mediant CE network interfaces) for which External IPs are assigned.
- **Media Components:**
	- 'Profile': Defines the operational mode of MCs (forwarding or transcoding). This implicitly determines MC instance types. Note that the profile must be specified during Mediant CE creation and cannot be altered afterwards.
	- 'Max Number': Defines the total number of MCs that will be created. It also defines the higher boundary for scale-out operation.
	- 'Min Number': Defines the number of MCs that will be initially active after Mediant CE creation. It also defines the lower boundary for scale-in operation.
- **Admin User:**
	- 'Username': Defines the username for logging in to the Mediant CE Web or SSH interface.
	- 'Password': Defines the password for logging in to the Mediant CE Web or SSH interface.
- **Additional Config:** For additional configuration parameters, see Section [3.3.8](#page-72-0) [Advanced Configuration.](#page-72-0)

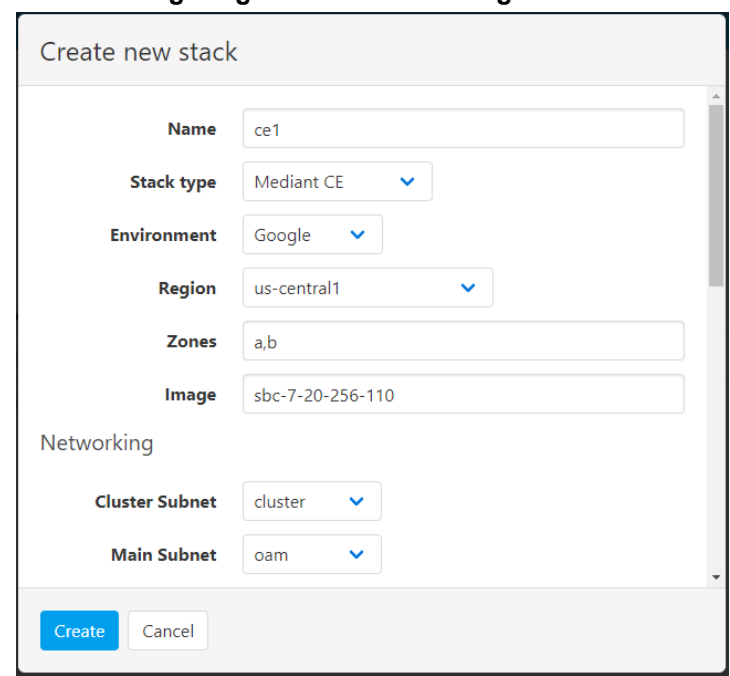

**Figure 3-9: Configuring Mediant CE in Google Cloud Environment**

Once you have configured all the above parameters, click **Create** to create the Mediant CE stack instance. The operation progress is displayed at the top of the page.

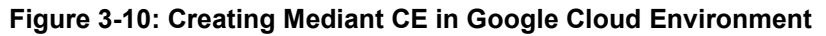

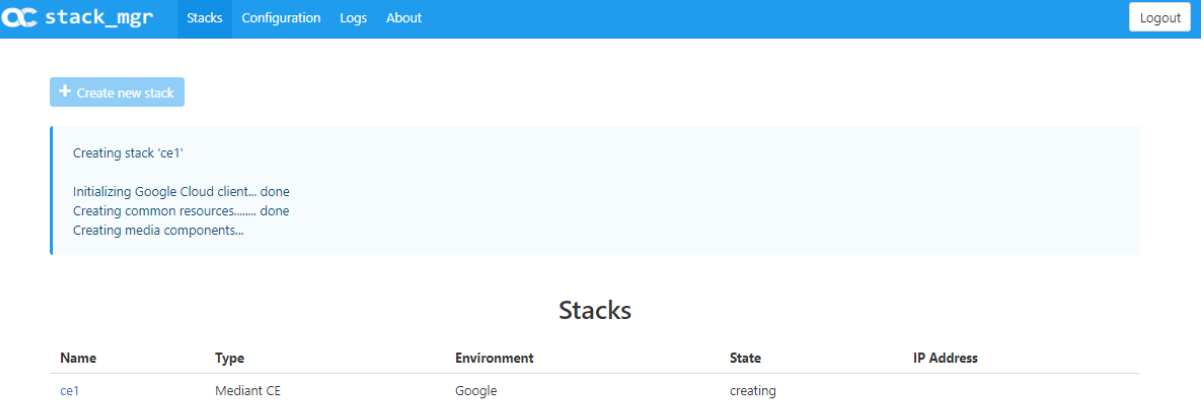

### **3.3.4 Creating Mediant CE in OpenStack Environment**

The following configuration parameters should be configured (in the Create new stack dialog) for Mediant CE stack in OpenStack environment:

- 'Name': Defines the stack name, which can contain lowercase or uppercase letters, digits, and the dash symbol.
- 'Stack type': **Mediant CE**.
- 'Environment': **OpenStack**.
- 'Image': Defines the name of the Mediant VE/CE image. Refer to *Mediant Cloud Edition Installation Manual* for detailed instructions on how to upload it to your account.
- Key Pair': Defines the key pair for logging in to the Mediant CE CLI through SSH. Alternatively, you can log in using the password specified below.
- **Networking:**
	- 'Cluster Subnet': Defines the subnet for internal communication between Mediant CE components.
	- 'Main Subnet': Defines the subnet for carrying management traffic (e.g., connecting to the Mediant CE Web or SSH interface). The subnet can also be used for carrying signaling and media traffic.
	- $14$ <sup>st</sup> and  $2<sup>nd</sup>$  Additional Subnet': Defines additional subnets for carrying signaling and media traffic. If not needed, leave them as **-- none --**.
	- 'Public IPs': Defines subnets (and corresponding Mediant CE network interfaces) for which Floating IPs are assigned.

### **Signaling Components:**

• 'Flavor': Defines the flavor for SC instances. Refer to *Mediant Cloud Edition Installation Manual* for recommended flavors.

### **Media Components:**

- 'Flavor': Defines the flavor for MC instances. Refer to *Mediant Cloud Edition Installation Manual* for recommended flavors.
- 'Profile': Defines the operational mode of MCs (forwarding or transcoding). Note that the profile must be specified during Mediant CE creation and cannot be altered afterwards.
- 'Max Number': Defines the total number of MCs that will be created. It also defines the higher boundary for scale-out operation.
- 'Min Number': Defines the number of MCs that will be initially active after Mediant CE creation. It also defines the lower boundary for scale-in operation.

#### **Admin User:**

- 'Username': Defines the username for logging in to the Mediant CE Web or SSH interface.
- 'Password': Defines the password for logging in to the Mediant CE Web or SSH interface.
- **Additional Config:** For additional configuration parameters, see Section [3.3.8](#page-72-0) [Advanced Configuration.](#page-72-0)

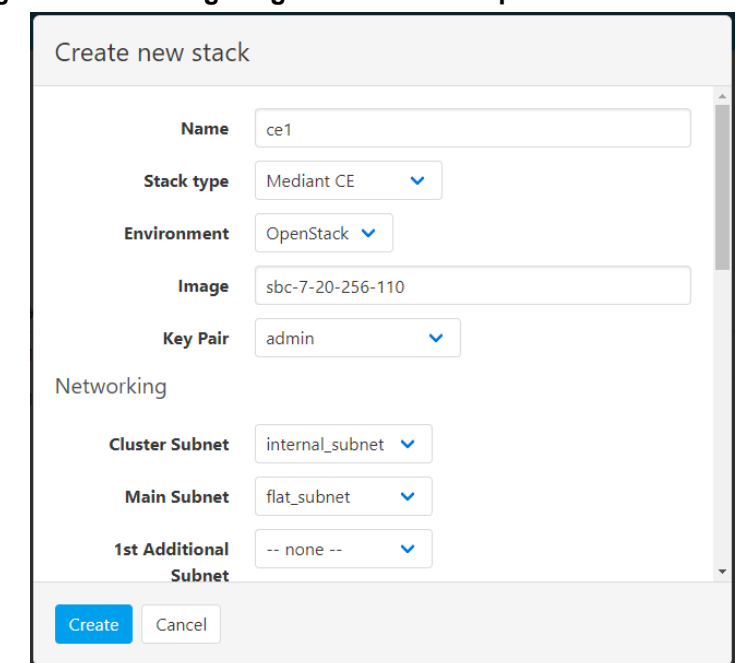

**Figure 3-11: Configuring Mediant CE in OpenStack Environment**

Once you have configured all the above parameters, click **Create** to create the Mediant CE stack instance. The operation progress is displayed at the top of the page.

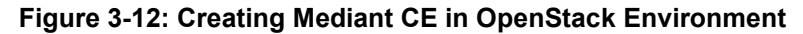

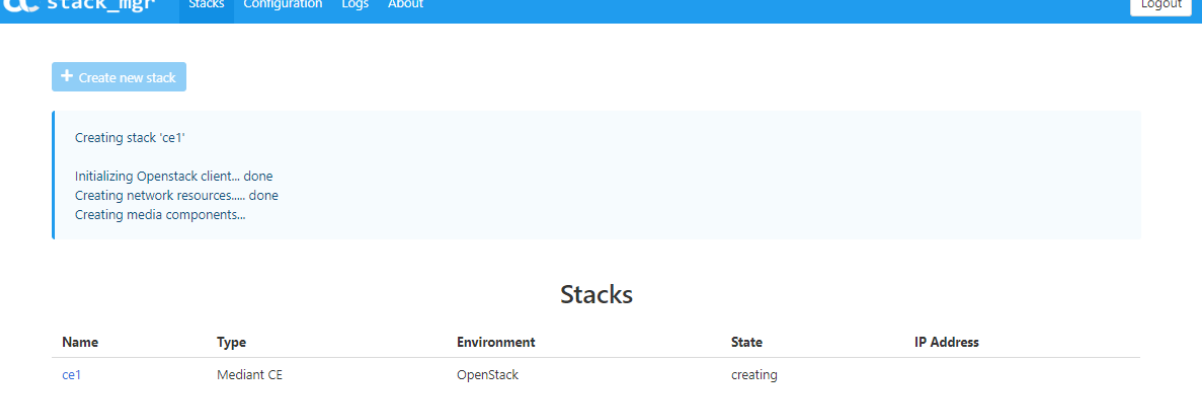

### **3.3.5 Creating Mediant VE in Amazon Web Services (AWS) Environment**

The following configuration parameters should be configured (in the Create new stack dialog) for Mediant VE stack in Amazon Web Services (AWS) environment:

- 'Name': Defines the stack name, which can contain lowercase or uppercase letters, digits, and the dash symbol.
- 'Stack type': **Mediant VE**.
- 'Environment': **AWS**.
- 'Region': Defines the region where Mediant VE is to be deployed.
- Key Pair': Defines the key pair for logging in to the Mediant VE CLI through SSH. Alternatively, you can log in using the password specified below.
- 'IAM Role': Defines the name of the IAM role that enables Mediant VE access to AWS APIs for network reconfiguration in case of SC switchover. Refer to *Mediant Virtual Edition SBC for Amazon AWS Installation Manual* for detailed instructions on how to create it.
- **Compute:**
	- 'HA Mode': Defines whether Mediant VE is deployed in HA mode (that includes two EC2 instances operating in Active/Standby mode) or as a single EC2 instance.
	- 'VM Type': Defines instance type used for Mediant VE deployment.
- **Networking:**
	- 'VPC': Defines the Virtual Private Cloud where Mediant VE is to be deployed.
	- 'HA Subnet': (for HA deployment only) Defines the subnet within the VPC for internal communication between Mediant VE instances. The subnet must have a private EC2 endpoint or NAT Gateway configured as the default route. Refer to *Mediant Virtual Edition SBC for Amazon AWS Installation Manual* for detailed instructions on how to create it.
	- 'Main Subnet': Defines the subnet within the VPC for carrying management traffic (e.g., connecting to the Mediant VE Web or SSH interface). The subnet can also be used for carrying signaling and media traffic.
	- '1<sup>st</sup> and 2<sup>nd</sup> Additional Subnet': Defines additional subnets for carrying signaling and media traffic. If not needed, leave them as **-- none --**.
	- 'Public IPs': Defines subnets (and corresponding Mediant VE network interfaces) for which Elastic IPs are assigned.

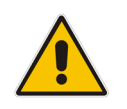

**Note:** All specified subnets must reside in the same Availability Zone.

### **Admin User:**

- 'Username': Defines the username for logging in to the Mediant VE Web or SSH interface.
- 'Password': Defines the password for logging in to the Mediant VE Web or SSH interface.
- **Additional Config:** For additional configuration parameters, see Section [3.3.8](#page-72-0) [Advanced Configuration.](#page-72-0)

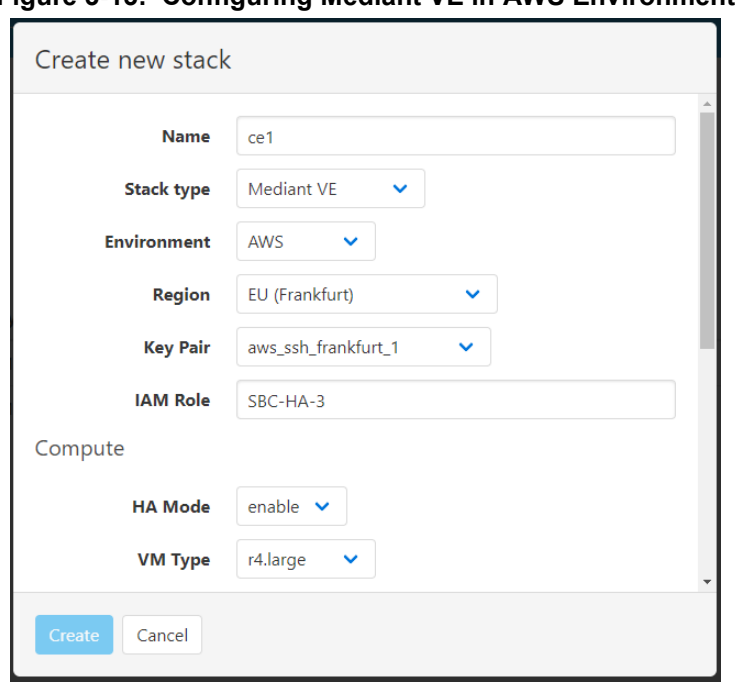

**Figure 3-13: Configuring Mediant VE in AWS Environment**

Once you have configured all the above parameters, click **Create** to create the Mediant VE stack instance. The operation progress is displayed at the top of the page.

### **3.3.5.1 Troubleshooting**

The following table lists common problems during Mediant VE stack creation in the AWS environment and their corresponding solutions.

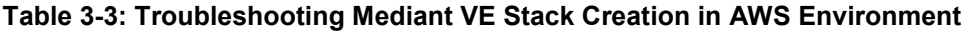

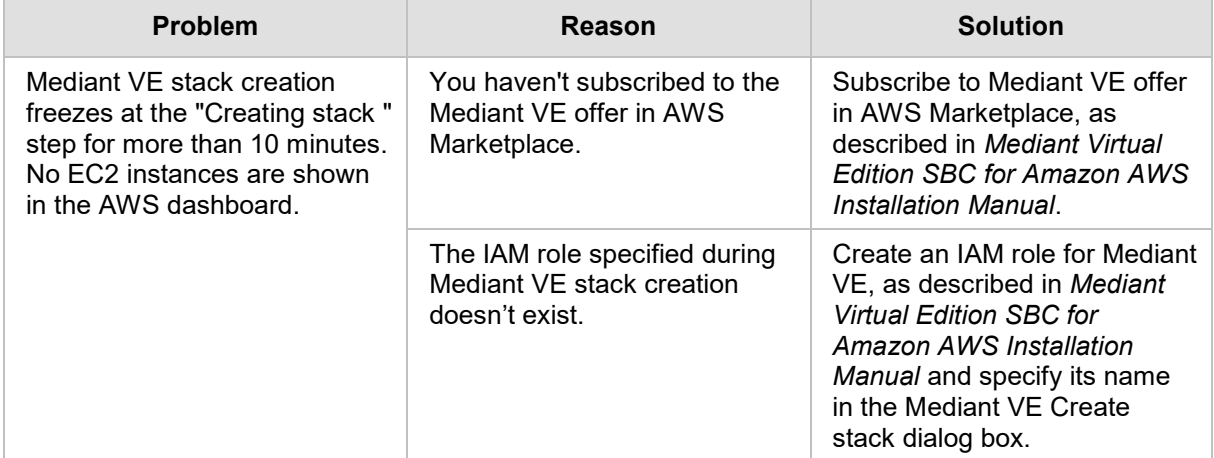

## **3.3.6 Creating Mediant VE in Azure Environment**

The following configuration parameters should be configured (in the Create new stack dialog) for Mediant VE stack in the Azure environment:

- **T** 'Name': Defines the stack name, which can contain lowercase or uppercase letters, digits, and the dash symbol.
- 'Stack type': **Mediant VE**.
- **E** 'Environment': Azure.
- 'Region': Defines the region where Mediant VE is to be deployed.
- **Compute:**
	- 'VM Type': Defines VM size used for Mediant VE deployment.
- **Networking:** 
	- 'Virtual Network': Defines the virtual network where Mediant VE is to be deployed.
	- 'Main Subnet': Defines the subnet for carrying management traffic (e.g., connecting to the Mediant VE Web or SSH interface). The subnet can also be used for carrying signaling and media traffic.
	- 1<sup>st</sup> and 2<sup>nd</sup> Additional Subnet': Defines additional subnets for carrying signaling and media traffic. If not needed, leave them as **-- none --.**
	- 'Public IPs': Defines subnets (and corresponding Mediant VE network interfaces) for which Public IPs are assigned
- **Admin User:**
	- 'Username': Defines the username for logging in to the Mediant VE Web or SSH interface.
	- 'Password': Defines the password for logging in to the Mediant VE Web or SSH interface.

**Note:** Azure imposes some limitations on the username and password. For example, it prohibits the use of "Admin" for username and requires the use of strong passwords that meet the following policy:

- - A minimum of 12 characters.
	- Use of three out of four of the following: lowercase characters, uppercase characters, numbers, and symbols.

■ **Additional Config:** For additional configuration parameters, see Section [3.3.8](#page-72-0) [Advanced Configuration.](#page-72-0)

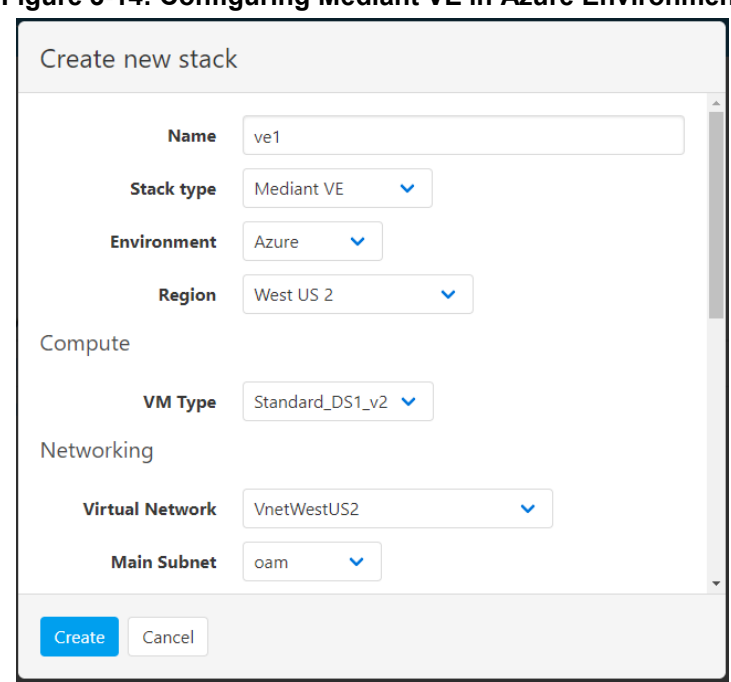

**Figure 3-14: Configuring Mediant VE in Azure Environment**

Once you have configured all the above parameters, click **Create** to create the Mediant VE stack instance. The operation progress is displayed at the top of the page.

### **3.3.6.1 Troubleshooting**

The following table lists common problems during Mediant VE stack creation in the Azure environment and their corresponding solutions.

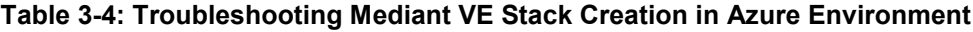

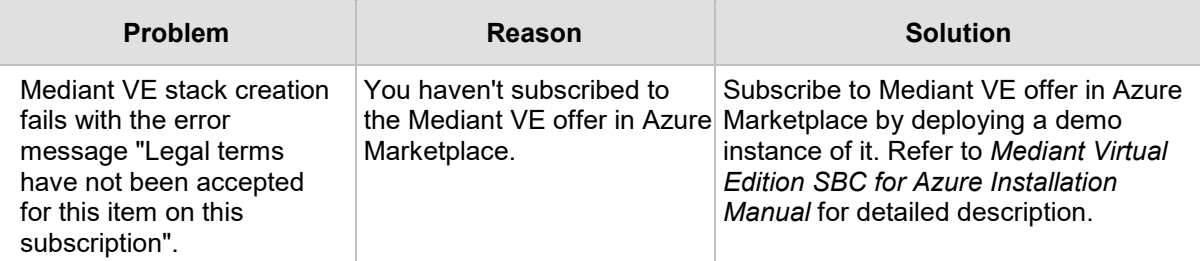

## **3.3.7 Creating Mediant VE in Google Cloud Environment**

The following configuration parameters should be configured (in the Create new stack dialog) for Mediant CE stack in Google Cloud environment:

- $\blacksquare$  'Name': Defines the stack name, which can contain lowercase or uppercase letters, digits, and the dash symbol.
- 'Stack type': **Mediant VE**.
- **E** 'Environment': **Google**.
- 'Region': Defines the region where Mediant VE is to be deployed.
- 'Zones': Defines a comma-separated list of two Availability Zones within the specified Region. Mediant VE components will be evenly spread across these two zones.
- lmage': Defines the name of the Mediant VE/CE image. Refer to *Mediant Virtual Edition for Google Cloud Installation Manual* for detailed instructions on how to upload it to your account.
- **Compute:**
	- 'HA Mode': Defines whether Mediant VE is deployed in HA mode (that includes two VM instances operating in Active/Standby mode) or as a single VM instance.
	- 'VM Type': Defines machine type used for Mediant VE deployment.

### **Networking:**

- 'HA Subnet': (for HA deployment only) Defines the subnet used for internal communication between Mediant VE components.
- 'Main Subnet': Defines the subnet for carrying management traffic (e.g. connecting to the Mediant VE Web or SSH interface) and signaling traffic. The subnet can also be used for carrying media traffic.
- 1<sup>st</sup> and 2<sup>nd</sup> Additional Subnet': Defines additional subnets used for carrying media traffic. If not needed leave them as **-- none --**.
- 'Public IPs': Defines subnets (and corresponding Mediant VE network interfaces) for which External IPs are assigned.

### **Admin User:**

- 'Username': Defines the username for logging in to the Mediant VE Web or SSH interface.
- 'Password': Defines the password for logging in to the Mediant VE Web or SSH interface.
■ **Additional Config:** For additional configuration parameters, see Section [3.3.8](#page-72-0) [Advanced Configuration.](#page-72-0)

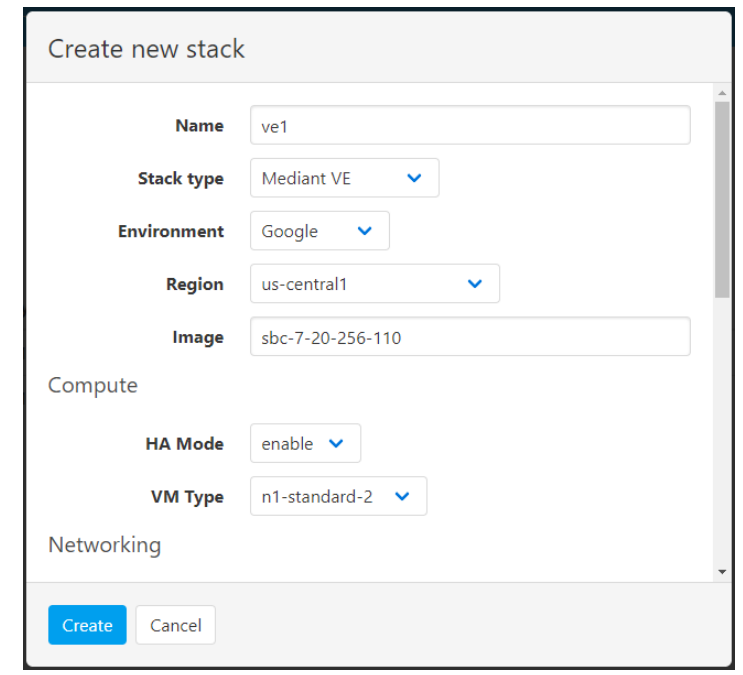

**igure 3-15: Configuring Mediant VE in Google Cloud Environment**

Once you have configured all the above parameters, click **Create** to create the Mediant VE stack instance. The operation progress is displayed at the top of the page.

### <span id="page-72-0"></span>**3.3.8 Advanced Configuration**

The Create new stack dialog includes the Advanced Config group that can be used to specify advanced configuration parameters during stack creation.

Specify parameters using the following format:

<parameter name> = <value>

You can specify multiple parameters on multiple lines.

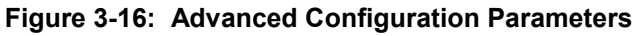

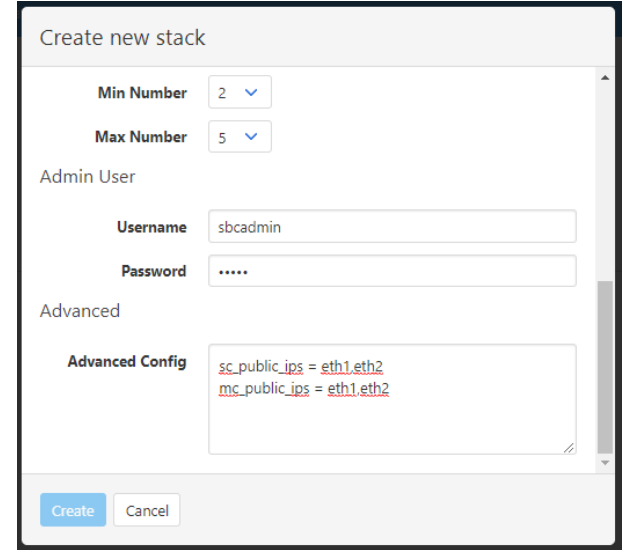

### **3.3.8.1 Advanced Configuration for Mediant CE**

The following table describes advanced parameters available for Mediant CE.

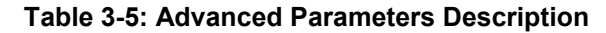

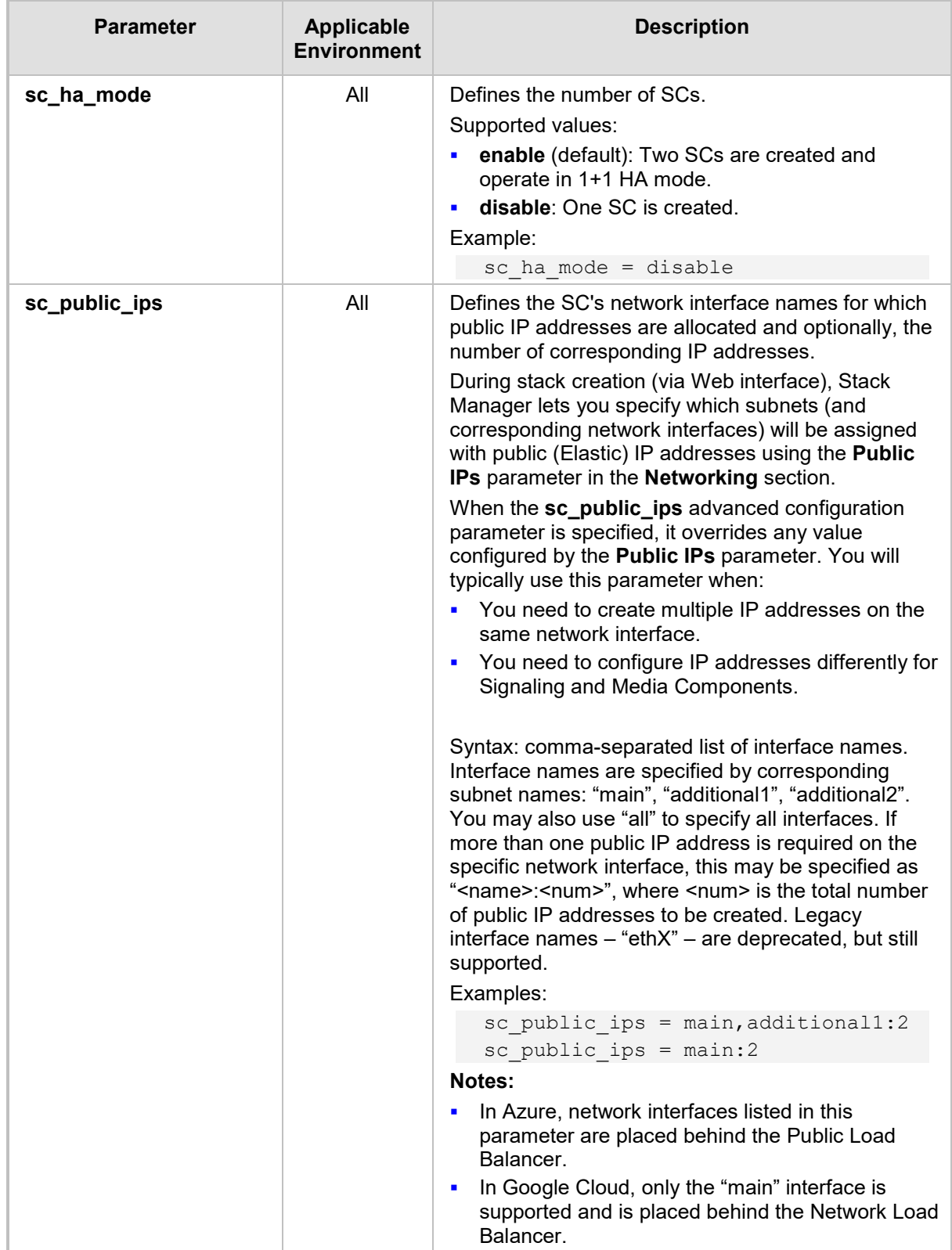

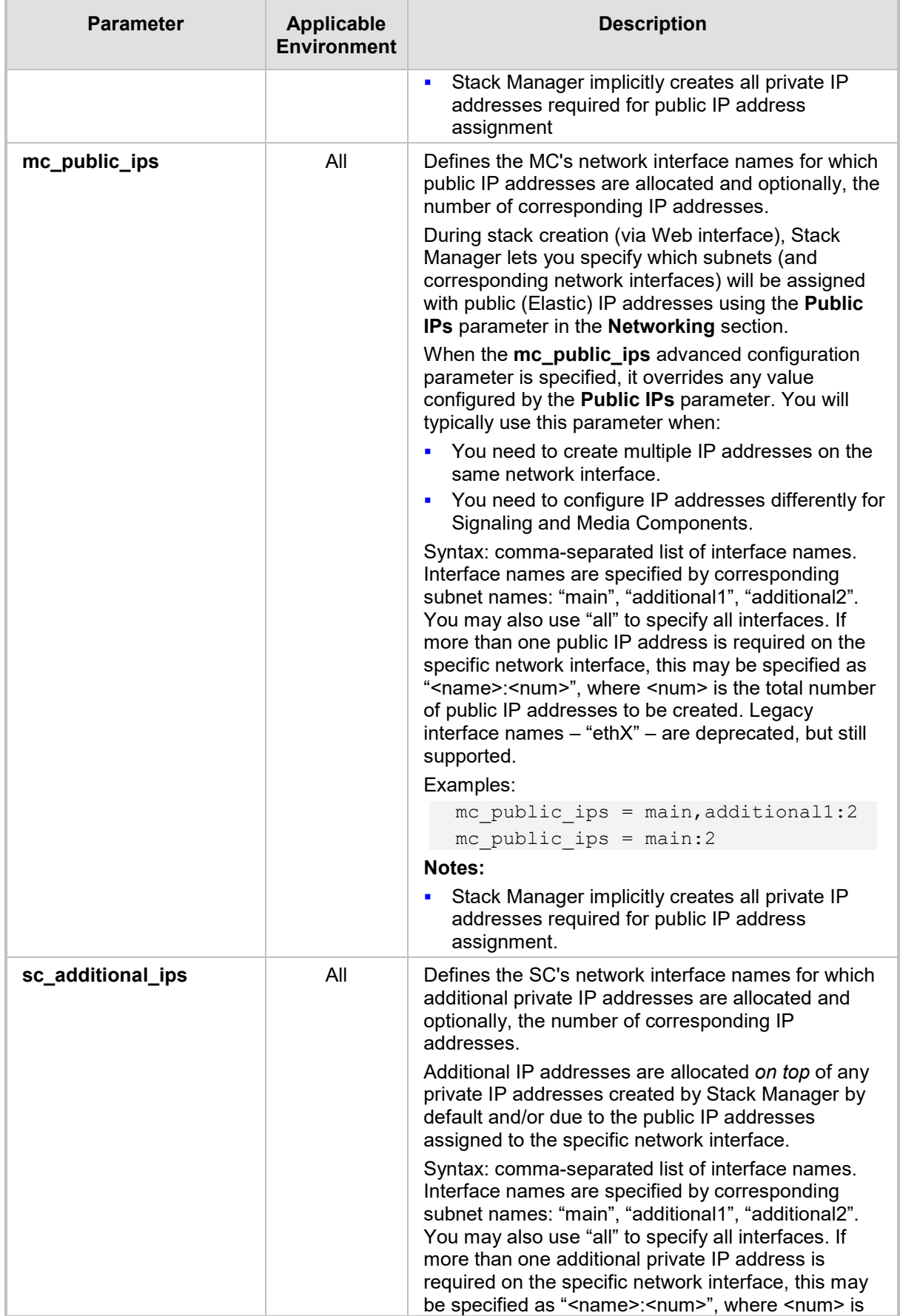

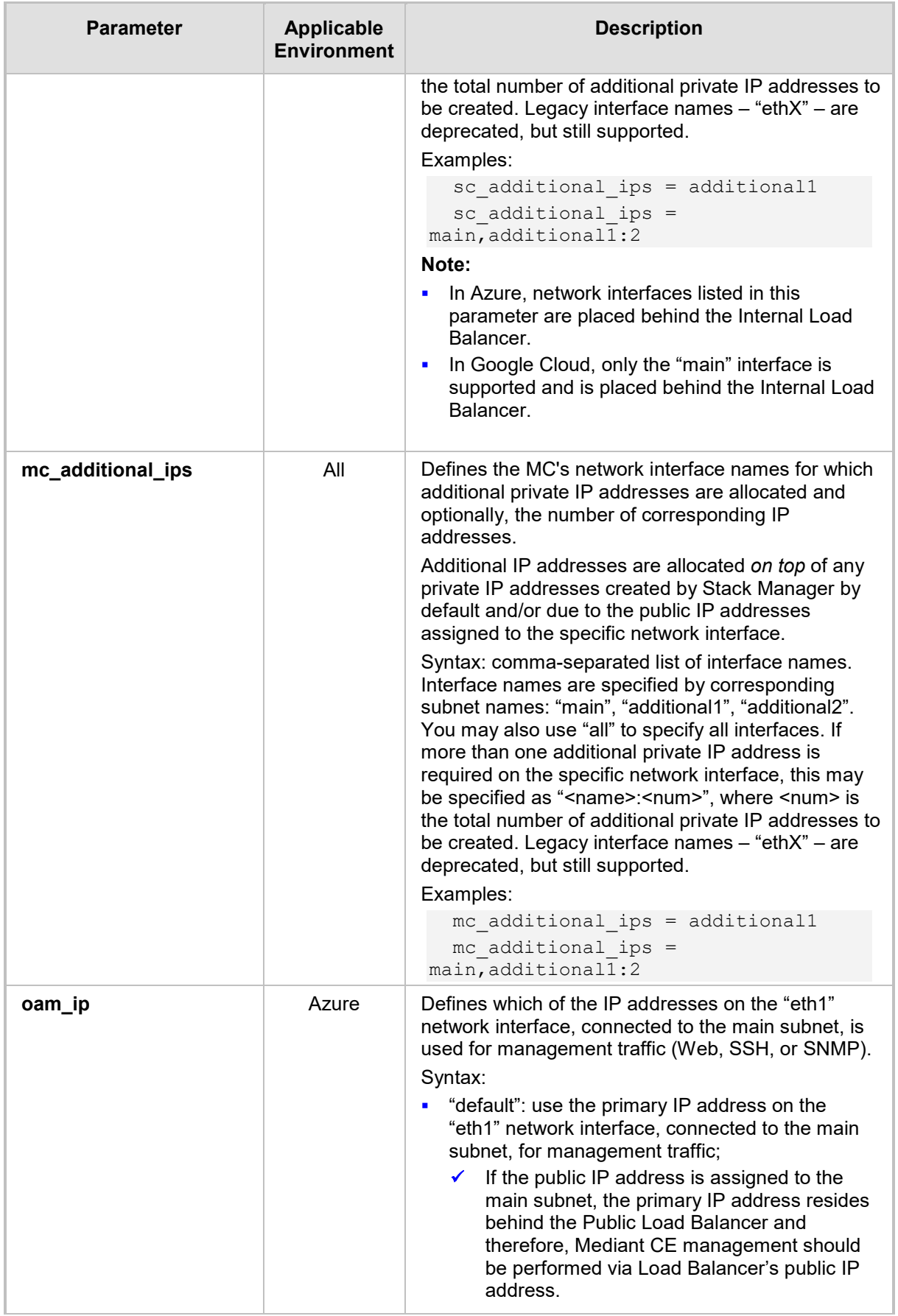

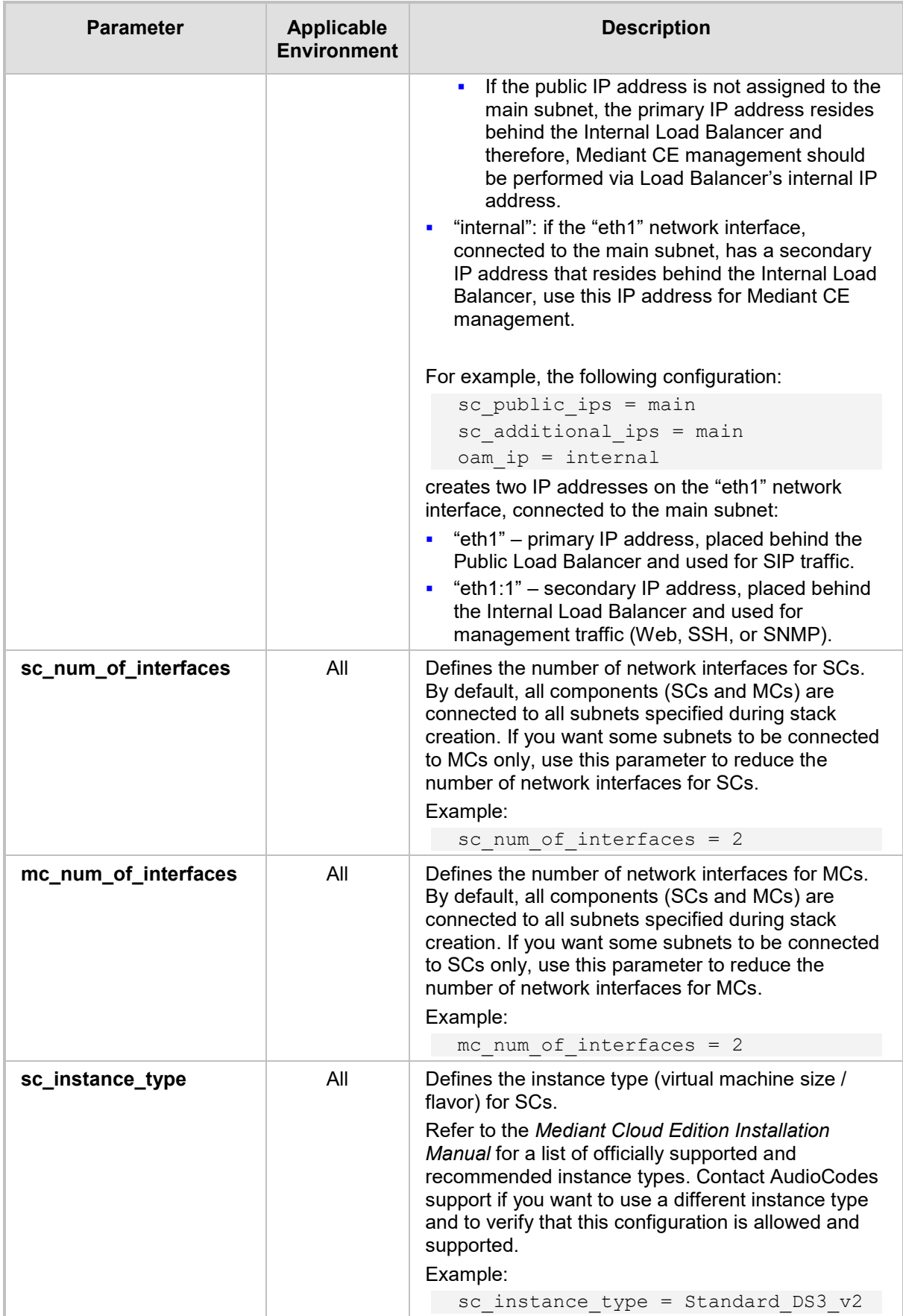

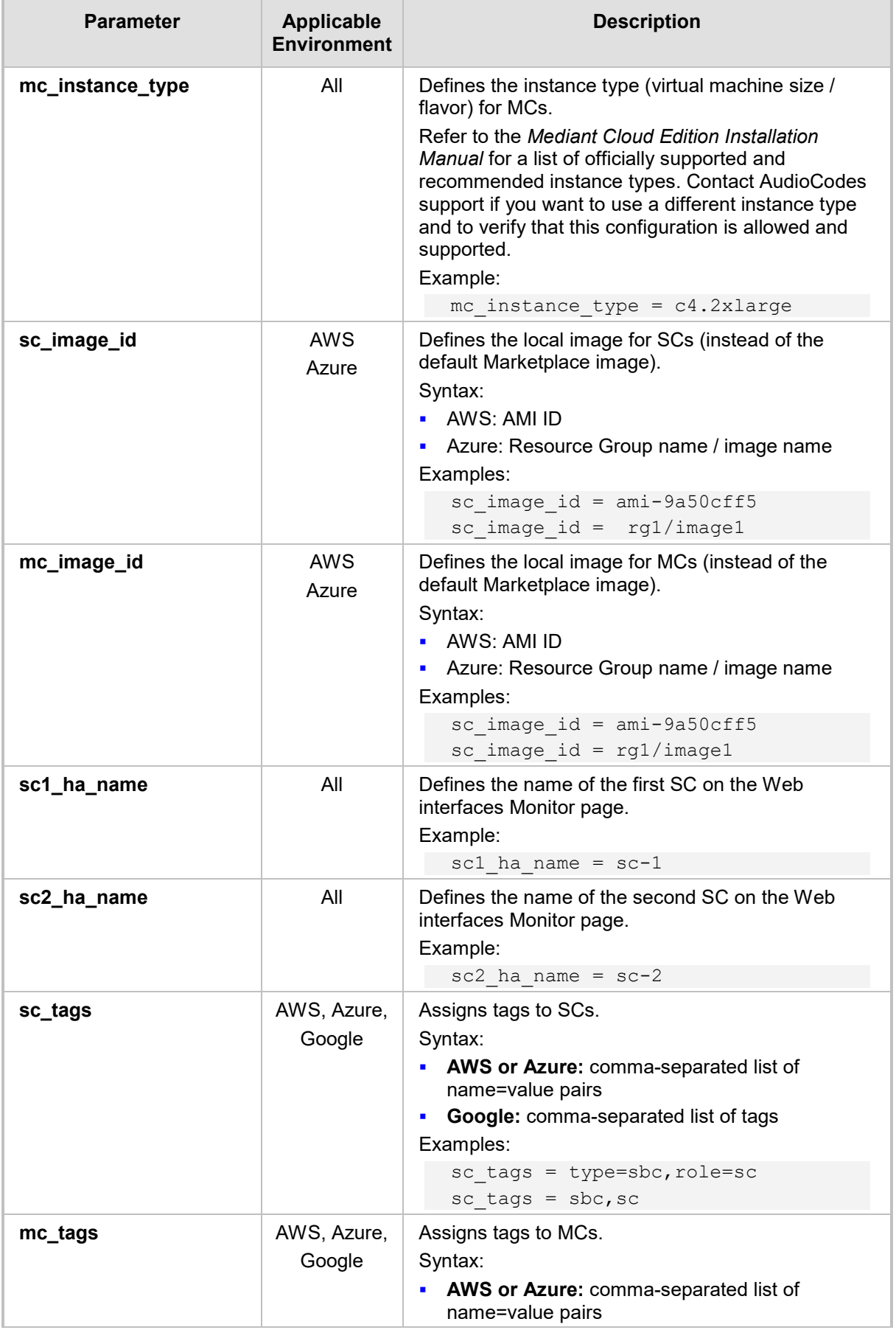

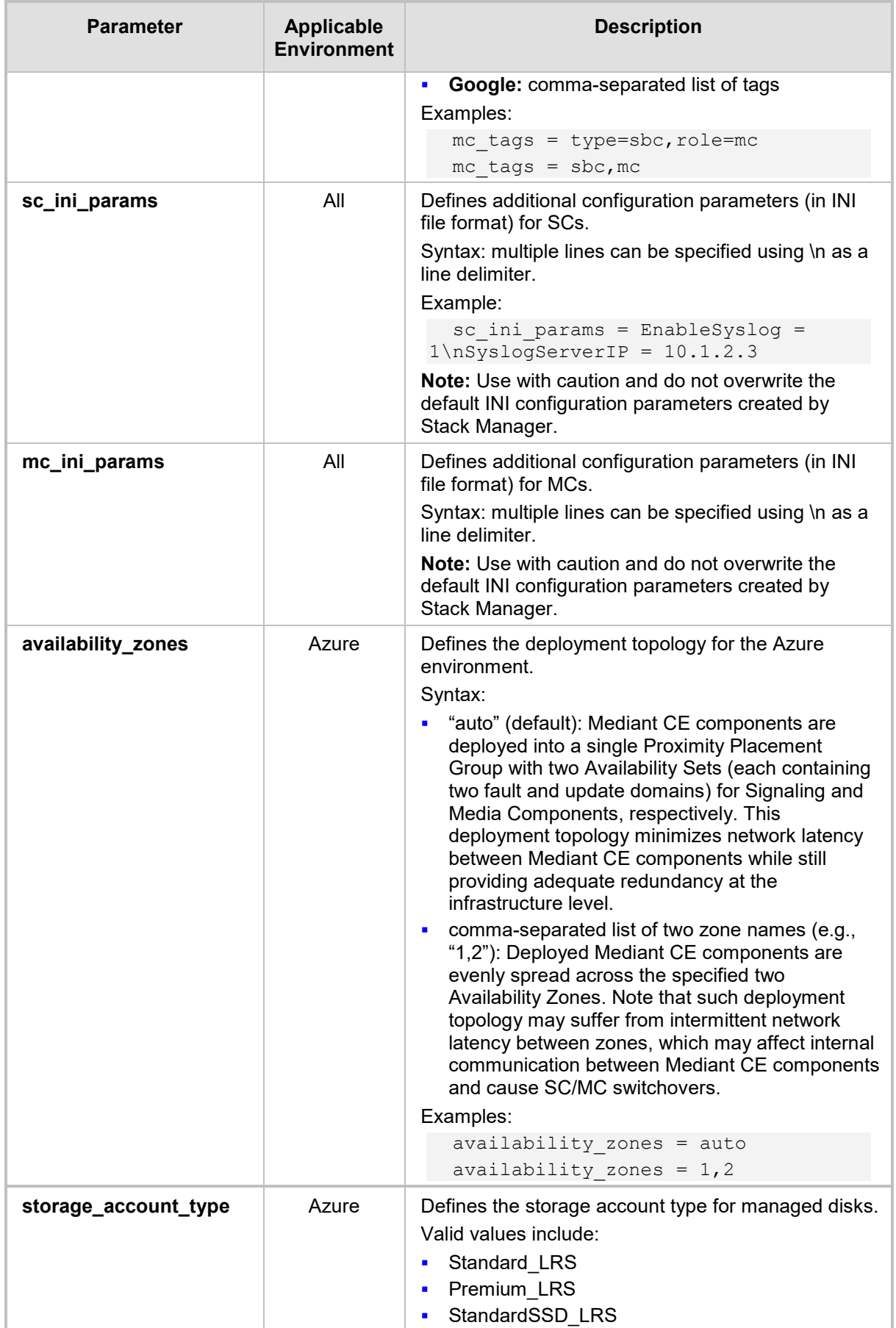

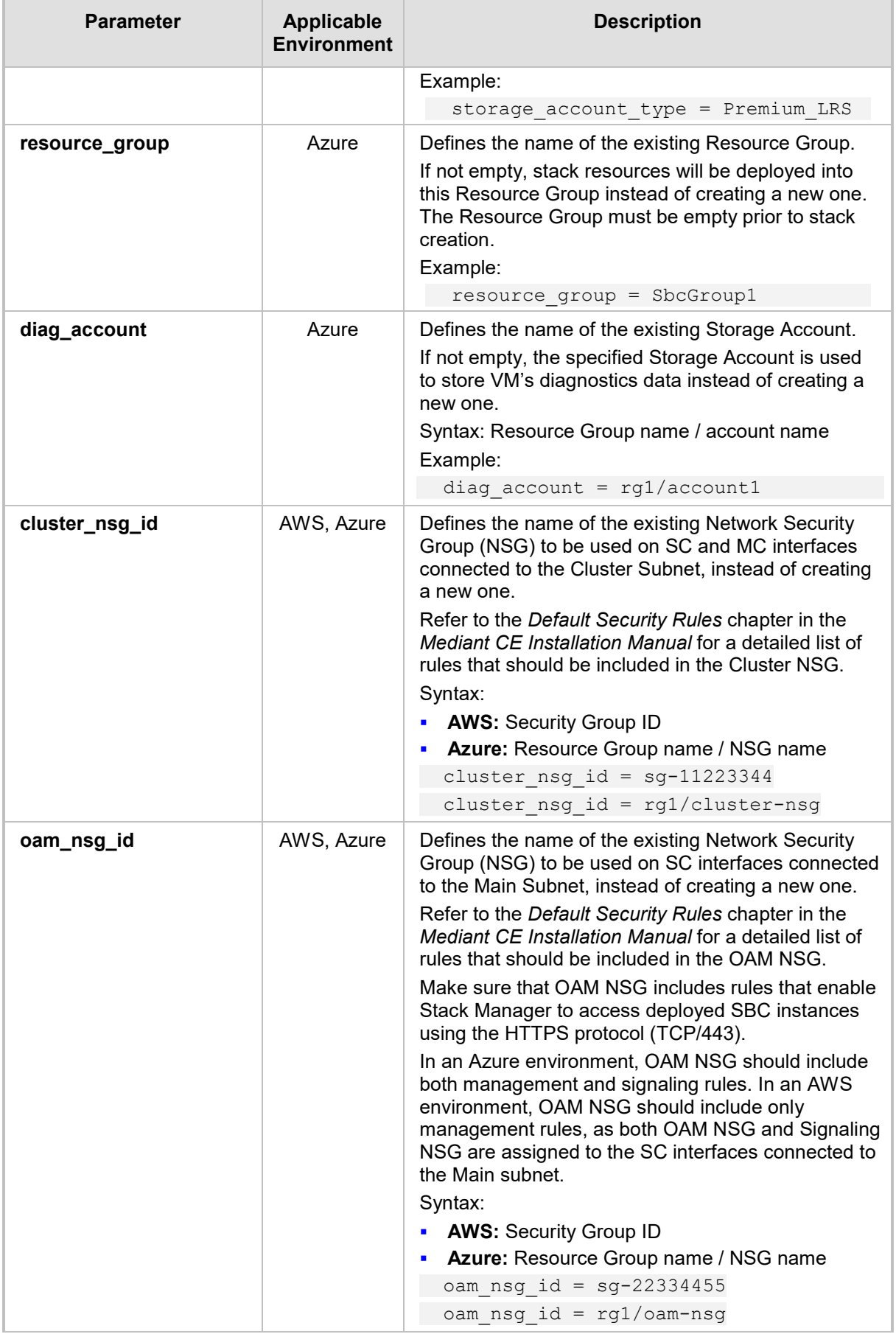

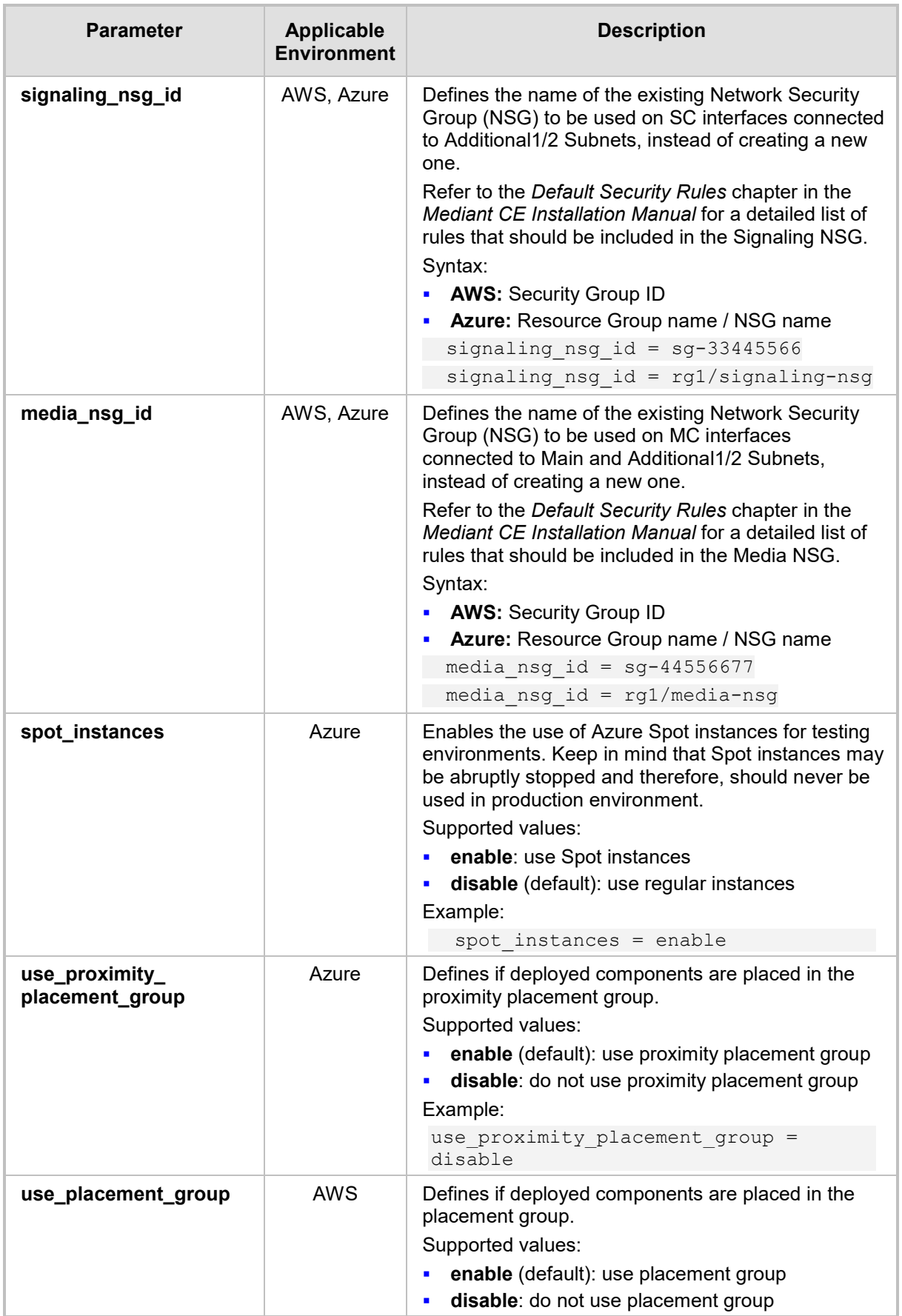

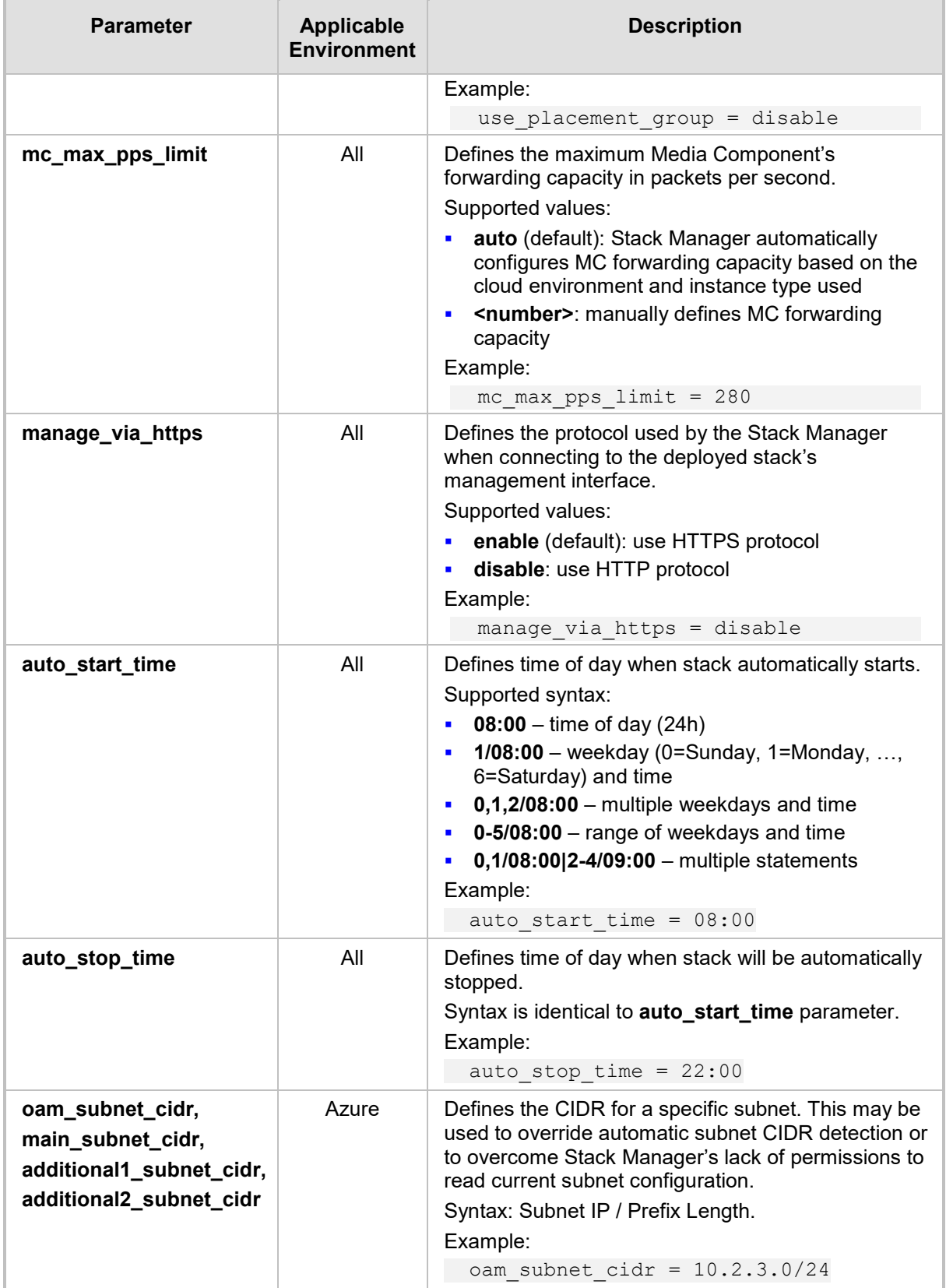

# **3.3.8.2 Advanced Configuration for Mediant VE**

The following table describes advanced parameters available for Mediant VE.

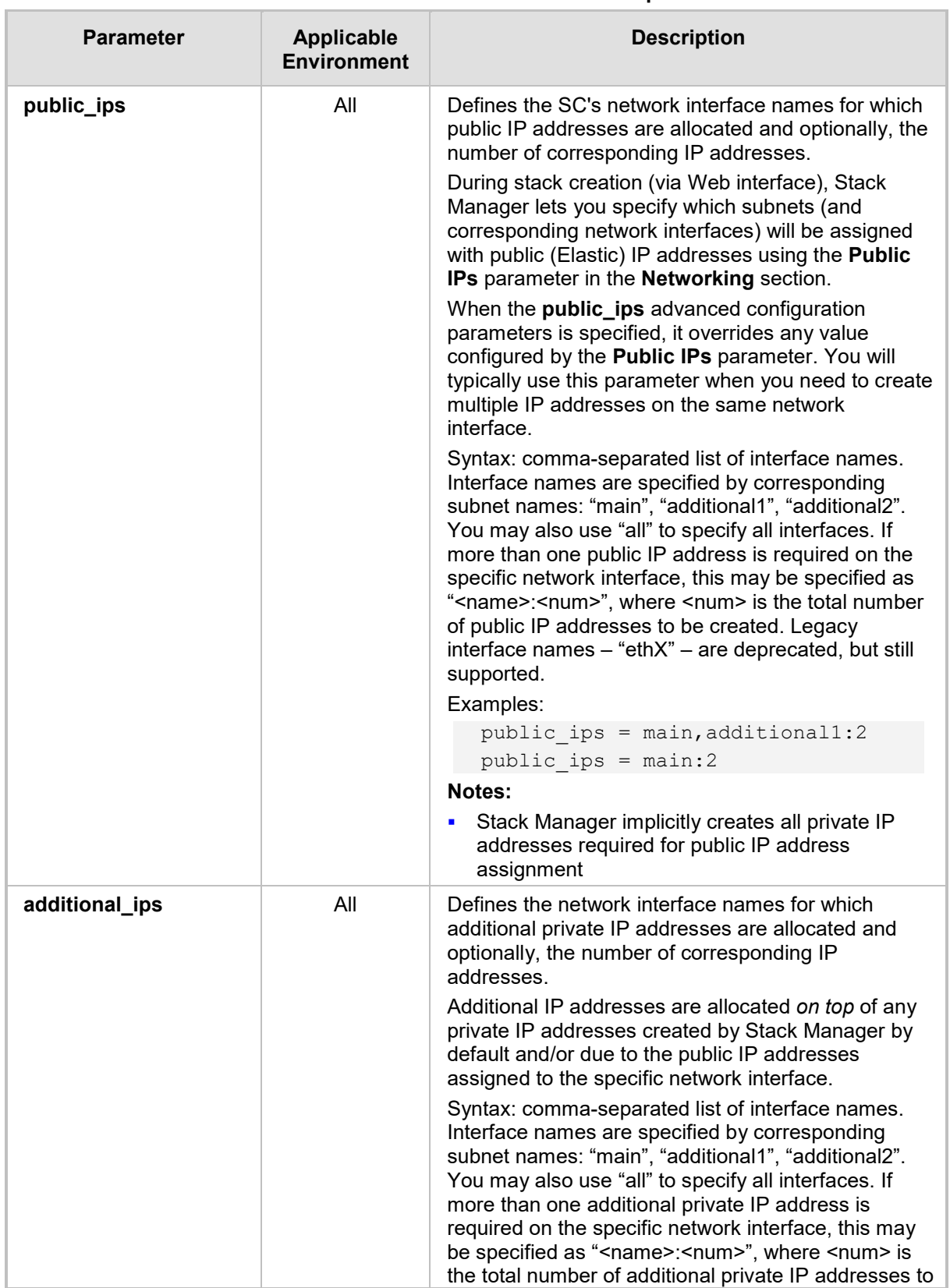

#### **Table 3-6: Advanced Parameters Description**

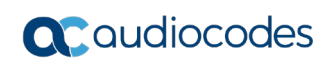

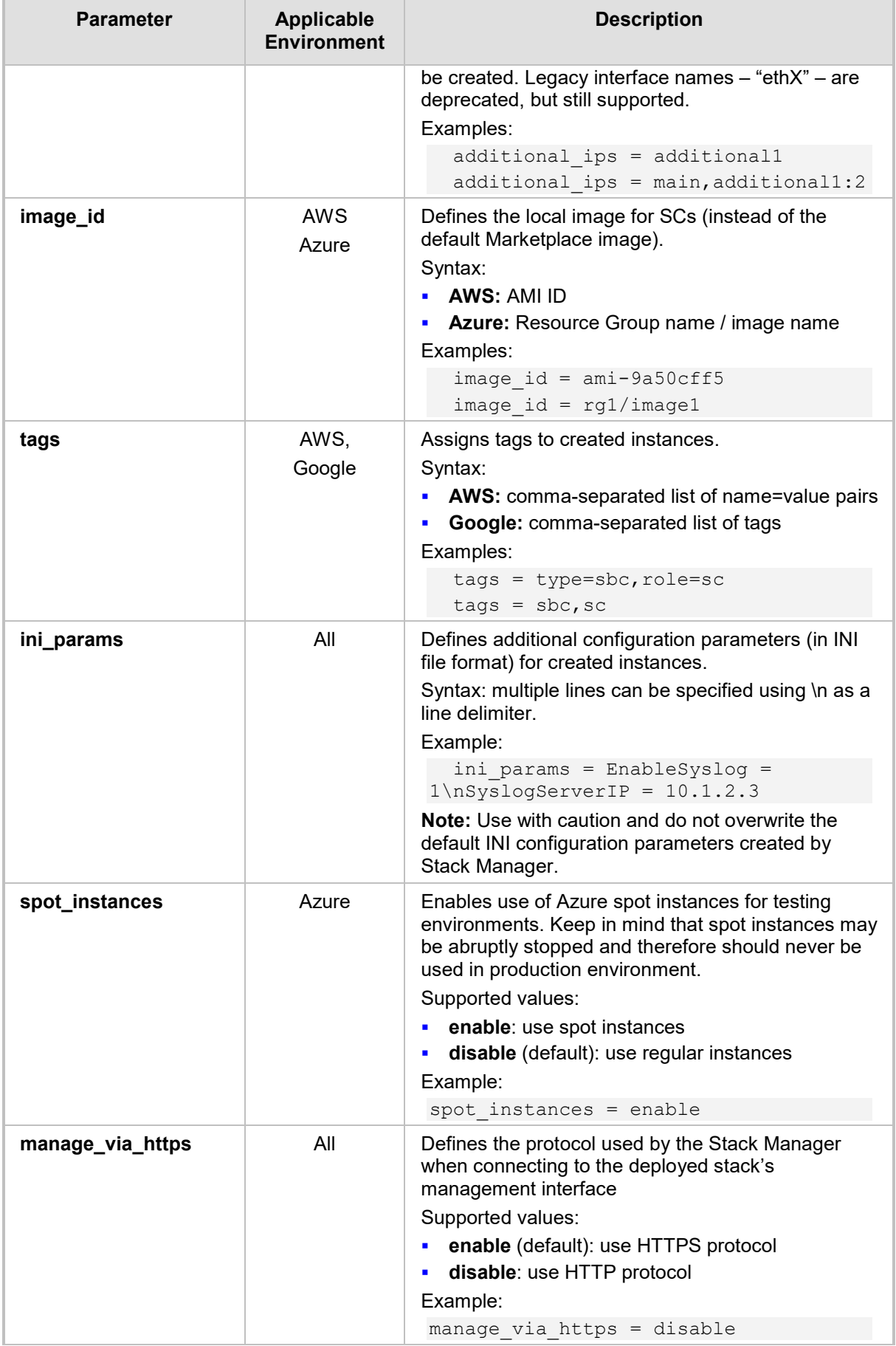

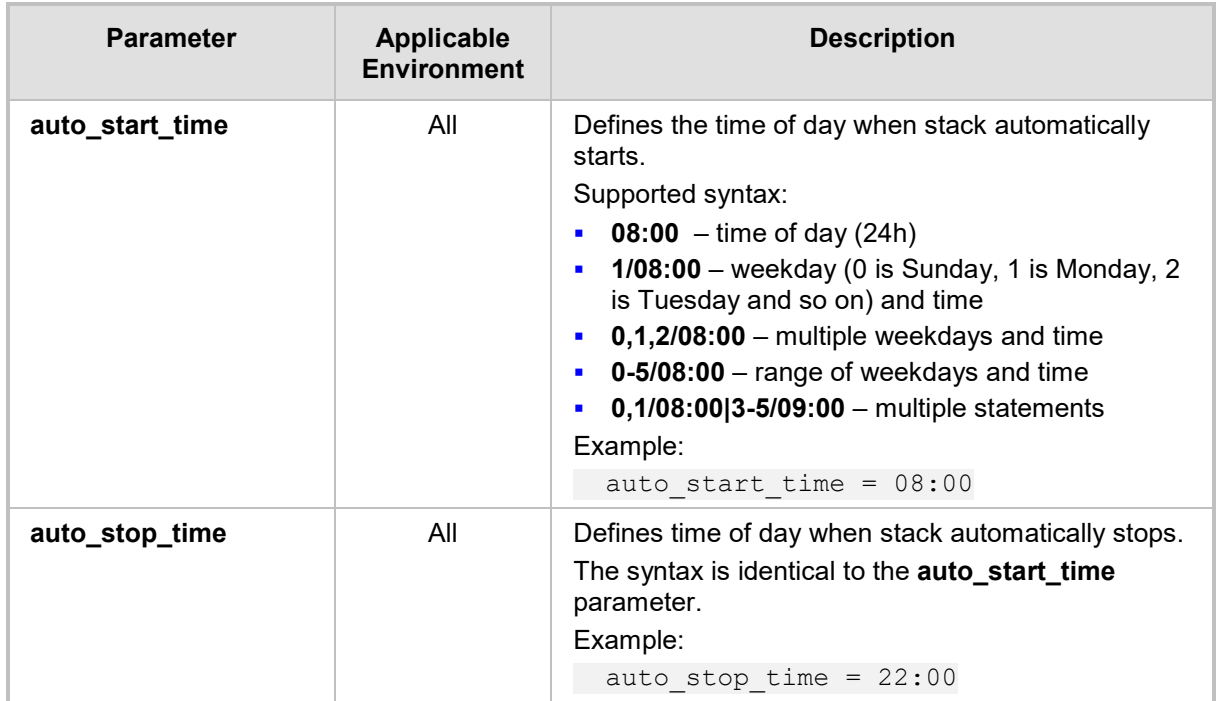

# **3.4 Checking Stack State and Configuration**

To check the state and configuration of the existing stack, open the Stacks page and then click the specific stack. The Stack Information page is displayed, which allows you to check the current stack state, inspect and modify its configuration, and perform actions such as scale-out, scale-in, and delete the stack if it's no longer needed.

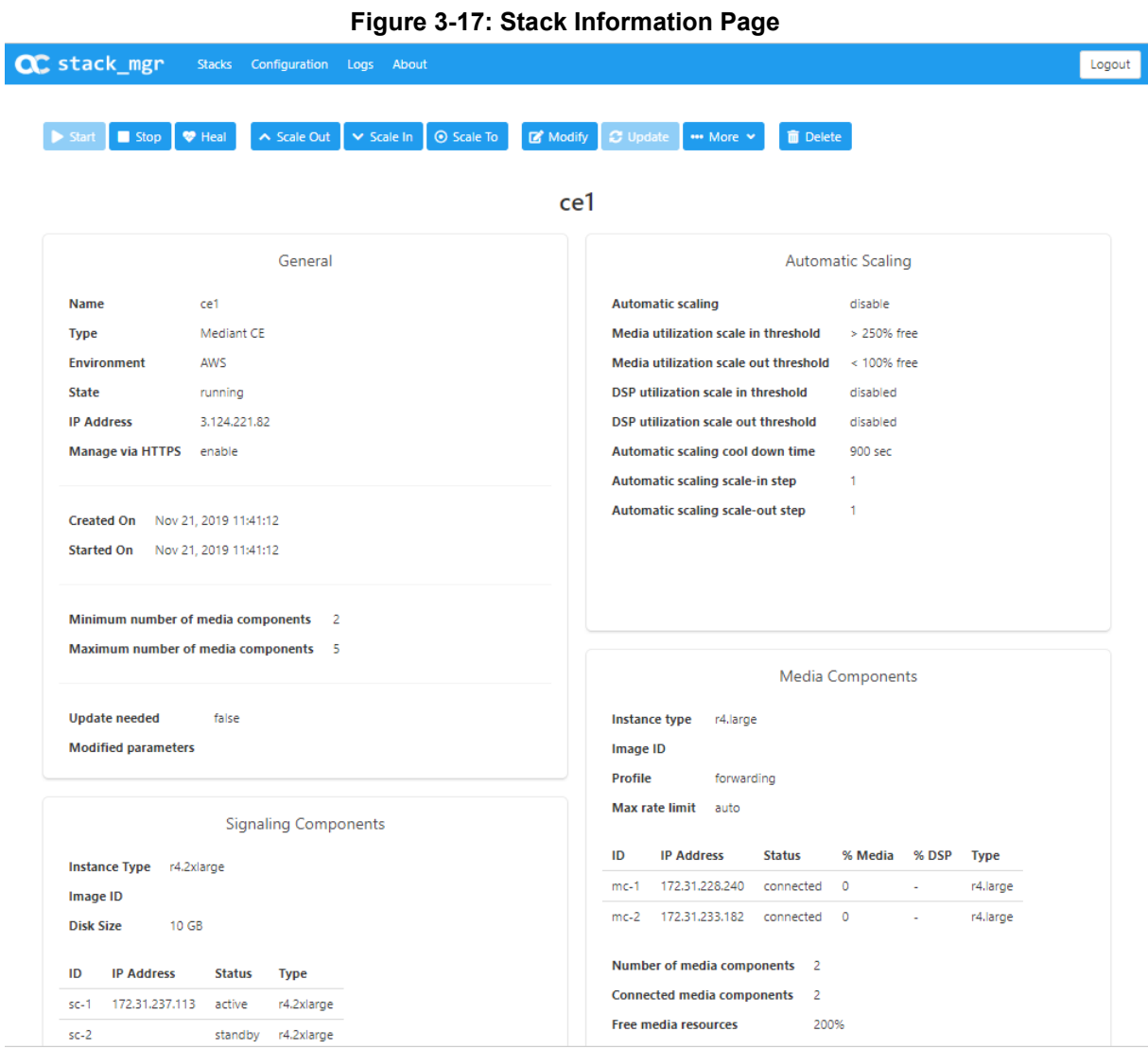

# **3.5 Active Alarms**

Stack Manager periodically checks the state of all created stacks and raises alarms if it discovers any problem. Active alarms are displayed in Stacks summary screen and in the detailed Stack Information page.

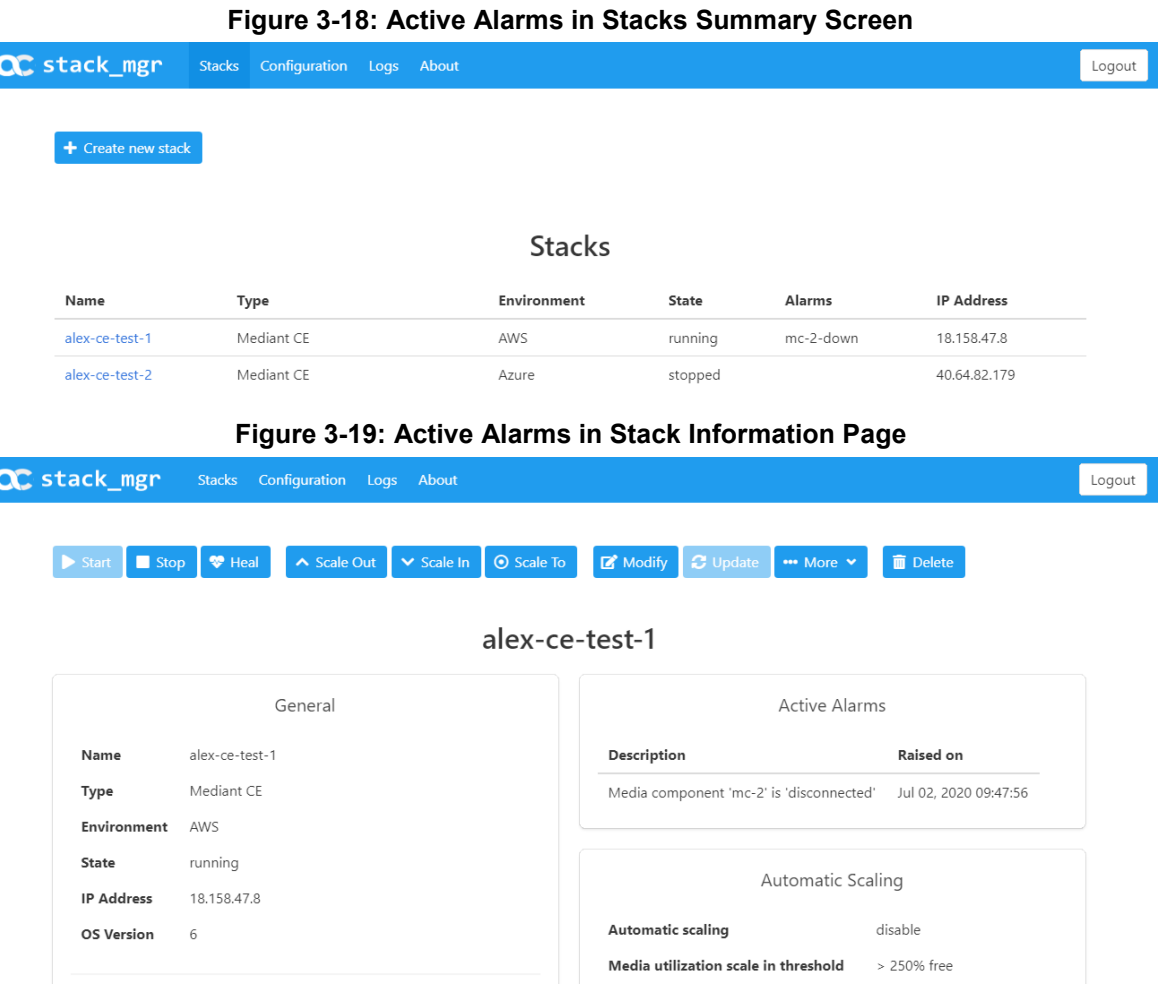

The following alarms are supported:

- **rest-api:** The alarm is raised when Stack Manager can't read the status of Mediant VE/CE via REST API
- **mc-status:** The alarm is raised when Stack Manager can't read the status of Mediant CE's Media Components via REST API.
- mc-X-down: The alarm is raised when Media Component mc-X is not in service (alarm description provides detailed Media Component state).
- **numer-X-missing:** The alarm is raised when Media Component mc-X is missing from Mediant CE's configuration and Stack Manager can't fix it.
- sc-X-down: The alarm is raised when Signaling Component sc-X is down.
- **sc-ha-alarm**: The alarm is raised when Signaling Components are not in HA synchronized state

To avoid false alarms, most of the alarms are raised only after the problem persists for 5 minutes.

# **3.6 Performing Operations on Stack**

You can perform operations on the running stack (e.g., Scale Out), by clicking the corresponding button on the toolbar of the Stack Information page.

All operations, except for Delete and Heal, are serialized and can be performed one at a time. For example, if you started the *Scale Out* operation, you have to wait until it completes prior to starting the *Scale In* operation.

The stack state is updated accordingly when an operation is being performed.

# **3.7 Scaling Mediant CE Stack**

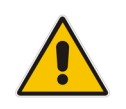

**Note:** This section is applicable only to Mediant CE stacks.

The number of active MCs in the Mediant CE stack may vary to match the required service capacity. This is called scaling and ensures that the stack utilizes the optimal amount of resources at any point of time and elastically scales on demand. An operation that increases the amount of active MCs is called *Scale Out*; an operation that decreases the amount of active MCs is called *Scale In*.

To ensure fast and reliable scaling, Stack Manager pre-creates all needed MCs in advance (up to the maximum number) and stops/starts them accordingly during scale in/out operations.

Scaling decision can be triggered either manually—by running the *Scale In*, *Scale Out* or *Scale To* commands—or automatically based on the current cluster utilization.

The size of the cluster is configured by the following two configuration parameters:

- **Minimum Number of Media Components**
- **Maximum Number of Media Components**

### **3.7.1 Scale Out Operation**

The *Scale Out* operation increases the number of MCs in the Mediant CE stack, by starting additional pre-created "idle" MCs (for example, corresponding to the AWS EC2 instance state changes from *stopped* to *running*).

You must specify the number of MCs to add to the service. Alternatively, you may specify names of MCs that will be added to the service (e.g., "mc-3,mc-4").

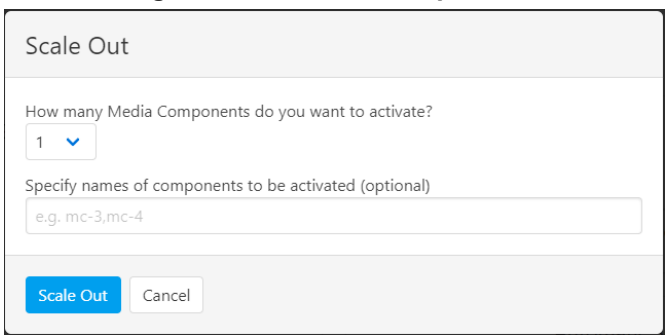

**Figure 3-20: Scale Out Operation**

The *Scale Out* operation is not allowed when *Automatic Scaling* is enabled. Use the *Scale To* operation instead.

### **3.7.2 Scale In Operation**

The *Scale In* operation decreases the number of MCs in the Mediant CE stack, by stopping a certain number of "active" MCs (for example, corresponding to the AWS EC2 instance state changes from *running* to *stopped*).

You must specify the number of MCs to be removed from the service. Alternatively, you may specify names of MCs that will be removed from the service (e.g., "mc-3,mc-4").

**Figure 3-21: Scale In Operation**

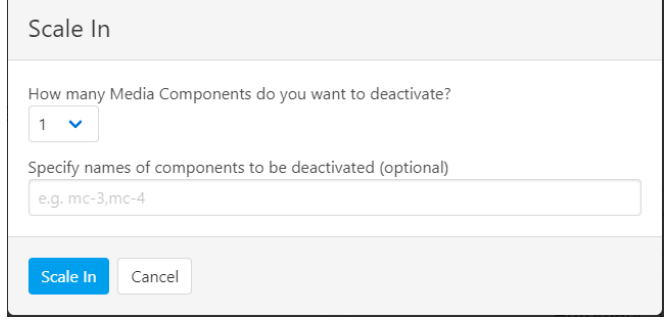

The *Scale In* operation is not allowed when *Automatic Scaling* is enabled. Use the *Scale To*  operation instead.

### **3.7.3 Scale To Operation**

The *Scale To* operation sets the number of MCs in the Mediant CE stack to the specified value. It essentially performs a *Scale In* or *Scale Out* operation, depending on the current stack state.

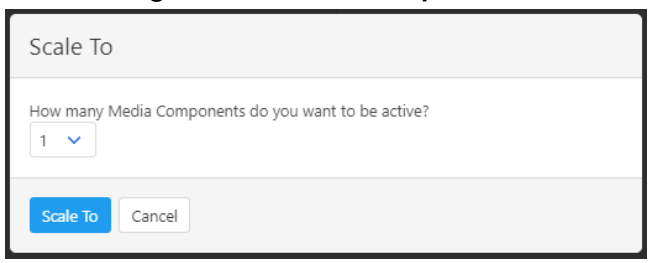

**Figure 3-22: Scale To Operation**

In contrast to *Scale In* and *Scale Out* operations, the *Scale To* operation is allowed when *Automatic Scaling* is enabled. Regardless of whether it adds or removes MCs, for the purposes of calculating a cool down period, the *Scale To* operation is considered to be equivalent to the *Scale Out* operation. This means that the cluster size may be increased immediately after completing the *Scale To* command, if needed.

# **3.8 Automatic Scaling**

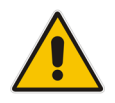

**Note:** This section is applicable only to Mediant CE stacks.

Automatic Scaling adjusts the Mediant CE cluster size to the current service needs, by measuring current cluster utilization and changing its size accordingly. It is implemented by a background job performed by the Stack Manager.

For every stack that is in "running" state and has Automatic Scaling enabled, Stack Manager calculates the total amount of "free" media and DSP resources, using accumulative percentage points, where 100% corresponds to the capacity of a single MC. For example, for a cluster that is in the following state:

```
+------+---------------+-----------+--------+------+
| id | IP address | status | %media | %dsp |
+------+---------------+-----------+--------+------+
| mc-1 | 172.31.78.116 | connected | 30 | 0 |
| mc-2 | 172.31.75.42 | connected | 40 | 0 |
| mc-3 | 172.31.65.5 | connected | 25 | 0 |
+------+---------------+-----------+--------+------+
```
Free media resources are calculated as follows:

*free\_media = (100-30) + (100-20) + (100-25) = 205 %*

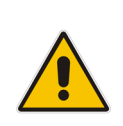

**Note:** The calculated number is the number of excessive MCs capacity in the Mediant CE cluster. For example, 100% corresponds to the state where the total amount of excessive capacity equals the capacity of a single MC. In this state, the failure of a single MC has no effect on traffic capacity, thus providing N+1 redundancy for the media cluster.

The calculated number is then compared against *Scale In* and *Scale Out Thresholds*, which are defined in the stack configuration. If the number is below the *Scale Out Threshold*, the *Scale Out* operation is triggered. If the number is above the *Scale In Threshold*, the *Scale In* operation is triggered.

It is possible to disable media or DSP thresholds, by setting them to 0 (zero).

If both media and DSP thresholds are used, the decision is made as follows:

- *Scale Out* is performed when *either* media or DSP utilization is below the threshold
- *Scale In* is performed when *both* media and DSP utilization are above the threshold

*Maximum / Minimum Number of Media Components* parameters define the maximum / minimum cluster size, and automatic scaling mechanism takes them into account when making its decisions.

Automatic scaling logs are collected in the *auto-job* log, which can be viewed through Web or CLI management interfaces:

```
$ stack_mgr log --name auto_job --lines 10
```

```
300% of media resources in stack 'stack1' are unused
MEDIA_UTIL_SCALE_IN_THRESHOLD is 250
Trigger automatic scale in
Choosing SBC media components to be removed...... done
Preparing SBC media component 'mc-3' for removal.... done
Initializing AWS client... done
Updating SBC cluster configuration.... done
Removing SBC media components............................. done
```
#### **3.8.1 Cool Down Period**

To prevent stack size 'bouncing', the *Automatic Scaling Cool Down Time* parameter defines the minimum time (in seconds) between consecutive *Scale Out* and *Scale In* decisions.

#### **3.8.2 Auto Scale Step**

The number of MCs to be added or removed by the automatic scaling mechanism can be configured using the *Automatic Scaling Scale-In / Scale-Out Step* parameters.

Both parameters are set to 1 by default, thus enabling Automatic Scaling to add or remove one MC at a time. If you change the *Automatic Scaling Scale-Out Step* parameter to a greater value (e.g., 2), your stack size will grow quickly to adjust to traffic demands, but will shrink slowly when traffic is reduced.

### **3.8.3 Changing Cluster Size at Specific Time of Day**

In certain scenarios, service capacity is typically expected to change at certain times of day. For example, if the Contact Center starts to operate at 9:00 AM, it would be reasonable to expect that SBC traffic will surge at that time.

It is possible to change Mediant CE scaling while having *Automatic Scaling* enabled, using one of the following methods:

- Changing the *Minimum Number of Media Components* parameter, which defines the minimum cluster size
- Defining the target cluster size by the *Scale To operation*

If you choose to define the target cluster size by the *Scale To* operation, keep in mind that the cool-down period is calculated as if the *Scale Out* operation was performed. Therefore, cluster size will grow immediately if required and will not be reduced for the cool-down period even if traffic hasn't started yet.

The corresponding operations may be programmed to run at a specified time of day using CLI and the cron scheduler. Make sure that commands are run by the *stack\_mgr* user, and replace the **stack mgr** command with the expression "/usr/bin/pvthon3 replace the **stack\_mgr** command with the expression "*/usr/bin/python3 /opt/stack\_mgr/bin/stack\_mgr.py"*. For example:

```
$ cat /var/stack_mgr/scale_to.sh
#!/bin/bash
STACK MGR="/usr/bin/python3 /opt/stack mgr/bin/stack mgr.py"
$STACK_MGR scale $1 -n $2 >> /var/log/stack_mgr/cron.log
$ cat /etc/cron.d/stack_mgr
```

```
* 9 * * * stack mgr /var/stack mgr/scale to.sh stack1 10
```
# **3.9 Modifying Stack Configuration**

To modify configuration of the existing Mediant VE/CE stack, open the Stack information page, and then click the **Modify** button on the toolbar to open the Modify stack dialog box. Change stack configuration parameters as desired, and then click **Modify** to apply your changes.

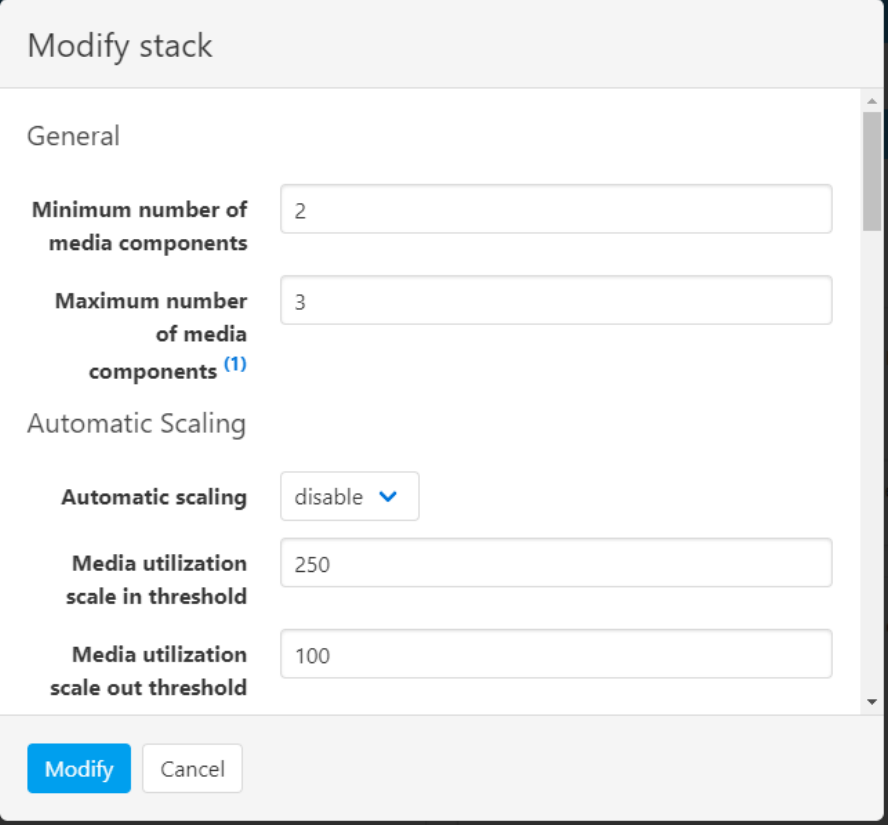

**Figure 3-23: Modifying Stack Configuration**

Most of the parameters are applied immediately and have no adverse effect on service. However, change of some parameters may require an additional *Update* operation and may be service affecting. Such parameters are explicitly marked in the **Modify** screen and the detailed description is provided at the screen footnote.

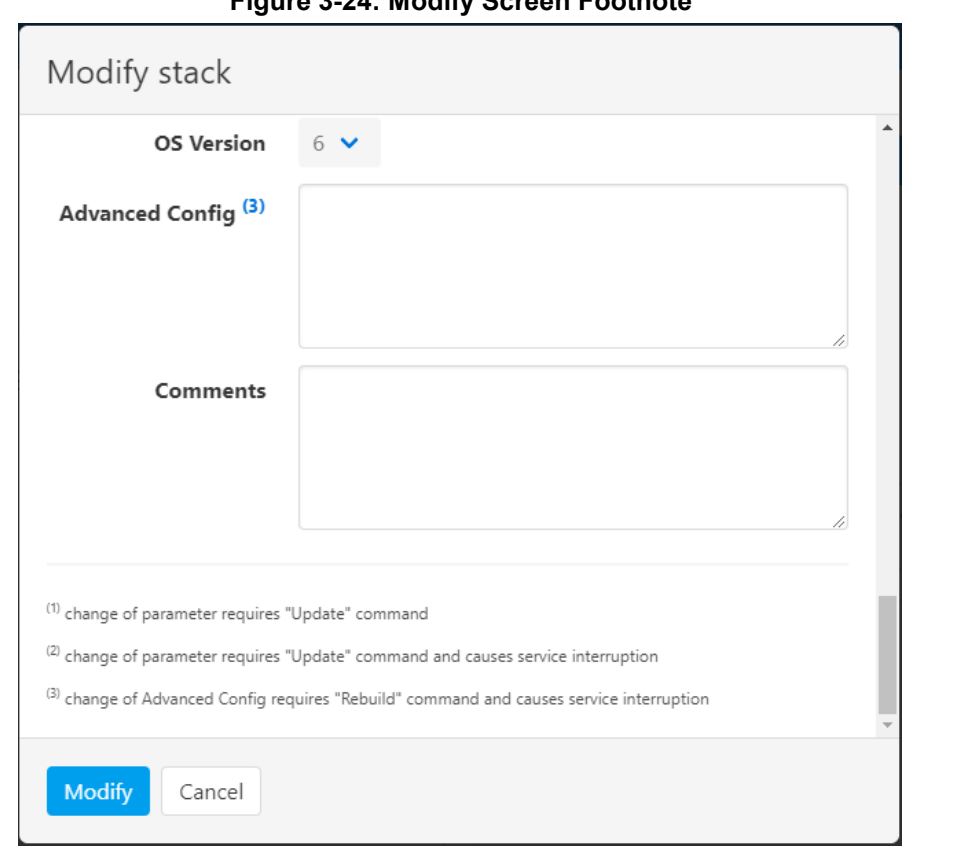

**Figure 3-24: Modify Screen Footnote**

#### **Figure 3-25: Modifying Parameter that Requires Update**

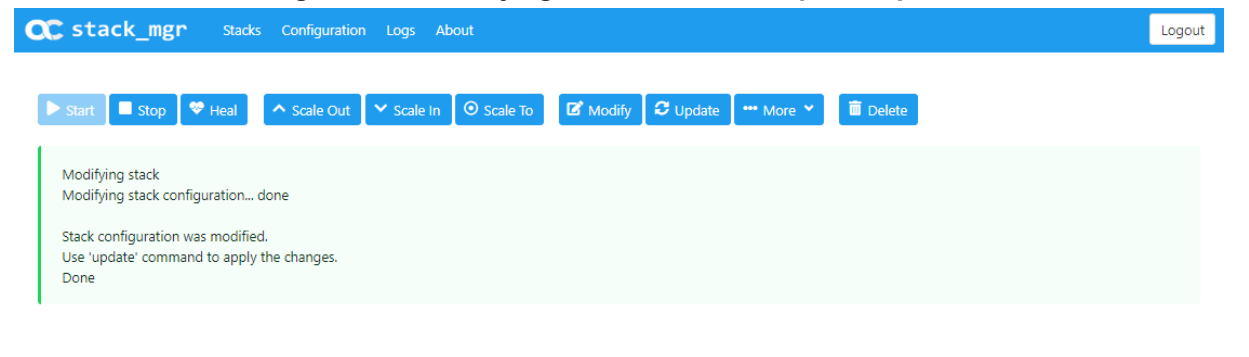

### **3.9.1 Update Operation**

The *Update* operation updates the stack to the new configuration. It is required when modified configuration requires applying some changes to the underlying virtual infrastructure resources, for example, when you resize the cluster.

The need to do an *Update* operation is indicated in the *Modify* operation output and on the Stack information page:

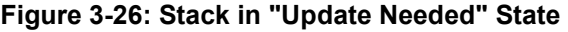

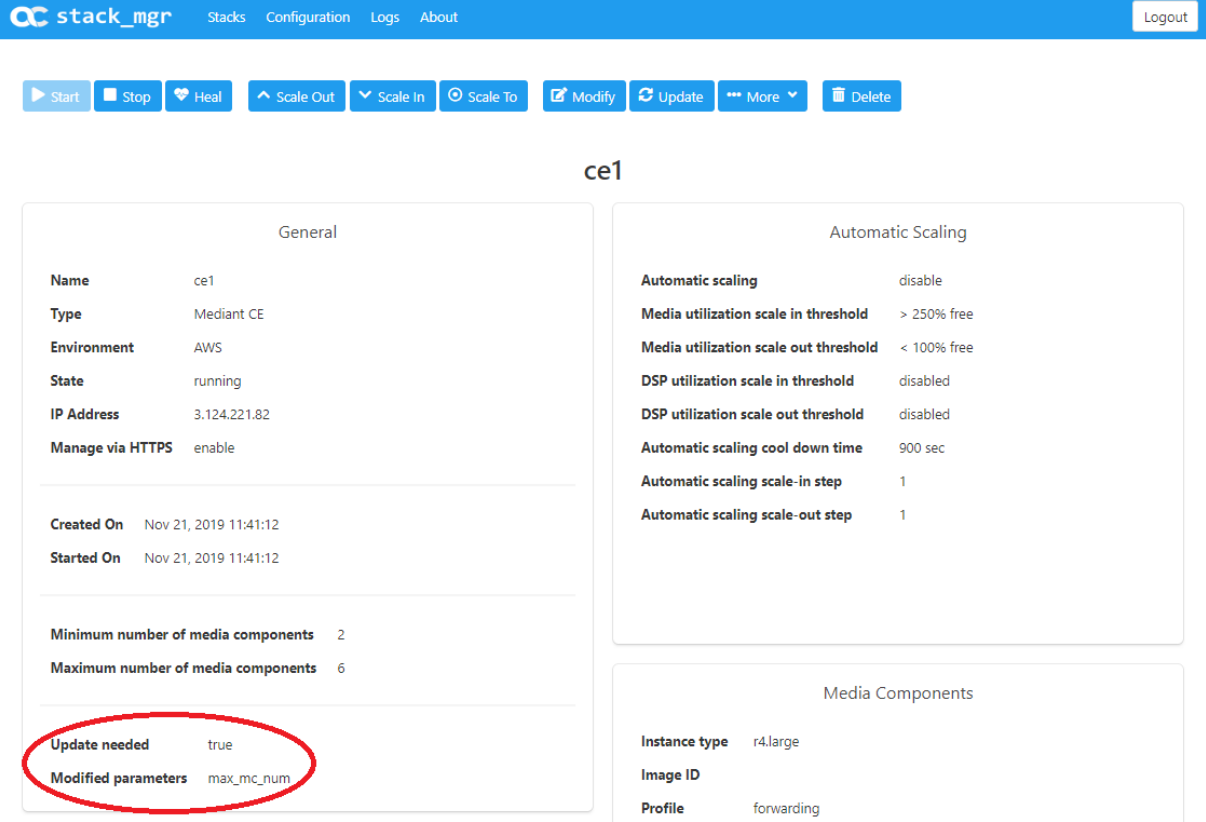

Click the **Update** button on the toolbar to start the *Update* operation and wait until it completes.

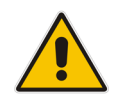

**Note:** The *Update* operation may be service affecting. It is therefore recommended to run it during a maintenance period.

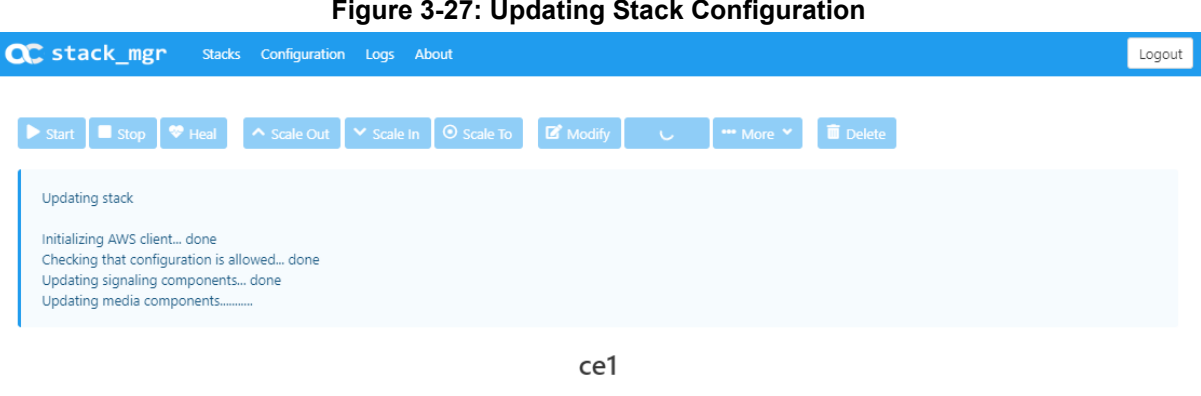

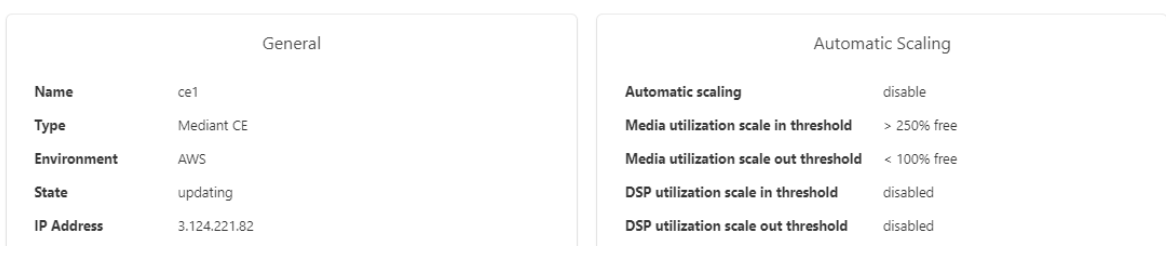

### **3.9.2 Modifiable Parameters for Mediant CE**

The following table lists all stack configuration parameters that can be modified.

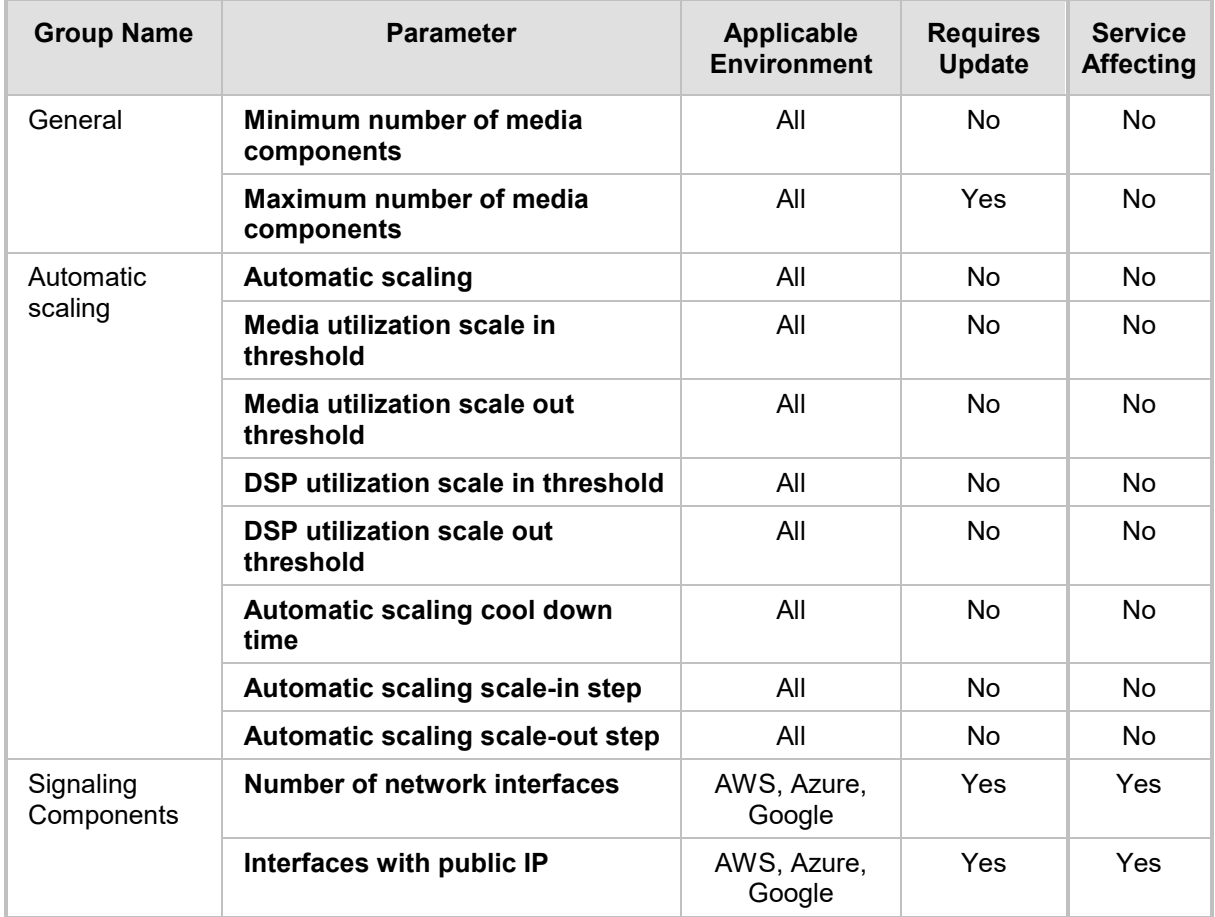

#### **Table 3-7: Modifiable Stack Configuration Parameters**

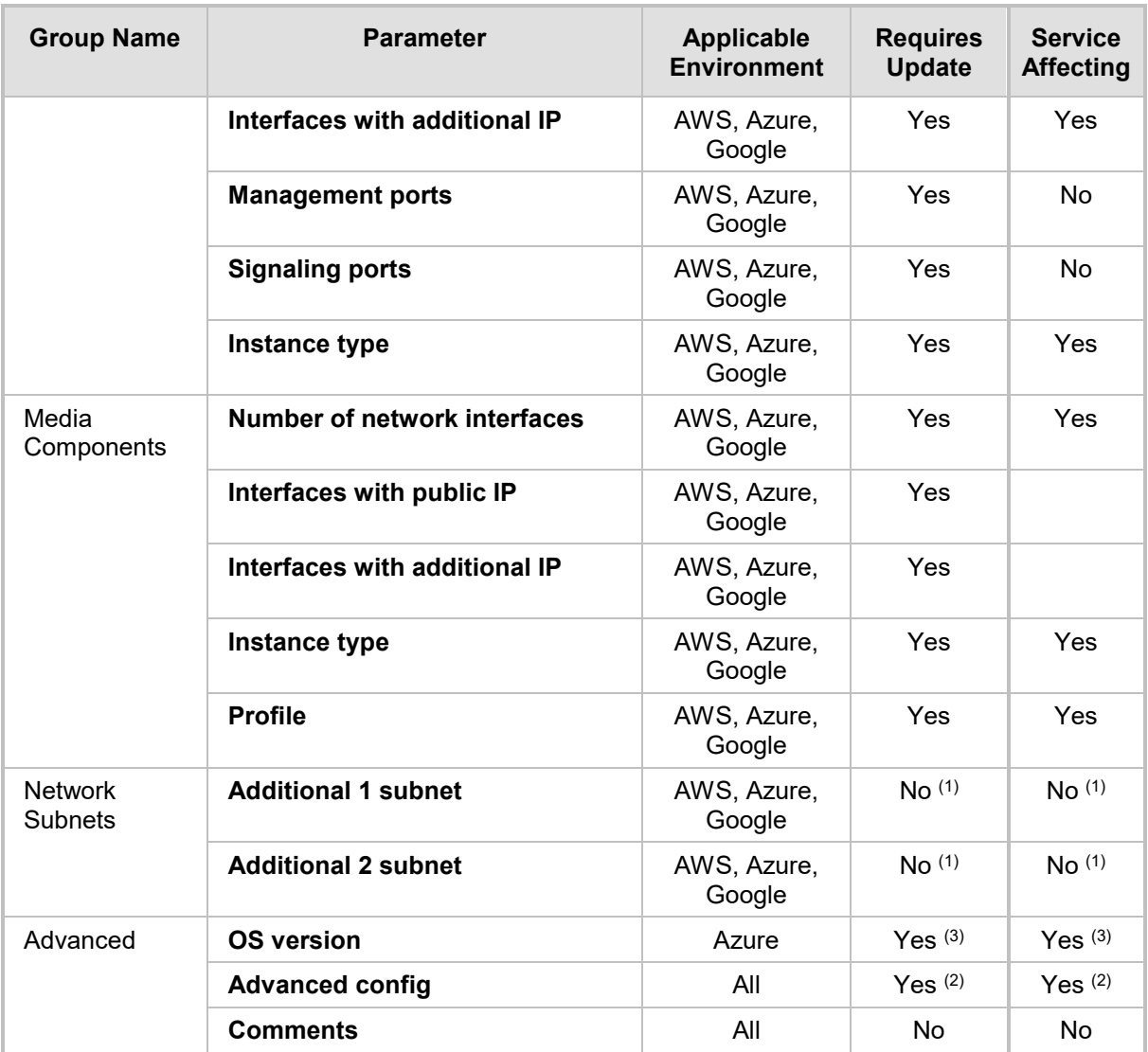

- (1) Modification of additional subnets is allowed only when they are not in use
- (2) Modification of 'advanced config' parameters requires **Rebuild** operation and is limited to the following parameters: manage\_via\_https, mc\_max\_pps\_limit, sc\_image\_id, mc\_image\_id, spot\_instances, storage\_account\_type, oam\_ip, private\_ip\_\*, public\_ip\_\*
- (3) Modification of the 'OS version' parameter requires an **Update** operation, during which all VMs are rebuilt. During this operation, the serial number of signaling components changes and therefore, their local license will be invalidated. You need to obtain, activate and apply the new license to the signaling components to restore the service.

 $No<sup>(1)</sup>$  | No <sup>(1)</sup>

### **3.9.3 Modifiable Parameters for Mediant VE**

The following table lists all stack configuration parameters that can be modified.

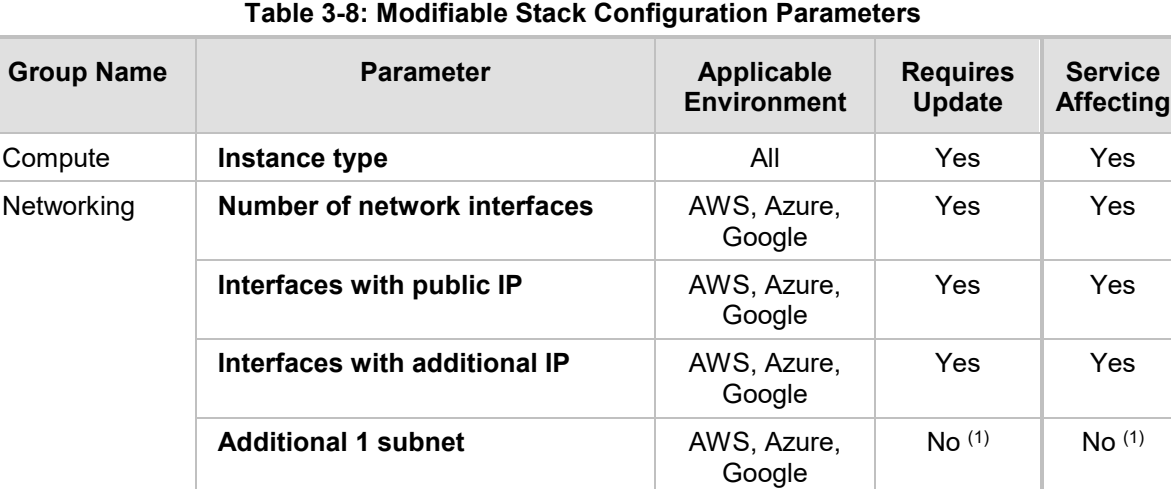

Additional 2 subnet **AWS**, Azure,

(1) Modification of additional subnets is allowed only when they are not in use.

Advanced **OS version Azure** Azure Yes (3) Yes (3)

(2) Modification of 'advanced config' parameters requires **Rebuild** operation and is limited to the following parameters: manage\_via\_https, image\_id, spot\_instances, storage\_account\_type, private\_ip\_\*, public\_ip\_\*

**Advanced config** All All Yes (2) Yes (2) **Comments All No No No** 

Google

(3) Modification of the 'OS version' parameter requires an **Update** operation, during which all VMs are rebuilt. During this operation, the serial number of components changes and therefore, their local license will be invalidated. You need to obtain, activate and apply the new license to the components to restore the service.

# **3.10 Stopping and Starting Stack**

If you want to temporarily stop all Mediant CE components (e.g., in a lab environment) use the *Stop* operation. Use the *Start* operation afterwards to return all components back to service.

#### **Figure 3-28: Stopping Stack**

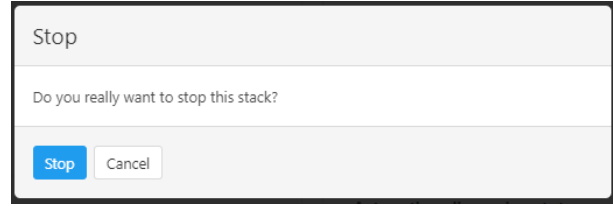

# **3.11 Healing Stack**

The *Heal* operation verifies the state of all stack components and fixes any errors if detected. For example, it can remove MCs that are not properly registered in the SCs or remove orphaned entries from the "Media Components" configuration table.

The command is typically used after Stack Manager is interrupted in the middle of some operation, for example, during stack creation or *Scale Out*. It can also be useful when the output of some operation (e.g., *Scale In*) indicates an intermittent failure.

In most cases, Stack Manager heals itself automatically (see the following section). However, in some cases, manual healing is needed to ensure that the stack state matches its configuration.

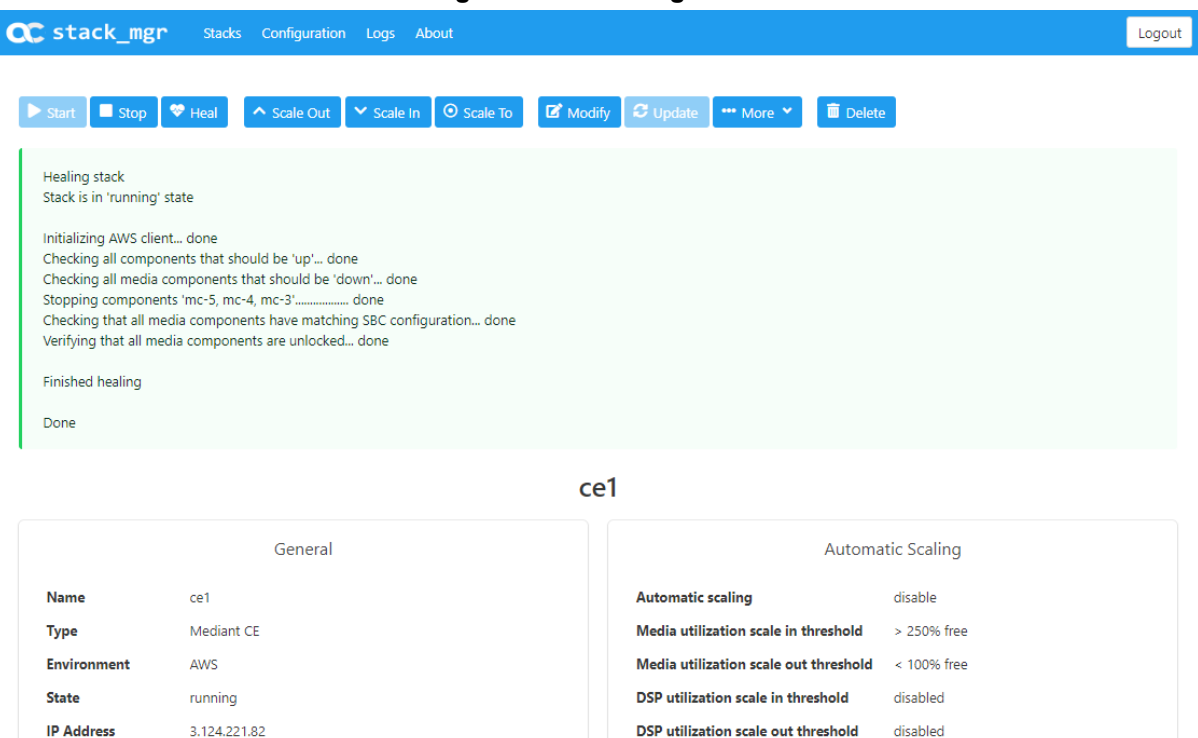

#### **Figure 3-29: Healing Stack**

Manage via HTTPS enable

disabled

900 sec

Automatic scaling cool down time

### **3.11.1 Automatic Healing**

Stack Manager automatically triggers a *Heal* operation when it detects that an operation (e.g., *Scale In* or *Scale Out*) was interrupted.

In addition to the above, for stacks that have Automatic Healing enabled, the operational state of all components is periodically monitored and *Stop, Start* or *Rebuild* operations are triggered if needed.

The automatic healing logs are collected in the *auto-job* log, which can be viewed through the Web or CLI management interfaces.

# **3.12 Deleting Stack**

The *Delete* operation deletes the stack and releases all resources allocated during its creation.

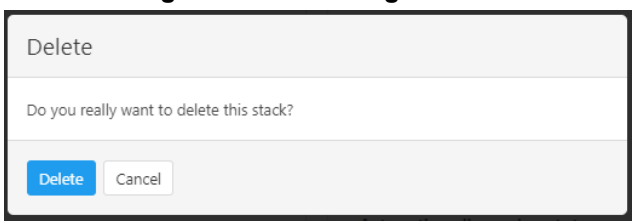

#### **Figure 3-30: Deleting a Stack**

# <span id="page-99-0"></span>**3.13 Upgrading Software on Idle Media Components**

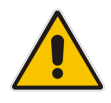

**Note:** This section is applicable only to Mediant CE stacks.

Upgrading the MCs software is done through the Web interface (**Setup** > **IP Network** > **Cluster Manager Settings** > **Start Upgrade**), as described in the *Mediant Software User's Manual*. However, this is applicable only to "active" MCs.

To complete upgrade for "idle" MCs (that are in "stopped" state), click the **More** > **Update Idle MCs** button on the toolbar.

The operation temporarily starts "idle" MCs, waits until they complete software upgrade, and then shuts them down.

# **3.14 Rebuilding Stack**

The *Rebuild* operation rebuilds specific stack components. The command is typically used when specific stack components stop operating correctly and their operation cannot be restored through regular backup/restore procedures.

Component names must be explicitly specified as the *Rebuild* operation parameter, for example:

- sc-1: Rebuilds the first SC instance
- mc-1, mc-2: Rebuilds the first two MC instances
- sc: Rebuilds all SC instances
- mc: Rebuilds all MC instances
- sbc-1: Rebuilds the first Mediant VE instance

The *Rebuild* operation deletes the corresponding virtual machines and creates new ones instead of them. Network interfaces are preserved and therefore, both private and public IP addresses remain unchanged.

During the *rebuild* operation, the serial number of the rebuilt instances changes and therefore, their local license is lost. Obtain, activate and apply the new license to the rebuilt components to restore their service. Note that Media Components don't have a local license and therefore, this limitation doesn't apply to them.

The *Rebuild* operation uses a default Marketplace image for new instances initialization. As soon as these instances come up and establish connection with other cluster components, they automatically update their software version and align to the current stack configuration.

If you rebuild *both* Signalling Component of Mediant CE stack or all components of Mediant VE stack, the following parts of the SBC configuration will be lost and need to be manually restored from backup:

- $\blacksquare$  TLS Contexts configuration (private key and certificates)
- **Auxiliary files (e.g., Pre-recorded Tone files)**

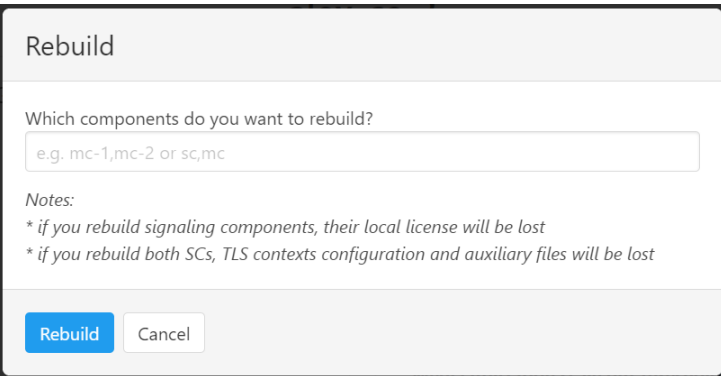

#### **Figure 3-31: Rebuilding Stack**

# **3.15 Upgrading Stack**

The *Upgrade* operation upgrades all stack components, using a software load (CMP) file stored on some HTTP/HTTPS server.

It is especially useful for Mediant CE stacks, allowing upgrade via a single (although lengthy) operation, instead of the regular upgrade procedure that consists of the following steps:

- Upgrade Signaling Components: using the Software Upgrade wizard in Mediant CE's Web interface
- **Upgrade "active" (currently running) Media Components: using the Cluster** Management page in Mediant CE's Web interface
- Upgrade "idle" (currently stopped) Media Components: using Stack Manager, as described in Section [3.13](#page-99-0)

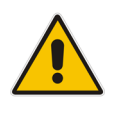

**Note:** The *Upgrade* operation does not support transition between software loads based on different OS versions (e.g., from software load based on CentOS 6 to a load based on CentOS 8). This is because such upgrade requires the use of a different image and can't be performed using a CMP file. Use the *Modify* and *Update* operations instead to perform such a transition. Refer to the *Mediant VE / CE Installation Manuals* for detailed instructions.

The *Upgrade* operation requires a software load (CMP) file to be available on some HTTP/HTTPS server and accessible by both Stack Manager and Mediant VE/CE stack components. You would typically use cloud-native storage services (e.g., AWS S3 or Azure Storage) for this purpose. Each Mediant VE/CE component accesses the specified URL directly, using its management interface. Therefore, you need to make sure that your network topology and security rules allow such access.

You may optionally specify which components you want to upgrade:

- sc: upgrades Signaling Components
- **n** mc: upgrades Media Components
- sc,mc: upgrades all components

You may also specify a graceful timeout for Media Components upgrade, during which new calls will not be allocated to the Media Components, but existing calls will be allowed to end prior to starting the upgrade. Note that this value affects the total upgrade time and therefore, it is recommended to set it to a relatively low value.

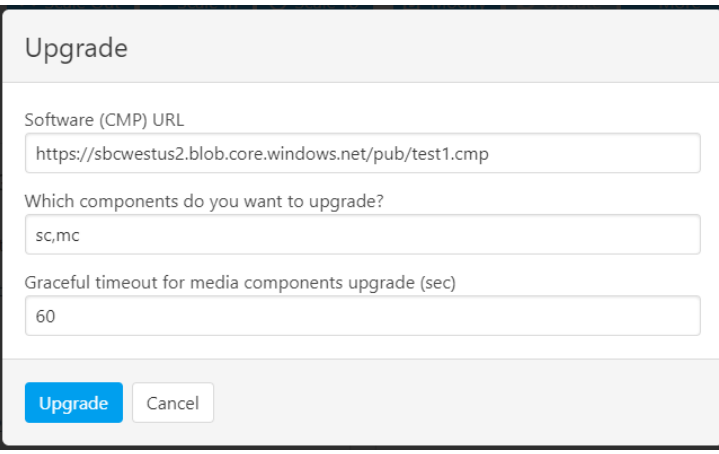

#### **Figure 3-32: Upgrading Stack**

# **3.16 Stack Deployment Details**

This section describes the methods that Stack Manager uses to deploy stacks in different virtualization environments. Understanding these details allows you to monitor stack behavior using the virtualization environment's management interfaces (e.g., AWS dashboard) and to troubleshoot various abnormal scenarios. It is also needed to alter some stack configuration, as described in Section [3.16.2, Adjusting Security Groups.](#page-103-0)

### **3.16.1 Use of Native Cloud Orchestration**

Stack Manager uses native cloud orchestration services to perform stack deployment. This simplifies deployment of multiple stack components and provides tracking for all resources that correspond to the specific stack. Specifically the following services are used:

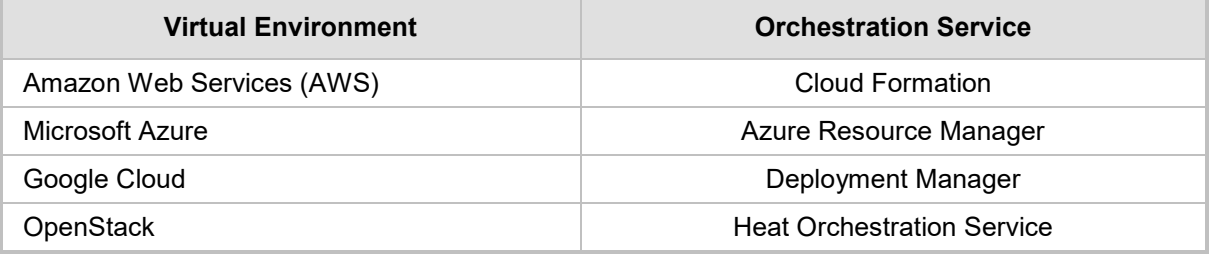

In AWS, Google Cloud and OpenStack, multiple orchestration templates are used per Mediant CE stack instance:

- **E** <stack\_name>-network: Creates security groups and the cluster interface of SCs
- **<stack\_name>-sc:** Creates SC instance(s)
- **<stack\_name>-mc-N:** Creates MC instance mc-N (where *N* is 1, 2, etc.)

In Azure, the single Resource Group < stack\_name> is used and all Mediant CE stack resources are placed into it.

#### **Figure 3-33: Cloud Formation Templates in AWS Environment**

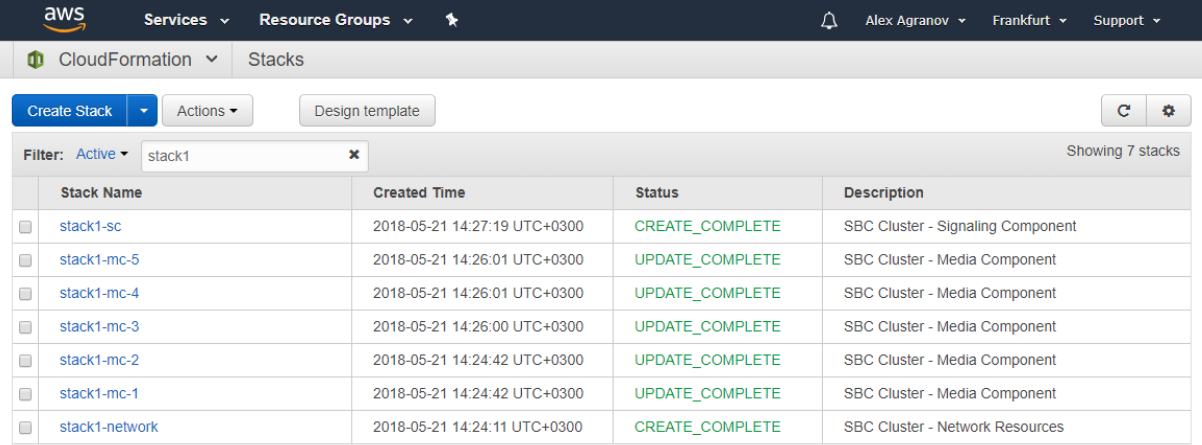

Once all components are created, Stack Manager manages their state — specifically the state of MCs – by stopping and starting corresponding instances. Instances that correspond to "active" MCs are "started" and are expected to be in the "running" state. Instances that correspond to "inactive" MCs are "stopped" and are expected to be in the "stopped" state.

Stack Manager implements the *Update* command by changing the corresponding orchestration template and issuing *Update* to the specific native stack.

# <span id="page-103-0"></span>**3.16.2 Adjusting Security Groups**

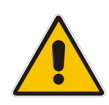

**Note:** This section is not applicable to Google Cloud environment where Firewall Rules are defined at subnet level and are not managed by Stack Manager.

Stack Manager creates Security Groups required for normal Mediant VE/CE operation during stack creation. A list of allowed inbound ports is specified via "Management ports" and "Signaling ports" configuration parameters during stack creation.

If you need to adjust this configuration after the stack is created, for example, to allow signaling traffic on additional ports, use the *Modify* operation to change these configuration parameters and then *Update* to apply the changes.

For additional information and for a detailed list of rules in each Security Group, refer to *Mediant Virtual Edition for AWS/Azure/Google Installation Manual* and to *Mediant Cloud Edition Installation Manual.*

### **3.16.3 Using Pre-Defined Public IP Addresses**

Stack Manager assigns Public (Elastic/External/Floating) IP addresses to deployed components based on the **Public IPs** configuration parameter and **sc\_public\_ips, mc\_public\_ips** and **public\_ips** advanced configuration parameters, as described in Section [3.3.8, Advanced Configuration.](#page-72-0)

By default, it allocates new Public IP addresses and assigns them to the instances.

If you want to use pre-defined Public IP addresses instead, you need to add the following parameters to stack's Advanced Config section:

```
public ip <component name> <interface name> = <ID>
```
where:

- $\blacksquare$  <component name> is the name of the component to which you want to assign predefined Elastic IP address. Valid component names are:
	- **Mediant CE:** "sc", "mc-1", "mc-2", etc
	- **Mediant VE:** skip the <component\_name> part and specify public ip <interface name> instead
- <interface name> is the name of the network interface to which you want to assign pre-defined Elastic IP addresses; for example "eth0", "eth1", etc.
- <ID> is the environment-specific Public IP address identifier:
	- AWS: Allocation ID of pre-defined Elastic IP address
	- Azure: Resource Group/Name of pre-defined Public IP address
	- Google and OpenStack: Pre-defined external/floating IP address

For example:

```
AWS:
```

```
public ip sc eth1 = eipalloc-461b3468
   public_ip_mc-1_eth1 = eipalloc-37818019
   public_ip_mc-2_eth1 = eipalloc-f51f1edb
Azure:
   public_ip_sc_eth1 = Ce1ResourceGroup/ScPublicIP
  public_ip_mc-1_eth1 = Ce1ResourceGroup/Mc1PublicIP
```
Stack Manager uses pre-defined Public IP addresses for all user-defined components/interfaces as per the above configuration and allocates new Public IP addresses for all the rest.

### **3.16.4 Using Pre-Defined Private IP Addresses**

Stack Manager assigns Private IP addresses to deployed components based on configured network interfaces and **sc\_additional\_ips**, **mc\_additional\_ips** and **additional\_ips**  advanced configuration parameters, as described in Section [3.3.8, Advanced Configuration.](#page-72-0)

By default, IP addresses are dynamically allocated from the corresponding subnets.

If you want to specify static private IP addresses instead, you can add the following parameters to the stack configuration file:

```
private ip <component name> <interface name> = <private IPs>
where:
```
 <component name> is the name of the component to which you want to assign predefined private IP addresses. Valid component names are:

- **Mediant CE:** "sc-1", "sc-2", "mc-1", "mc-2", etc. For Azure, you can also use the "sc" component name to specify a pre-defined private IP address for the Internal Load Balancer.
- **Mediant VE:** "sbc-1", "sbc-2"
- <interface name> is the name of the network interface to which you want to assign pre-defined private IP addresses for example "eth0", "eth1", etc.
- <private IPs> is a comma-separated list of private IP addresses. The first address is the primary address while additional addresses are secondary addresses.

The **private\_ip\_...** configuration parameter must specify *all* private IP addresses on the specific network interface of the specific instance. It's impossible to configure some IP addresses of the network interface statically and allocate others dynamically.

Adhere to the following rules when using the **private\_ip\_..**. configuration parameter:

#### **AWS:**

- For "sc-1":
	- "eth0" must have two IP addresses.
	- Other interfaces must have two IP addresses plus additional IP addresses, as specified by **sc\_public\_ips** and **sc\_additional\_ips**.
- For "sc-2":
	- All interfaces must have one IP address.
	- For "mc-1", "mc-2" etc.:
		- $\bullet$  "eth0" must have one IP address.
		- Other interfaces must have one IP address plus additional IP addresses, as specified by **mc\_public\_ips** and **mc\_additional\_ips**.

#### **Azure:**

- For "sc-1" and "sc-2":
	- "eth0" must have two IP addresses.
	- Other interfaces must have one IP address plus additional IP addresses, as specified by **sc\_public\_ips** and **sc\_additional\_ips**.
- For "sc":
	- Applicable only to configurations that use an Internal Load Balancer.
	- Specified IP address is assigned to the Internal Load Balancer interface.
- One IP address must be specified.
- For "mc-1", "mc-2" etc.:
	- "eth0" must have one IP address.
	- Other interfaces must have one IP address plus additional IP addresses, as specified by **mc\_public\_ips** and **mc\_additional\_ips**.

#### **Google Cloud:**

- For "sc-1" and "sc-2":
	- "eth0" must have one IP address.
	- "eth1" must have two IP addresses.
- For "mc-1", "mc-2" etc.:
	- "eth1" must have one IP address.
	- Other interfaces must have one IP address plus additional IP addresses, as specified by **mc\_public\_ips** and **mc\_additional\_ips**.

#### **OpenStack:**

- For "sc-1":
	- "eth0" must have two IP addresses.
	- Other interfaces must have one IP address plus additional IP addresses, as specified by **sc\_additional\_ips**.
- For "sc-2":
	- All interfaces must have one IP address.
- For "mc-1", "mc-2" etc.:
	- $\bullet$  "eth0" must have one IP address.
	- Other interfaces must have one IP address plus additional IP addresses, as specified by **mc\_additional\_ips**.

#### For example:

```
private ip sc-1 eth0 = 172.31.128.1,172.31.129.1
private_ip_sc-1_eth1 = 172.31.68.1,172.31.69.1
private ip sc-1 eth2 = 172.31.78.1,172.31.79.1
private ip sc-2 eth0 = 172.31.128.2private ip sc-2 eth1 = 172.31.68.2private ip sc-2 eth2 = 172.31.78.2private ip mc-1 eth0 = 172.31.128.101private ip mc-1 eth1 = 172.31.68.101private_ip_mc-1_eth2 = 172.31.78.101
private ip mc-2 eth0 = 172.31.128.102private ip mc-2 eth1 = 172.31.68.102private ip mc-2 eth2 = 172.31.78.102
```
# **4 CLI Interface**

# **4.1 Accessing CLI Interface**

Stack Manager's CLI is accessed by switching to the *stack\_mgr* user, using the following command:

```
$ stack mgr cli
```
If the above command doesn't work, use the following alternative command to do the same: \$ **sudo su - stack\_mgr**

### **4.2 Invocation**

Most of the Stack Manager CLI is provided using the stack mgr command. Auto-completion is available for sub-commands and optional parameters.

# **4.3 Usage Information**

\$ **stack\_mgr --help**

Brief usage information is provided by running the **stack\_mgr** command without arguments:

```
$ stack mgr
```

```
usage: stack mgr [-h] [--version]
                  {create,delete,list,show,scale-out,scale-in,
                  scale, heal, auto-scale, auto-job, modify,
                  update, stop, start, upgrade, rebuild, purge,
                   configure,log}
 ...
```
More detailed usage information is provided when '-h' or '--help' arguments are specified:

```
usage: stack mgr [-h] [--version]
                {create,delete,list,show,scale-out,scale-in,
                scale,heal,auto-scale,auto-job,modify,
                update, stop, start, upgrade, rebuild, purge,
                 configure,log}
 ...
AudioCodes Stack Manager
positional arguments:
  {create,delete,list,show,scale-out,scale-in,scale,heal,auto-
scale, auto-job, modify, update, stop, start, upgrade,
rebuild, purge, configure, log}
    create create stack
    delete delete stack
    list list stacks
    show show stack
```

```
scale-out scale out stack
  scale-in scale in stack
  scale scale stack
  heal heal stack
   auto-scale auto-scale stack
   auto-job automatic job
   modify modify stack configuration
   update update stack
  stop stop stack
  start start stack
   upgrade upgrade stack
   rebuild rebuild stack components
   purge purge stack
  configure stack manager configuration
   log show logs
optional arguments:
 -h, --help show this help message and exit
 --version show program's version number and exit
```
# **4.4 Global Configuration**

The **configure** command performs Stack Manager configuration:

```
$ stack mgr configure --help
usage: stack mgr configure [-h] [--aws-access-key ACCESS KEY]
                              [--aws-secret-key SECRET_KEY]
                              [--aws-s3-bucket BUCKET]
                             [--aws-verify]
                             [--name-prefix PREFIX]
                              [--rest-api-username USERNAME]
                              [--rest-api-password PASSWORD]
                             [--monitor-username USERNAME]
                              [--monitor-password PASSWORD]
                              [--debug-log {enable,disable}]
                              [--azure-tenant-id ID]
                              [--azure-client-id ID]
                             [--azure-secret SECRET]
                              [--azure-subscription-id ID]
                              [--azure-blob-account-name NAME]
                             [--azure-blob-account-key KEY]
                              [--azure-blob-sas-token TOKEN]
                              [--azure-blob-container CONTAINER]
                              [--azure-verify]
                              [--openstack-cloud-name NAME]
                              [--openstack-container CONTAINER]
                              [--openstack-verify]
                              [--google-credentials CREDENTIALS]
                              [--google-project PROJECT]
                              [--google-storage-bucket BUCKET]
                              [--google-storage-prefix PREFIX]
```
[--google-verify] optional arguments: -h, --help show this help message and exit --aws-access-key AWS ACCESS KEY AWS access key --aws-secret-key AWS SECRET KEY AWS secret key --aws-s3-bucket AWS\_S3\_BUCKET AWS S3 bucket name --aws-verify Verify access to AWS API --name-prefix NAME\_PREFIX Prefix to be assigned to stacks and instances --rest-api-username REST\_API\_USERNAME REST API username --rest-api-password REST\_API\_PASSWORD REST API password --monitor-username MONITOR\_USERNAME Web monitor username --monitor-password MONITOR\_PASSWORD Web monitor password --debug-log {enable, disable} debug log --azure-tenant-id AZURE\_TENANT\_ID Azure tenant id --azure-client-id AZURE\_CLIENT\_ID Azure client id --azure-secret AZURE\_SECRET Azure secret --azure-subscription-id AZURE\_SUBSCRIPTION\_ID Azure subscription id --azure-blob-account-name AZURE\_BLOB\_ACCOUNT\_NAME Azure blob account name --azure-blob-account-key AZURE\_BLOB\_ACCOUNT\_KEY Azure blob account key --azure-blob-sas-token AZURE\_BLOB\_SAS\_TOKEN Azure blob SAS token --azure-blob-container AZURE\_BLOB\_CONTAINER Azure blob container --azure-verify Verify access to Azure API --openstack-cloud-name OPENSTACK\_CLOUD\_NAME Openstack cloud name --openstack-container OPENSTACK\_CONTAINER Openstack container name --openstack-verify Verify access to OpenStack API --google-credentials GOOGLE\_CREDENTIALS Google application credentials --google-project GOOGLE\_PROJECT Google project name --google-storage-bucket GOOGLE\_STORAGE\_BUCKET

 Google storage bucket name --google-storage-prefix GOOGLE STORAGE PREFIX Google storage file prefix --google-verify Verify access to Google API

To show current configuration, use the command without any arguments.

To update a specific configuration parameter(s), use the command with arguments.

## **4.5 Listing Available Stacks**

The **list** command lists available stacks.

```
$ stack_mgr list --help
usage: stack_mgr list [-h] [--no-status]
optional arguments:
 -h, --help show this help message and exit
  --no-status do not show real-time status
```

```
$ stack mgr list
```
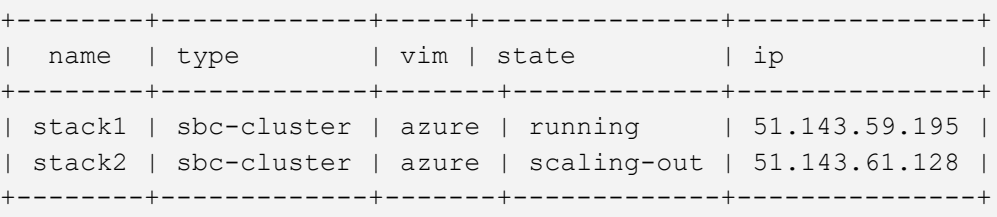

### **4.6 Creating a New Stack**

Creation of a new stack through CLI consists of the following steps:

- **1.** Creating the stack configuration file, which can be done using one of the following methods:
	- SBC Cluster Configuration Tool (recommended) see Section [4.6.1, Creating](#page-110-0)  [Stack Configuration File via SBC Cluster Configuration Tool \(Recommended](#page-110-0)  [Method\)](#page-110-0) for more information
	- Manually, by editing provided reference files see Section [4.6.2, Creating Stack](#page-116-0)  [Configuration File Manually](#page-116-0) (Alternative Method) for more information
- **2.** Creating the stack by the **create** command.

The stack configuration file contains configuration parameters of the created stack. The same configuration file can be used to create multiple stacks.

### <span id="page-110-0"></span>**4.6.1 Creating Stack Configuration File via SBC Cluster Configuration Tool (Recommended Method)**

The SBC Cluster Configuration Tool provides a simple interactive user interface (UI) for creating the configuration file.

- To create the stack configuration file for Mediant CE, type **sbc\_cluster\_config**
- To create the stack configuration file for Mediant VE, type **sbc\_config**

You are prompted for the basic Mediant VE/CE configuration parameters, and a new configuration file will be created. You may use this file to create the Mediant VE/CE instance using the **stack\_mgr create** command, as described in Section [4.6.3, Creating a New](#page-124-0)  [Stack.](#page-124-0) It is recommended to review the created file prior to the instance creation and modify it if needed.

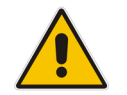

**Note:** The following output is provided as an example only and therefore, may not be up to date.

#### \$ sbc cluster config

```
------------------------------
SBC Cluster Configuration Tool
------------------------------
```
This tool creates configuration file that may be used to create the Mediant CE cluster via "stack\_mgr create" command.

Enter configuration file name: **stack1.cfg**

```
Virtual environments:
+---+-----------+
| # | vim |
+---+-----------+
| 1 | aws |
| 2 | azure |
```
| 3 | google | | 4 | openstack |

+---+-----------+

Choose virtual environment: **1**

List of AWS regions:

+----+----------------+ | # | name | +----+----------------+  $| 1 |$  ap-south-1  $|$ | 2 | ap-northeast-2 | | 3 | ap-southeast-1 | | 4 | ap-southeast-2 | | 5 | ap-northeast-1 | | 6 | ca-central-1 | | 7 | eu-central-1 | | 8 | eu-west-1 | | 9 | eu-west-2 | | 10 | eu-west-3 | | 11 | eu-north-1 | | 12 | sa-east-1 | | 13 | us-east-1 | | 14 | us-east-2 | | 15 | us-west-1 | | 16 | us-west-2 | +----+----------------+ Choose region: **7** List of AWS VPCs: +---+-----------------------+---------------+-----------------+ | # | id | name | cidr block | +---+-----------------------+---------------+-----------------+ | 1 | vpc-45f3152c | DefaultVPC | 172.31.0.0/16 | | 2 | vpc-39d23352 | TestVPC | 172.16.138.0/24 | +---+-----------------------+---------------+-----------------+ Choose VPC: **1** Key pair is used to provide secure access to the Mediant CE's CLI interface via SSH protocol. It is mandatory for AWS environment even though SBC in its default configuration supports SSH login using username/password. +----+-------------------------+ | # | name | +----+-------------------------+ | 1 | infra-key | | 2 | sbc-ssh-key | | 3 | test-key | +----+-------------------------+ Choose key pair: **2**

```
You must create IAM role that allows SBC to manage its IP 
addresses.
The role must look as follows:
{
     "Version": "2012-10-17",
     "Statement": [
        {
             "Action": [
                 "ec2:AssignPrivateIpAddresses",
                 "ec2:UnassignPrivateIpAddresses",
                 "ec2:AssociateAddress",
                 "ec2:DescribeAddresses",
                 "ec2:DescribeNetworkInterfaceAttribute",
                 "ec2:DescribeNetworkInterfaces"
             ],
             "Effect": "Allow",
             "Resource": "*"
 }
     ]
}
Refer to the Mediant CE Installation Manual for additional 
information.
Enter IAM role: SBC-HA-3
Mediant CE components may have 2, 3 or 4 network interfaces that
are connected as follows:
+-------+-------------+---------------------------------------+
| iface | subnet | traffic |
+-------+-------------+---------------------------------------+
| eth0 | cluster | internal cluster communication |<br>| eth1 | main | management (HTTP, SSH) + signaling |
                     | management (HTTP, SSH) + signaling || | | SIP) + media (RTP) |
| eth2 | additional1 | signaling (SIP) + media (RTP) |
| eth3 | additional2 | signaling (SIP) + media (RTP) |
+-------+-------------+---------------------------------------+
Enter number of network interfaces (2, 3 or 4): 3
In order to communicate with signaling components from outside the 
AWS cloud Elastic IP addresses must be assigned to the relevant 
network interfaces.
```
### **a** audiocodes

Provide comma-separated list of SC network interfaces that will be assigned with Elastic IP addresses. Specify interface by corresponding subnet name. For example: "main" or "main,additional1" Notes: - if you want to access management interface via Internet assign Elastic IP to "main" interface - if all management and signaling communication happens inside the VPC and therefore you do not need Elastic IPs, press Enter to continue Enter value: **main** In order to communicate with media components from outside the AWS cloud Elastic IP addresses must be assigned to the relevant network interfaces. Provide comma-separated list of MC network interfaces that will be assigned with Elastic IP addresses. Specify interface by corresponding subnet name. For example: "main" or "main,additional1" Notes: - if all media communication happens inside the VPC and therefore you do not need Elastic IPs, press Enter to continue Enter value: **main** Cluster subnet carries internal traffic between SBC cluster components and is used for accessing AWS API. It must support outbound access to EC2 API - either via private EC2 API endpoint or via NAT Gateway configured as default route (refer to Mediant CE Installation Manual for additional information). Use dedicated subnet and protect it from unauthorized access. +---+-------------+---------+-----------------+-----------------+ | # | id | name | cidr range | avail zone +---+-------------+---------+-----------------+-----------------+ | 1 | subnet-5d2d | voip2 | 172.31.224.0/20 | eu-central-1b | | 2 | subnet-ec6c | test | 172.31.144.0/20 | eu-central-1b | | 3 | subnet-09a2 | cluster | 172.31.80.0/20 | eu-central-1b | | 4 | subnet-7c73 | | 172.31.16.0/20 | eu-central-1a | | 5 | subnet-4e08 | | 172.31.32.0/20 | eu-central-1c | | 6 | subnet-1538 | oam | 172.31.64.0/20 | eu-central-1b | | 8 | subnet-fb63 | voip1 | 172.31.0.0/20 | eu-central-1b | +---+-------------+---------+-----------------+-----------------+

Cluster subnet: **3** Main subnet carries management (HTTP, SSH, etc), signaling (SIP) and media (RTP) traffic. +---+-------------+---------+-----------------+-----------------+ | name | cidr range | avail zone | +---+-------------+---------+-----------------+-----------------+ | 1 | subnet-5d2d | voip2 | 172.31.224.0/20 | eu-central-1b | | 2 | subnet-ec6c | test | 172.31.144.0/20 | eu-central-1b | | 3 | subnet-09a2 | cluster | 172.31.80.0/20 | eu-central-1b | | 4 | subnet-1538 | oam | 172.31.64.0/20 | eu-central-1b | | 5 | subnet-fb63 | voip1 | 172.31.0.0/20 | eu-central-1b | +---+-------------+---------+-----------------+-----------------+ Main subnet: **4**

Additional subnets (additional1, additional2) carry signaling (SIP) and media (RTP) traffic. It is possible to specify the same Subnet ID for both Main and additional subnets - in this case Mediant CE components will have multiple network interfaces (ENIs) connected to the same subnet.

```
+---+-------------+---------+-----------------+-----------------+
| # | id | name | cidr range | avail zone
+---+-------------+---------+-----------------+-----------------+
| 1 | subnet-5d2d | voip2 | 172.31.224.0/20 | eu-central-1b |
| 2 | subnet-ec6c | test | 172.31.144.0/20 | eu-central-1b |
| 3 | subnet-09a2 | cluster | 172.31.80.0/20 | eu-central-1b |
| 4 | subnet-1538 | oam | 172.31.64.0/20 | eu-central-1b |
| 5 | subnet-fb63 | voip1 | 172.31.0.0/20 | eu-central-1b |
+---+-------------+---------+-----------------+-----------------+
```
Additional subnet: **5**

Instance type of Signaling Components (SC) is r4.2xlarge. Instance type of Media Components (MC) depends on their profile.

+---+-------------+---------------+ | # | mc profile | instance type | +---+-------------+---------------+ | 1 | forwarding | r4.large | | 2 | transcoding | c4.4xlarge | +---+-------------+---------------+

```
Choose media components profile: 1
The size of the cluster, and specifically the number of media
components, may vary to match the required service capacity. This 
ensures that the cluster utilizes optimal amount of resources at 
any point of time and elastically scales on demand.
The scaling decision may be done either manually - by executing
'scale-in' or 'scale-out' commands - or automatically based on the 
current cluster utilization.
The size of the cluster is controlled by the following two 
parameters:
   * Minimum Number of Media Components
   * Maximum Number of Media Components
To ensure the fast scaling, Stack Manager pre-creates all needed 
media components in advance (up to the maximum number) and 
stops/starts them accordingly during scale in/out operations.
Minimum Number of Media Components (0-21): 3
Maximum Number of Media Components (3-21): 5
Credentials for management interface.
Username: sbcadmin
Password: ********
Retype password: ********
```
Creating configuration file stack1.cfg Done

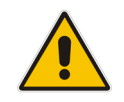

**Note:** When selecting the region, VPC, subnets and other listed objects, enter either a corresponding row number (e.g., "1") or an Object ID (e.g., "vpc-45f3152c").

### <span id="page-116-0"></span>**4.6.2 Creating Stack Configuration File Manually (Alternative Method)**

As an alternative to running the SBC Cluster Configuration Tool (described in the previous section), you can create the stack configuration file manually by copying it from the */opt/stack\_mgr/cfg* directory and then modifying it using a text editor tool.

You can edit the copied file in one of the following ways:

■ On the server itself, by using, for example, a "vi" or "nano" editor:

```
$ cp /opt/stack_mgr/cfg/sbc-cluster-aws.cfg stack1.cfg
$ vi stack1.cfg
```
By transferring the copied file from the server through SFTP/SCP to a computer, modifying it using a standard text editor (e.g., Notepad), and then transferring it back to the server.

When you create the stack configuration file manually, make sure that the following parameters are updated:

- **Amazon Web Services (AWS):**
	- aws region: Defines the AWS region where the Mediant CE stack will be deployed.
	- **vpc\_id**: Defines the VPC where the Mediant CE stack will be deployed**.**
	- **\*\_subnet\_id**: Defines the subnet IDs for all applicable subnets.
	- **ssh\_key\_pair**: Defines the SSH key pair for connecting to the Mediant CE CLI.
	- \* **image id**: Defines the AMI ID of the local copy of the Mediant VE/CE image.
	- **sc\_iam\_role**: Defines the SBC IAM Role name. Refer to the *Mediant Cloud Edition Installation Manual* for detailed instructions on how to create this role.
- **Microsoft Azure:**
	- **location**: Defines the Azure location where the Mediant CE stack will be deployed.
	- **vnet id:** Defines the Virtual Network where the Mediant CE stack will be deployed**.**
	- **\*\_subnet\_id**: Defines the subnet name for all applicable subnets.
- **Google Cloud:**
	- **region**: Defines the Google Cloud region where the Mediant CE stack will be deployed.
	- **\*\_subnet\_id**: Defines the subnet name for all applicable subnets.
	- \* **image id**: Defines the Image ID of the Mediant VE/CE image.
- **OpenStack:**
	- \* **subnet id**: Defines the subnet name for all applicable subnets.
	- **\*\_image\_id**: Defines the image name of the Mediant VE/CE image.
	- **\*\_instance\_type**: Defines the flavor of the Mediant CE instances.

#### **4.6.2.1 Sample Configuration File**

The following is a sample configuration file for Mediant CE in the AWS cloud:

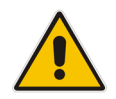

**Note:** The file is provided as an example only and therefore, may not be up to date. Use files from the */opt/stack\_mgr/cfg* directory when creating a new stack configuration file.

```
# ----------------
# Stack descriptor
# ----------------
# stack type
stack_type = sbc-cluster
# virtual infrastructure manager
vim = aws# ------------------
# Generic parameters
# ------------------
# Initial cluster size
mc num = 2# Minimal cluster size
min mc num = 2# Maximum cluster size
max mc num = 5# --------------------------
# Auto-scaling configuration
# --------------------------
# Auto-scaling - enable/disable
auto scale = disable
# Media utilization scale in threshold - in accumulative free
# percentage points (when auto-scaling is enabled and total 
# amount of free resources in the cluster raises above this
# threshold, scale-in is triggered)
media util scale in threshold = 250# Media utilization scale out threshold - in accumulative free
# percentage points (when auto-scaling is enabled and total 
# amount of free resources in the cluster falls below this 
# threshold, scale-in is triggered)
```

```
media util scale out threshold = 100# DSP utilization scale in threshold - in accumulative free
# percentage points (when auto-scaling is enabled and total
# amount of free resources in the cluster raises above this
# threshold, scale-in is triggered)
dsp util scale in threshold = 0# DSP utilization scale out threshold - in accumulative free
# percentage points (when auto-scaling is enabled and total 
# amount of free resources in the cluster falls below this 
# threshold, scale-in is triggered)
dsp util scale out threshold = 0# Auto-scaling cool down time in seconds 
# (minimum time between two consecutive 'opposite' auto-scaling
# operations, e.g., scale-out after scale-in)
auto scale cooldown time = 900
# Auto-scaling scale-in step
# (number of media instances to be removed)
auto scale in step = 1# Auto-scaling scale-out step
# (number of media instances to be added)
auto scale out step = 1# ---------------------
# Network configuration
# ---------------------
# AWS region name
# (use 'aws ec2 describe-regions' command to find all 
# available regions) 
aws region = eu-central-1
# VPC where stack is deployed
vpc id = vpc-45f3152c# SBC cluster requires the following subnets:
# - cluster - used for internal communication between 
# cluster nodes
# - main - used for management (HTTP, SSH), signaling
# (SIP) and media (RTP) traffic
# - additional1 - (optional) used for signaling (SIP) and 
# media (RTP) traffic 
# - additional2 - (optional) used for signaling (SIP) and 
# media (RTP) traffic 
#
# Notes:
```
# **a** audiocodes

```
# - during normal cluster operation only active Signaling
# component (SC) is accessed for management purposes (Web /
# CLI / SNMP / REST) 
#
# It is perfectly fine to specify the same value for all below
# subnet ids except for cluster subnet id.
cluster subnet id = subnet-be6e8bc3
main subnet id = subnet-1536d368additional1 subnet id =additional2 subnet id =
# Key Pair provides secure access to the SBC cluster's
# CLI interface via SSH protocol. It is mandatory for the AWS 
# environment even though SBC in its default configuration 
# supports SSH login using username/password.
ssh key pair = aws ssh frankfurt 1# --------------------------------------
# Signaling Component (SC) configuration
# --------------------------------------
# 1+1 HA mode - enable / disable
sc ha mode = enable# Signaling Components (SC) network interfaces are connected 
# as follows:
# - eth0: cluster 
# - eth1: main 
# - eth2: additional1 
# - eth3: additional2
#
# At least two network interfaces are required.
# Notes:
# - Primary IP addresses are not used except for "eth0" (cluster
# interface). Secondary IP addresses are used instead and
# 'float' across the two SC instances (in HA configuration). 
# Number of network interfaces - valid values: 2, 3, 4
sc_num_of_interfaces = 2
# Comma-separated list of network interfaces will be assigned
# with Public IP addresses (Elastic IPs) and optionally number of
# corresponding public IP addresses.
# Network interfaces are specified by corresponding subnet name
# (main, additional1, additional2) or by interface name (ethX –
# deprecated)
# For example:
# "main,additional1" - assign one public IP address to
# interfaces connected to Main and
```

```
# 1st Additional subnets
# "main:2" - assign two public IP addresses to
                       interface connected to Main subnet
# "main:2,additional1" - assign two public IP addresses to
# interface connected to Main subnet 
# and one public IP address to interface
# connected to 1st Additional subnet
# Notes:
# - if you need to access SBC management interface via Internet
# assign Public IP to interface connected to Main subnet
# - if all management and signaling communication happens inside 
# the VPC and therefore you do not need Public IPs, leave
     this field blank
sc public ips = main# Comma-separated list of network interfaces that will be assigned
# with additional private IP address and optionally, number of 
# corresponding additional private IP addresses
#
# Network interfaces are specified by corresponding subnet name
# (main, additional1, additional2) or by interface name (ethX –
# deprecated)
# For example:
# "main,additional1" - assign one additional private IP
# address to interfaces connected to
# Main and 1st Additional subnets
# "main:2" - assign two additional private IP
# addresses to interface connected to
# Main subnet
# "main:2,additional1" - assign two additional private IP 
# addresses to interface connected to
# Main subnet and one additional 
# private IP address to interface 
                       connected to 1st Additional subnet
sc additional ips =# AWS instance type
# (recommended type is r4.2xlarge)
sc_instance_type = r4.2xlarge
# AWS image id
# If empty, Marketplace image is used (default)
# For custom image, specify AMI ID (e.g. ami-9a50cff5)
sc image id =# AWS IAM role that allows SC components to automatically
# configure network interfaces and perform activity switchover
sc iam role = SBC-HA-3
# URL of initial SBC cluster configuration file
# For example: "https://s3-eu-central-1.amazonaws.com/ac/sc.ini"
```
### **a** audiocodes

```
# If you don't have such URL, leave value blank
sc ini file url =# Configuration file contains Admin user - true / false
# (change this to "false" if your configuration file doesn't
# contain WebUsers table and you want the Stack Manager to
# automatically create default Admin user).
sc ini file contains admin user = true
# Comma-separated list of tags (name=value) to be assigned to
# Signaling Components
# For example: 
# sc_tags = type=sbc,role=sc
sc tags =# Names for HA configuration
sc1 ha name = sc-1sc2 ha name = sc-2# Additional Signaling Components configuration parameters
# If you need to add a few additional parameters to SC
# configuration file specify them here. Use \n as line delimiter.
# For example:
   sc ini params = EnableSyslog = 1\nSyslogServerIP = 10.1.2.3sc ini params =# Comma-separated list of management ports and corresponding 
# transport protocols (used to configure network security group).
# Each list element may be one of the following:
# <port>/tcp - e.g. 22/tcp
# <port>/udp - e.g. 161/udp
# icmp - all icmp
# <code>/icmp - e.g. 0/icmp
# <port>/tcp/cidr - e.g. 22/tcp/10.1.0.0/16
# <port>/udp/cidr - e.g. 161/udp/10.1.2.3/32
# /icmp/cidr - e.g. icmp/10.1.2.0/24
# <code>/icmp/cidr - e.g. 0/icmp/10.1.2.0/24
sc_oam_ports = 22/tcp,80/tcp,443/tcp
# Comma-separated list of signaling ports and corresponding
# transport protocols (used to configure network security group).
# Each list element may be one of the following:
# <port>/tcp - e.g. 5061/tcp
# <port>/udp - e.g. 5060/udp
# icmp - all icmp
# <code>/icmp - e.g. 0/icmp
# <port>/tcp/cidr - e.g. 5061/tcp/10.1.0.0/16
# <port>/udp/cidr - e.g. 5060/udp/10.1.2.3/32
# /icmp/cidr - e.g. icmp/10.1.2.0/24
# <code>/icmp/cidr - e.g. 0/icmp/10.1.2.0/24
```

```
sc signaling ports = 5060/udp,5060/tcp,5061/tcp# ----------------------------------
# Media Component (MC) configuration
# ----------------------------------
# Media Components (MC) network interfaces are connected 
# as follows:
# - eth0: cluster 
# - eth1: main 
# - eth2: additional1 
# - eth3: additional2 
#
# At least two network interfaces are required. 
# Primary IP addresses are available on all interfaces. 
# Number of network interfaces - valid values: 2, 3, 4
mc num of interfaces = 2# Comma-separated list of network interfaces will be assigned
# with Public IP addresses (Elastic IPs) and optionally number of
# corresponding public IP addresses.
# Network interfaces are specified by corresponding subnet name
# (main, additional1, additional2) or by interface name (ethX –
# deprecated)
# For example:
# "main,additional1" - assign one public IP address to
# interfaces connected to Main and 
# 1st Additional subnets
# "main:2" - assign two public IP addresses to
# interface connected to Main subnet
# "main:2,additional1" - assign two public IP addresses to
# interface connected to Main subnet 
# and one public IP address to interface
# connected to 1st Additional subnet
# Notes:
  - if all media communication happens inside the VPC and
# therefore you do not need Public IPs, leave this field 
# blank
mc public ips = main
# Comma-separated list of network interfaces that will be assigned
# with additional private IP address and optionally number of 
# corresponding additional private IP addresses
#
# Network interfaces are specified by corresponding subnet name
# (main, additional1, additional2) or by interface name (ethX –
# deprecated)
# For example:
# "main,additional1" - assign one additional private IP
```

```
# address to interfaces connected to
# Main and 1st Additional subnets
# "main:2" - assign two additional private IP
# addresses to interface connected to
# Main subnet
# "main:2,additional1" - assign two additional private IP 
# addresses to interface connected to
# Main subnet and one additional 
                        private IP address to interface
                        connected to 1st Additional subnet
mc additional ips =
# AWS instance type
# Recommended types are:
  - r4.large for media forwarding
  - c4.4xlarge for transcoding
mc instance type = r4.large# AWS image id
# If empty, Marketplace image is used (default)
# For custom image, specify AMI ID (e.g. ami-9a50cff5)
mc image id =# Media component profile - forwarding / transcoding
mc_profile = forwarding
# Media component max rate limit (in kpps)
# In addition to numeric values the following special string 
# values are supported:
# - "auto" means that PPS limit is automatically calculated
# based on instance type 
   - "unlimited" means that no limit is imposed
mc max pps limit = auto
# Comma-separated list of tags (name=value) to be assigned to
# media components
# For example: 
# mc tags = type=sbc, role=mc
mc tags =
# Additional Media Components configuration parameters
# If you need to add a few additional parameters to MC
# configuration file specify them here. Use \n as line delimiter.
mc ini params =
# ------------------------
# Additional configuration
# ------------------------
# Prefix to be added to all created components
```

```
# (note that there is also global stack mgr configuration
# parameter with a similar name, but this one overrides it if 
# set to non-empty value)
name prefix =# Manage SBC cluster via HTTPS or HTTP protocol - valid values:
# enable / disable
# (change this to Disable if, for example, your firewall
# intercepts HTTPS connections and blocks them due to self-signed
# certificate being used)
manage via https = enable
```
Sample configuration files for additional environments are available in the */opt/stack\_mgr/cfg* directory.

#### <span id="page-124-0"></span>**4.6.3 Creating a New Stack**

After creating the stack configuration file, use the **create** command to create a new stack. Specify the stack name and provide the stack configuration file.

```
$ stack mgr create --help
usage: stack mgr create [-h] name cfg file
positional arguments:
 name Name of the stack; may contain letters,
                      numbers and dash symbol only (spaces 
                      are not allowed)
 cfg_file configuration file
optional arguments:
-h, --help Show this help message and exit
```
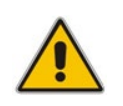

**Note:** Prior to creating a Mediant CE stack instance(s), make sure that all pre-requisites specified in the *Mediant Cloud Edition Installation Manual* are met. The document can be downloaded from AudioCodes website at [https://www.audiocodes.com/library/technical](https://www.audiocodes.com/library/technical-documents)[documents.](https://www.audiocodes.com/library/technical-documents)

The *create* process takes a few minutes and detailed progress information is displayed on the console:

```
$ stack mgr create stack1 sbc-cluster.cfg
Initializing AWS client... done
Creating SBC network resources.......................... done
Creating SBC media components.................................. done
Creating SBC signaling components..................... done
Waiting until signaling components are ready.............. done
Waiting until media components are ready.... done
Removing media components 'mc-3, mc-4, mc-5' from SBC 
configuration
Removing media components 'mc-3, mc-4, mc-5'... done
Stopping components 'mc-3, mc-4, mc-5'............ done
```
Use http://52.58.15.164 to connect to the management interface. Stack 'stack1' is successfully created

After the **create** command completes, you can connect to the Mediant CE's management interface through Web or SSH. The corresponding URL is shown in the summary following the stack creation.

Use the credentials provided in the stack configuration file to log in to the Mediant CE management interface.

### **4.7 Checking Stack State and Configuration**

The **show** command displays detailed information about a specific stack.

You must specify a valid stack name.

```
$ stack mgr show --help
usage: stack mgr show [-h] name
positional arguments:
  name name of the stack
optional arguments:
  -h, --help show this help message and exit
   --no-status do not show real-time status
  --idle-mcs show 'idle' media components
```

```
$ stack_mgr show stack1
```

```
Name : stack1
Type : sbc-cluster
VIM : aws
State : idle
Created at : May 09, 2018 08:55:29
Region : eu-central-1
VPC : vpc-45f3152c
--------------------
Signaling Components
--------------------
Instance type : r4.2xlarge
Image ID :
+------+---------------+---------+------------+---------------+
| id | IP address | status | type | version |
+------+---------------+---------+------------+---------------+
| sc-1 | 172.31.65.177 | active | r4.2xlarge | 7.20A.252.274 |
| sc-2 | | standby | r4.2xlarge | 7.20A.252.274 |
+------+---------------+---------+------------+---------------+
```
Network configuration:

```
+-----------+-------------+-----------------+--------+
| interface | subnet | id | status |
+-----------+-------------+-----------------+--------+
| eth0 | cluster | subnet-be6e8bc3 | in-use |
| eth1 | oam | subnet-1536d368 | in-use |
| eth2 | additional1 | | |
         | eth3 | additional2 | | |
+-----------+-------------+-----------------+--------+
SC number of network interfaces : 2
SC interfaces with public IPs : all
SC interfaces with additional IPs :
----------------
Media Components
----------------
Instance type : r4.large
Image ID : 
Profile : forwarding
Max rate limit : auto
+------+---------------+-----------+--------+------+----------+---
------------+
| id | IP address | status | %media | %dsp | type |
version |
+------+---------------+-----------+--------+------+----------+---
------------+
| mc-1 | 172.31.69.170 | connected | 0 | - | r4.large |
7.20A.252.274 |
| mc-2 | 172.31.76.92 | connected | 0 | - | r4.large |
7.20A.252.274 |
+------+---------------+-----------+--------+------+----------+---
------------+
Number of media components : 2
Connected media components : 2
Free media resources : 200%
Free DSP resources : -
Network configuration:
+-----------+--------------+-----------------+--------+
| interface | subnet | id | status |
+-----------+--------------+-----------------+--------+
| eth0 | cluster | subnet-be6e8bc3 | in-use |
| eth1 | oam | subnet-1536d368 | in-use |
| eth2 | additional1 | || eth3 | additional2 | |+-----------+--------------+-----------------+--------+
MC number of network interfaces : 2
MC interfaces with public IPs \qquad \qquad :\text{ all}MC interfaces with additional IPs :
```

```
Min number of media components : 2
Max number of media components : 10
Automatic scaling \qquad \qquad : enable
Media utilization scale in threshold : 250%
Media utilization scale out threshold : 100%
DSP utilization scale in threshold : 0 (disabled)
DSP utilization scale out threshold : 0 (disabled)
Automatic scaling cool down time : 900 sec
Automatic scaling scale-out step : 1
Automatic scaling scale-in step : 1
Management IP address : 52.58.15.164
Use HTTPS for cluster management : enable
```
Unless the **--no-status** argument is specified, Stack Manager collects the following additional information:

- For SCs:
	- Runtime status (running/stopped), using the cloud-specific API
	- Active instance that currently holds the "public IP", using the cloud-specific API
- For MCs:
	- Runtime status (running/stopped), using the cloud-specific API
	- Connectivity status (connected/disconnected), using the SBC REST API
	- Media and DSP utilization, using the
	- **SBC REST API**

If the **--no-status** argument is specified or the Stack Manager fails to communicate with the SBC cluster, it displays an internal state of the component instead.

#### **4.7.1 Checking Idle Media Components**

The number and detailed status of MCs reported by the **show** command corresponds to the "active" (running) MCs. "Inactive" (stopped) MCs can be viewed by adding the **--idle-mcs** argument to the **show** command, or by using the virtual environment's (e.g., AWS EC2) dashboard – corresponding instances are in the "stopped" state.

```
$ stack_mgr show stack1 --idle-mcs
...
----------------
Media Components
----------------
Instance type : r4.large
Image ID : ami-d771563c
Profile : forwarding
Max rate limit : auto
```
+------+---------------+-----------+--------+------+----------+ | id | IP address | status | %media | %dsp | type | +------+---------------+-----------+--------+------+----------+  $|mc-1|$  172.31.67.240 | connected | 0 | - | r4.large | | mc-2 | 172.31.67.15 | connected | 0 | - | r4.large | | mc-3 | 172.31.70.66 | down | - | - | r4.large | | mc-4 | 172.31.75.108 | down | - | - | 14.large |<br>| mc-5 | 172.31.67.179 | down | - | - | 14.large | | mc-5 | 172.31.67.179 | down | - | - | r4.large | +------+---------------+-----------+--------+------+----------+ Number of media components : 2 Connected media components : 2 Free media resources : 200% Free DSP resources : -...

### **4.8 Scaling Mediant CE Stack**

The number of active MCs in the Mediant CE stack may vary to match the required service capacity. This is called scaling and ensures that the stack utilizes the optimal number of resources at any point of time and elastically scales on demand. Operation that increases the number of active MCs is called *Scale Out*. Operation that decreases the number of active MCs is called *Scale In*.

#### **4.8.1 Scale Out Operation**

The *Scale Out* operation increases the number of MCs in the Mediant CE stack by starting additional pre-created "idle" MCs (for example, corresponding to the AWS EC2 instance state changes from *stopped* to *running*).

You must specify a valid stack name and may optionally specify a number of MCs to be added to the service. If the number of MCs is not specified, one MC is added.

```
$ stack mgr scale-out --help
usage: stack mgr scale-out [-h] [-n num] name
positional arguments:
 name of the stack
optional arguments:
 -h, --help show this help message and exit
 -n num, --num number of media components to be added
```
The **scale-out** command is not allowed when *Automatic Scaling* is enabled. Use the **scale** command instead.

```
$ stack mgr scale-out stack1
The following media components will be brought into service: mc-3
Checking that configuration is allowed... done
Initializing AWS client... done
Starting components 'mc-3'............. done
Successfully started 'mc-3'
```

```
Adding media components 'mc-3' to SBC configuration... done
Waiting until media components are ready...... done
```
#### **4.8.2 Scale In Operation**

The *Scale In* operation decreases the number of MCs in the Mediant CE stack by stopping a certain number of "active" MCs (for example, corresponding to the AWS EC2 instance state changes from *running* to *stopped*).

You must specify the valid stack name and may optionally specify one of the following:

- Number of MCs to be removed from the service
- Names of specific MCs to be removed from the service

If none of the above parameters are specified, one MC is removed.

If you do not specify MC names, Stack Manager automatically removes MCs with the lowest media utilization:

```
$ stack mgr scale-in --help
usage: stack mgr scale-in [-h] [-n num] [-i ids] name
positional arguments:
 name of the stack
optional arguments:
 -h, --help show this help message and exit
  -n num, --num num number of media components to be removed
  -i ids, --ids ids comma-separated list of media component 
                   ids to be removed, e.g. mc-3, mc-4
```
The **scale-in** command is not allowed when *Automatic Scaling* is enabled. Use **scale** command instead.

#### \$ stack mgr scale-in stack1

```
Choosing media components to be taken out of service...... done
The following media components will be taken out of service: mc-3
Checking that configuration is allowed... done
```
Initializing AWS client... done Removing media components 'mc-3' from SBC configuration Locking media component 'mc-3'.... done Removing media components 'mc-3'... done Stopping components 'mc-3'................... done

#### **4.8.3 Scale To Operation**

*Scale To* operation sets the number of MCs in the Mediant CE stack to the specified value. It essentially performs *Scale In* or *Scale Out* operation, depending on the current stack state.

You must specify the valid stack name and a number of active MCs in the cluster.

```
$ stack mgr scale --help
usage: stack mgr scale [-h] [-n num] name
positional arguments:
```
name name of the stack optional arguments: -h, --help show this help message and exit -n num, --num num number of media components

Contrary to *Scale In* and *Scale Out* operations, the *Scale To* operation is allowed when *Automatic Scaling* is enabled. Regardless of whether it adds or removes MCs, for the purposes of calculating a cool down period, the *Scale To* operation is considered to be equivalent to the *Scale Out* operation. This means that cluster size may be increased immediately after completing the **Scale To** command, if needed.

```
$ stack_mgr scale stack1 -n 3
The following media components will be brought into service: mc-3
Checking that configuration is allowed... done
```

```
Initializing AWS client... done
Starting components 'mc-3'............ done
Successfully started 'mc-3'
Adding media components 'mc-3' to SBC configuration... done
Waiting until media components are ready...... done
```
### **4.9 Modifying Stack Configuration**

The **modify** command modifies the configuration of the stack.

```
$ stack mgr modify --help
usage: stack mgr modify [-h] [--max-mc-num MAX MC NUM]
                           [--min-mc-num MIN_MC_NUM]
                          [--auto-scale {enable, disable}]
                           [--media-util-scale-in-threshold VALUE]
                           [--media-util-scale-out-threshold VALUE]
                           [--dsp-util-scale-in-threshold VALUE]
                           [--dsp-util-scale-out-threshold VALUE]
                           [--auto-scale-cooldown-time TIME]
                          [--auto-scale-in-step {1, 2, 3, 4, 5}][--auto-scale-out-step \{1, 2, 3, 4, 5\}][--auto-heal {enable, disable}]
                           [--manage-via-https {enable,disable}]
                           [--management-ip MANAGEMENT_IP]
                           [--username USERNAME]
                           [--password PASSWORD]
                           [--sc-num-of-interfaces {2,3,4}]
                           [--sc-public-ips SC_PUBLIC_IPS]
                           [--sc-additional-ips SC_ADDITIONAL_IPS]
                          [--mc-num-of-interfaces <math>\{2,3,4\}]</math> [--mc-public-ips MC_PUBLIC_IPS]
                           [--mc-additional-ips MC_ADDITIONAL_IPS]
                           [--additional1-subnet-id SUBNET_ID]
```

```
 [--additional2-subnet-id SUBNET_ID]
                            [--sc-instance-type SC_INSTANCE_TYPE]
                            [--mc-instance-type MC_INSTANCE_TYPE]
                            [--sc-image-id SC_IMAGE_ID]
                            [--mc-image-id MC_IMAGE_ID]
                           [--mc-profile {forwarding, transcoding}]
                            [--os-type {6,8}]
                            [--advanced-config ADVANCED_CONFIG]
                            [--comments COMMENTS] 
                           [--sc-oam-ports SC_OAM_PORTS]
                            [--sc-signaling-ports SC_SIGNALING_PORTS]
name in de la construction de la construction de la construction de la construction de la construction de la c<br>La construction de la construction de la construction de la construction de la construction de la construction
positional arguments:
  name name of the stack
optional arguments:
  -h, --help show this help message and exit
   --max-mc-num MAX_MC_NUM
                            maximum number of media components
  --min-mc-num MIN MC NUM
                            minimum number of media components
   --auto-scale {enable,disable}
                            auto scaling
   --media-util-scale-in-threshold MEDIA_UTIL_SCALE_IN_THRESHOLD
                            media utilization scale in threshold 
                           (in accumulative free percentage points)
  --media-util-scale-out-threshold MEDIA UTIL SCALE OUT THRESHOLD
                            media utilization scale out threshold 
                           (in accumulative free percentage points)
  --dsp-util-scale-in-threshold DSP UTIL SCALE IN THRESHOLD
                            dsp utilization scale in threshold 
                           (in accumulative free percentage points)
  --dsp-util-scale-out-threshold DSP UTIL SCALE OUT THRESHOLD
                            dsp utilization scale out threshold 
                           (in accumulative free percentage points)
   --auto-scale-cooldown-time AUTO_SCALE_COOLDOWN_TIME
                            auto scaling cooldown time (in seconds)
   --auto-scale-in-step {1,2,3,4,5}
                           auto scaling scale-in step
   --auto-scale-out-step {1,2,3,4,5}
                            auto scaling scale-out step
  --auto-heal {enable, disable}
                            auto healing
  --manage-via-https {enable, disable}
                            use HTTPS or HTTP protocol for 
                           cluster management
  --management-ip MANAGEMENT IP
                            management IP address
   --username USERNAME management username
   --password PASSWORD management password
```

```
 --sc-num-of-interfaces {2,3,4}
                       number of interfaces for signaling
                      components
 --sc-public-ips SC_PUBLIC_IPS
                        SC interfaces that will be assigned 
                       with public IP addresses
 --sc-additional-ips SC_ADDITIONAL_IPS
                       SC interfaces that will be assigned 
                      with additional IP addresses
--mc-num-of-interfaces {2,3,4}
                       number of interfaces for media components
 --mc-public-ips MC_PUBLIC_IPS
                       MC interfaces that will be assigned 
                      with public IP addresses
 --mc-additional-ips MC_ADDITIONAL_IPS
                       MC interfaces that will be assigned 
                      with additional IP addresses
 --additional1-subnet-id ADDITIONAL1_SUBNET_ID
                       additional 1 subnet id
 --additional2-subnet-id ADDITIONAL2_SUBNET_ID
                       additional 2 subnet id
 --sc-instance-type SC_INSTANCE_TYPE
                       signaling component instance type
--mc-instance-type MC INSTANCE TYPE
                       media component instance type
 --sc-image-id SC_IMAGE_ID
                        signaling component image id
 --mc-image-id MC_IMAGE_ID
                       media component image id
--mc-profile {forwarding, transcoding}
                       media components profile
 --os-type {6,8} OS type
 --advanced-config ADVANCED_CONFIG
                       advanced configuration parameters
 --comments COMMENTS free textual description
 --sc-oam-ports SC_OAM_PORTS
                       comma-separated list of management ports
                       - e.g. 22/tcp,80/tcp,443/tcp
 --sc-signaling-ports SC_SIGNALING_PORTS
                       comma-separated list of signaling ports
                       - e.g. 5060/udp,5060/tcp,5061/tcp
```
The **modify** command is not allowed when some other operation is performed, for example, when the **scale-in** command is in progress.

```
$ stack_mgr modify stack1 --max-mc-num 5
Modifying stack configuration... done
```
The **modify** command has no effect on the stack service and completes without any delay. Some modifications require the **update** command to apply the changes. This is indicated in the **modify** command response:

\$ **stack\_mgr modify stack1 --mc-num-of-interfaces 4** Modifying stack configuration... done

```
Stack configuration was modified.
Use 'update' command to apply the changes.
```
The indication is also provided in the output of the **show** command:

```
$ stack_mgr show stack1
<skipped>
Stack configuration changed : update is needed
The following parameters were changed : mc num of interfaces
```
For a detailed list of modifiable parameters and their effect on service, see Section [3.9.2.](#page-95-0)

### **4.9.1 Update Operation**

The **update** command updates stack configuration. It is typically used after the **modify** command when the output of the latter indicates that an update is needed. For example, the **update** command is needed when the number of network interfaces on signaling or MCs is changed.

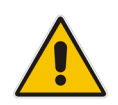

**Note:** The *Update* operation may be service affecting cause. It is therefore recommended to run it during periods of maintenance.

```
$ stack_mgr update --help
positional arguments:
  name name of the stack
optional arguments:
  -h, --help show this help message and exit
  -f, --force force update even if it's not needed
```
Usually, the **update** command does nothing unless the 'update is needed' flag was turned on by the **modify** command. This behavior may be overridden by providing the '--force' argument.

```
$ stack mgr update stack1
```

```
Initializing AWS client... done
Checking that configuration is allowed... done 
Updating signaling components... done
Updating media components... done
Updating SBC cluster configuration... done
Wait for new configuration to be applied...... done
```
### **4.10 Stopping and Starting the Stack**

### **4.10.1 Stopping Stack**

The **stop** command stops all stack components (both signaling and media). It is typically used to temporarily shut down stacks in a lab environment.

```
$ stack mgr stop --help
usage: stack mgr stop [-h] name
positional arguments:
  name Defines the name of the stack
optional arguments:
  -h, --help Show this help message and exit
  -i ids, --ids ids comma-separated list of component id's, 
                   e.g. "mc-1,mc-3"
$ stack mgr stop stack1
```

```
Initializing AWS client... done
Stopping stack components................................. done
```
The **stop** command can also be used to stop specific components by using the *--ids* argument. This option is primarily used for debugging.

### **4.10.2 Starting Stack**

The **start** command starts all stack components. It is typically used after the **stop** command, to restore the stack to its operational state.

```
$ stack mgr start --help
usage: stack mgr start [-h] name
positional arguments:
  name Defines the name of the stack
optional arguments:
  -h, --help Show this help message and exit
   -i ids, --ids ids comma-separated list of component id's, 
                    e.g. "mc-1,mc-3"
$ stack mgr start stack1
```

```
Initializing AWS client... done
Starting stack components................................. done
```
The **start** command can also be used to start specific components by using the **--ids** argument. This option is primarily used for debugging.

### **4.11 Deleting Stack**

The **delete** command deletes the existing stack. You must specify the stack name.

```
$ stack mgr delete --help
usage: stack mgr delete [-h] name
positional arguments:
  name name of the stack
optional arguments:
 -h, --help show this help message and exit
```
The *delete* process takes a few minutes and detailed progress information is displayed on the console:

\$ stack mgr delete stack1

```
Initializing AWS client... done
Deleting signaling components........................... done
Deleting media components............................... done
Deleting network resources..................... done
```
Stack 'stack1' is successfully deleted

#### **4.11.1 Purging Deleted Stack**

The deleted stack is displayed by the **list** command (with the status "deleted") for 30 minutes after deletion:

```
$ stack_mgr list
+--------+-------------+-----+---------+
| name | type | vim | state |
+--------+-------------+-----+---------+
| stack1 | sbc-cluster | aws | deleted |
+--------+-------------+-----+---------+
```
If you want to immediately remove the deleted stack from the list, use the **purge** command:

```
$ stack mgr purge stack1
Stack 'alex1' is purged
```
\$ stack mgr list No stacks exist

# **4.12 Healing Stack**

The *Heal* operation verifies the state of all stack components and fixes any errors if detected. For example, it may remove MCs that are not properly registered in the SCs or remove orphaned entries from the "Media Components" configuration table.

```
$ stack mgr heal stack1
Checking media components status... done
'mc-3' should be removed
Removing media components.................................. done
```
### **4.13 Rebuilding Stack**

The *Rebuild* operation rebuilds specific stack components. You must specify the stack name and component names to be rebuilt.

```
$ stack mgr rebuild --help
usage: stack mgr rebuild [-h] [-i ids] name
positional arguments:
 name of the stack
optional arguments:
 -h, --help show this help message and exit
  -i ids, --ids ids comma-separated list of component id's to 
                    be rebuilt, e.g. "sc-2,mc-3"
```
The *Rebuild* operation deletes the corresponding virtual machine and creates a new one instead of it. Network interfaces are preserved and therefore, both private and public IP addresses remain unchanged.

If you rebuild SC instances, you need to generate and apply a new license to them. This is because the instance's serial number changes during the rebuild operation.

```
$ stack_mgr rebuild stack1 --ids mc-2
```

```
Initializing AWS client... done
Waiting until signaling components are ready... done
Terminating component 'mc-2'................... done
Rebuilding media component 'mc-2'....................done
Removing media components 'mc-2' from SBC configuration... done
Adding media components 'mc-2' to SBC configuration... done
Checking that all media components have matching SBC 
configuration... done
Verifying that all media components are unlocked... done
```
### **4.14 Upgrade Stack**

The *Upgrade* operation upgrades all stack components. You must specify the stack name and publicly accessible HTTP URL with software load (CMP).

```
$ stack mgr upgrade --help
usage: stack mgr upgrade [-h] [-i ids] [--cmp-url URL]
                                  [--graceful-timeout TIMEOUT]
name in de la construction de la construction de la construction de la construction de la construction de la c<br>La construction de la construction de la construction de la construction de la construction de la construction
positional arguments:
  name of the stack
optional arguments:
  -h, --help show this help message and exit
  --cmp-url URL SBC software load URL
   -i ids, --ids ids comma-separated list of component id's,
                                 e.g. "sc,mc"
   --graceful-timeout TIMEOUT
                                 graceful timeout for media components
                                upgrade (in seconds)
```
The *upgrade* process takes considerable amount of time and detailed progress information is displayed on the console:

```
$ stack_mgr upgrade alex-test-2 --cmp-url 
https://sbc2.blob.core.windows.net/pub/test1.cmp
```

```
Initializing AWS client... done
Checking that configuration is allowed... done
Checking URL https://sbc2.blob.core.windows.net/pub/test1.cmp... 
done
Upgrading signaling components.................. done
Version after upgrade: 7.20A.256.511
Upgrading media components.................. done
```
### **4.15 Multiple Operations**

Stack Manager limits every stack to a single operation (create, scale-out, scale-in, or update) at a time. Attempting to run some commands while other commands are in progress, results in the following output:

```
$ stack_mgr scale-out stack1
ERROR: stack 'stack1' is not in 'running' state (current state is 
'scaling-in')
```
This limitation does not apply to the **show** and **list** commands, which can be performed in any state.

For different stacks, multiple operations can be performed simultaneously. For example, you can *scale-out* **stack1** while **stack2** is being *deleted*.

# **5 REST API**

### **5.1 Overview**

The REST API is available under the */api/v1* path.

The following table provides a brief overview of the functionality supported using the REST API. Detailed information for each command is provided in subsequent sections.

### **Method Path Command** GET | /api/v1/stacks **list stacks** GET |api/v1/stacks/<stack name> show stack POST /api/v1/stacks/<stack\_name> **create stack** DELETE /api/v1/stacks/<stack\_name> **delete stack** PUT /api/v1/stacks/<stack\_name> **modify stack** PURGE /api/v1/stacks/<stack\_name> **purge stack** POST /api/v1/stacks/<stack\_name>/heal **heal stack** POST /api/v1/stacks/<stack\_name>/scale-in **scale-in stack** POST /api/v1/stacks/<stack\_name>/scale-out **scale-out stack** POST /api/v1/stacks/<stack\_name>/scale **scale stack** POST |api/v1/stacks/<stack name>/update **update stack** GET |api/v1/config **get global configuration** PUT /api/v1/config **update global configuration**

#### **Table 5-1: Supported Functionality by REST API**

# <span id="page-139-0"></span>**5.2 Asynchronous Tasks**

Most of the POST commands are performed asynchronously. A typical response contains a reference to an asynchronous task URL.

```
POST /api/v1/stack/<name>/scale-out
```

```
202 Accepted
Content-Type: application/json
{
     "description": "task accepted",
     "url": "/api/v1/tasks/1"
}
```
The REST client should poll this URL to get task status and detailed command output.

```
GET /api/v1/tasks/1
```

```
200 OK
Content-Type: application/json
{
     "status": "in_progress",
     "output": "Removing SBC media components... "
}
```

```
GET /api/v1/tasks/1
```

```
200 OK
Content-Type: application/json
{
     "status": "success",
     "output": "Removing SBC media components....... done"
}
```
Valid task status values are:

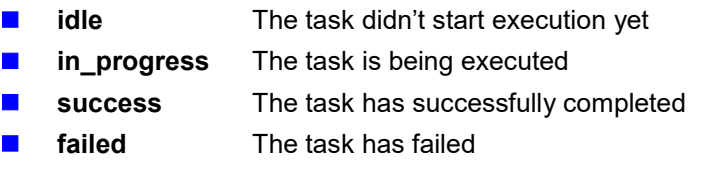

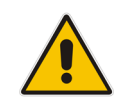

**Note:** The 'output' element may contain newline "\n" characters.

### **5.3 Authentication**

Most of the REST API endpoints require basic HTTP authentication.

Use the same credentials (username/password) that are used for accessing the Web interface. Refer to Section [3.1, Accessing the Web](#page-54-0) Interface for more details .

# **5.4 Discovery**

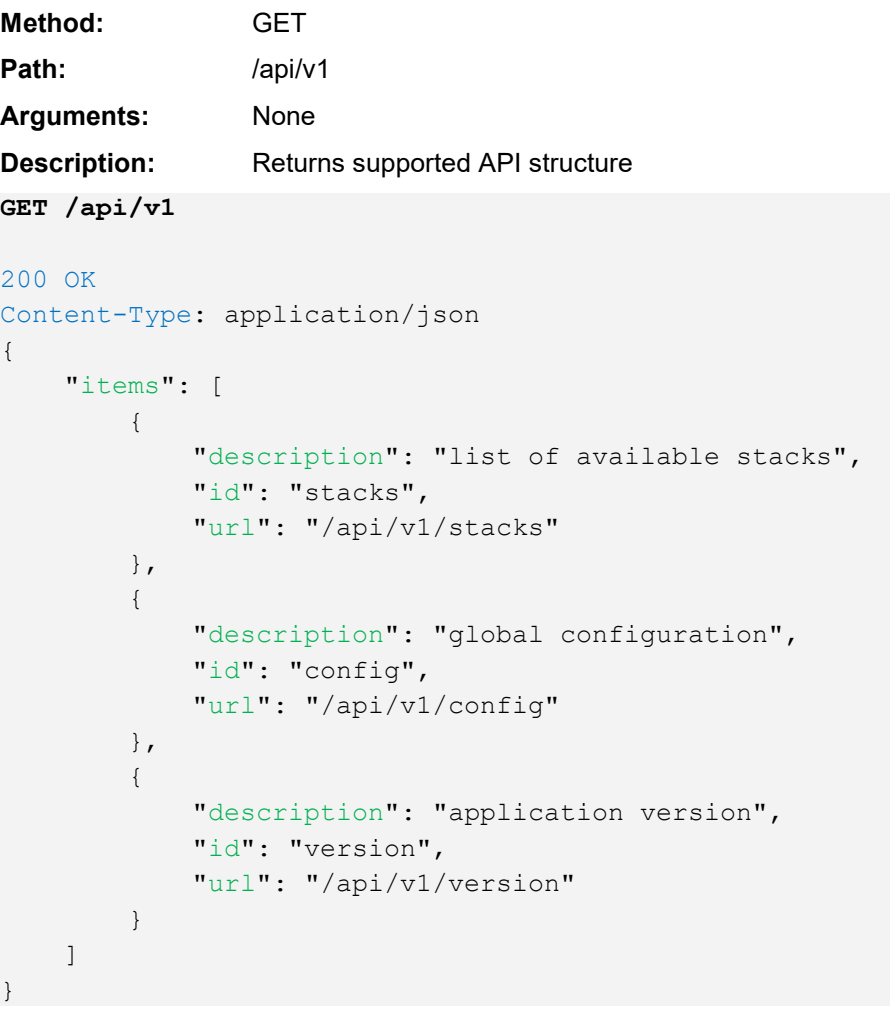

# **5.5 Global Configuration**

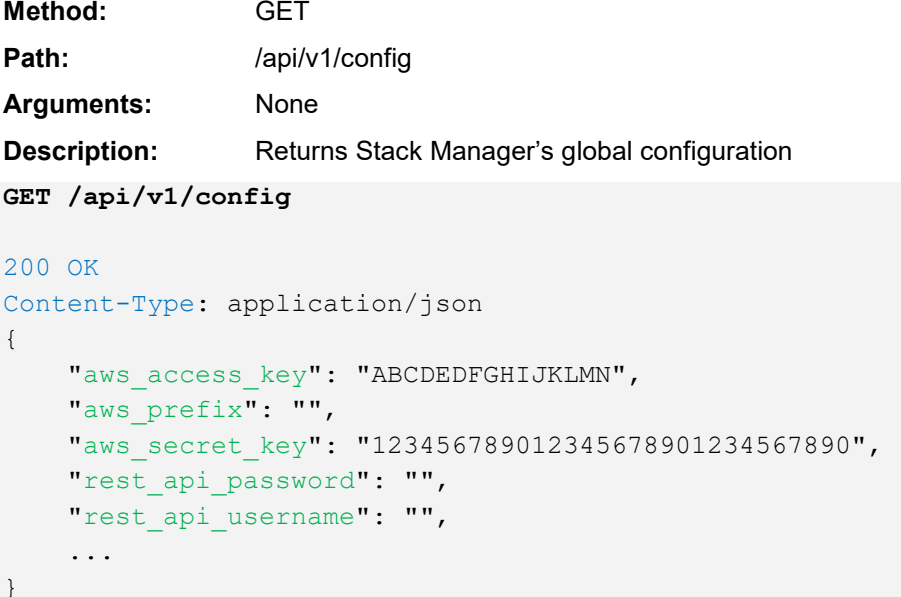

### **5.5.1 Updating Global Configuration**

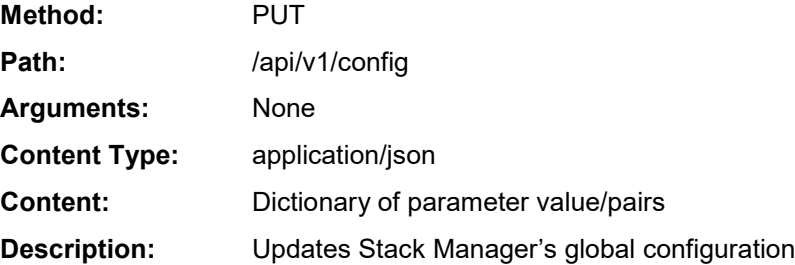

#### **PUT /api/v1/config**

```
Content-Type: application/json
{
   "aws access key": "ABCDEDFGHIJKLMN",
    "aws_secret_key": "12345678901234567890"
}
200 OK
Content-Type: application/json
{
    "description": "success"
}
```
### **5.6 Listing Available Stacks**

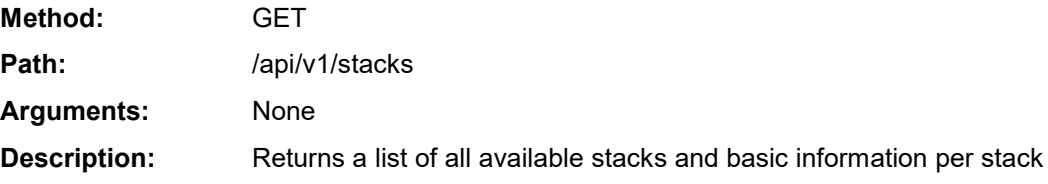

```
GET /api/v1/stacks
```

```
200 OK
Content-Type: application/json
{
     "stacks": [
       \{"created at": "Mar 14, 2018 16:59:15",
            "deleted_at": "",
             "id": "stack1",
            "management ip": "51.124.138.162",
             "state": "running", 
             "type": "sbc-cluster", 
             "url": "/api/v1/stacks/alex1", 
             "vim": "aws"
        }
     ]
```
}

{

# **5.7 Creating New Stack**

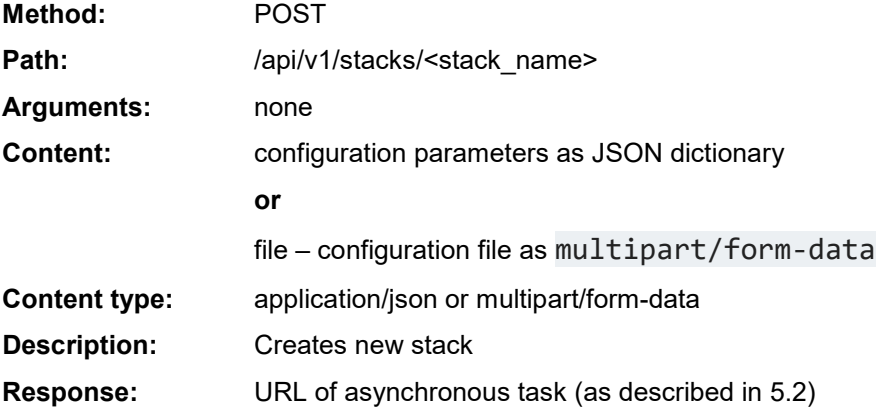

#### **POST /api/v1/stacks/stack1**

```
Content-Type: application/json
    "stack type": "sbc-cluster",
     "vim": "aws",
    "mc_num": 3,
    "min mc num": 2,
    "max mc num": 10,
    "auto scale": "enable",
    "media util scale in threshold": 250,
    "media util scale out threshold": 100,
    "dsp_util_scale_in_threshold": 0,
    "dsp_util_scale_out_threshold": 0,
    "auto scale cooldown time": 900,
    "auto scale in step": 1,
    "auto scale out step": 1,
    "aws region": "eu-central-1",
     "vpc_id": "vpc-45f3152c",
    "cluster subnet id": "subnet-be6e8bc3",
    "oam_subnet_id": "subnet-1536d368",
    "additional1_subnet_id": "",
    "additional2 subnet id": "",
    "ssh key pair": "aws ssh frankfurt 1",
    "sc ha mode": "enable",
    "sc_num_of_interfaces": 2,
    "sc_public_ips": "main",
     "sc_additional_ips": "",
     "sc_image_id": "ami-d771563c",
    "sc_instance_type": "r4.2xlarge",
    "sc_iam_role": "SBC-HA-3",
    "sc_disk_size": 100,
    "sc ini file contains admin user": "true",
    "sc_ini_file_url": "",
    "mc_num_of_interfaces": 3,
     "mc_public_ips": "main",
```
# **a** audiocodes

```
"mc_additional_ips": "",
    "mc_image_id": "ami-d771563c",
    "mc_instance_type": "r4.large",
     "mc_profile": "forwarding",
    "mc_max_pps_limit": "auto",
    "name_prefix": "",
    "manage via https": "enable"
}
202 Accepted
Content-Type: application/json
{
     "description": "task accepted",
     "url": "/api/v1/tasks/1"
}
```

```
POST /api/v1/stacks/stack1
```

```
Content-Type: multipart/form-data; boundary=----
WebKitFormBoundary7MA4YWxkTrZu0gW
```

```
------WebKitFormBoundary7MA4YWxkTrZu0gW
Content-Disposition: form-data; name="cfg"; filename="stack1.cfg"
Content-Type: application/octet-stream
```

```
<configuration file>
------WebKitFormBoundary7MA4YWxkTrZu0gW--
```

```
202 Accepted
Content-Type: application/json
{
     "description": "task accepted",
     "url": "/api/v1/tasks/1"
}
```
## **5.8 Checking Stack State and Configuration**

| Method:             | GET                                                                                                    |                                                                                                    |
|---------------------|----------------------------------------------------------------------------------------------------|----------------------------------------------------------------------------------------------------|
| Path:               | /api/v1/stacks/ <stack name=""></stack>                                                                                                    |                                                                                                    |
| <b>Arguments:</b>   | ?no status=True                                                                                                    | Do not include real-time status information<br>(connection status and media/dsp utilization)<br>in the response. |
| <b>Description:</b> | Returns detailed information of the specific stack.<br>Unless ?no-status=True argument is provided, the command queries<br>the active SC for real-time connection status and media/dsp utilization<br>per MC. This may result in a delay in response (up to 30 seconds), for<br>example, if connection with the active SC is unavailable. |                                                                                                    |

**GET /api/v1/stacks/stack1**

```
200 OK
Content-Type: application/json
{
    "additional1_subnet_id": "subnet-1536d368",
    "additional2 subnet id": "",
     "admin_password": "Admin#123456",
    "admin username": "sbcadmin",
    "advanced_config": "",
     "alarms": [
         {
            "name": "mc-2-down",
             "raised_at": "Jul 02, 2020 09:47:56",
             "severity": "MINOR",
             "text": "Media component 'mc-2' is 'disconnected'"
         }
    \frac{1}{2}"auto heal": "enable",
    "auto scale": "enable",
     "auto_scale_cooldown_time": 900,
    "auto scale in step": 1,
    "auto scale out step": 1,
    "aws region": "eu-central-1",
    "cluster subnet id": "subnet-be6e8bc3",
     "comments ": "",
    "common network config": [
         {
             "id": "subnet-be6e8bc3",
             "interface": "eth0",
             "status": "in-use",
             "subnet": "cluster"
         },
\{"id": "subnet-1536d368",
            " cron scheduler ": "eth1",
```

```
 "status": "in-use",
                 "subnet": "main"
           }
      ],
     "common tags ": 2,
     "connected mc num": 2,
      "created_at": "May 09, 2018 08:55:29",
     "deleted_at": "",
     "dsp_util_scale_in_threshold": 0,
     "dsp_util_scale_out_threshold": 0,
     "free dsp resources": -1,
     "free media resources": 200,
      "id": "stack1",
     "manage via https": "enable",
     "management ip": "18.197.127.204",
     "max mc num": 10,
     "mc_additional_ips": "",
     "mc_image_id": "",
     "mc_instance_type": "r4.large",
     "mc max pps limit": "auto",
     "mc_network_config": [
           {
                "id": "subnet-1536d368",
                 "interface": "eth2",
                 "status": "in-use",
                 "subnet": "additional1"
           },
\{ "id": "",
                 "interface": "eth3",
                 "status": "",
                 "subnet": "additional2"
           }
     \frac{1}{\sqrt{2}}"mc_num": 2,
     "mc_num_of_interfaces": 3,
     "mc_profile": "forwarding",
     "mc_public_ips": "main",
      "media_components": [
\left\{ \begin{array}{cc} 0 & 0 & 0 \\ 0 & 0 & 0 \\ 0 & 0 & 0 \\ 0 & 0 & 0 \\ 0 & 0 & 0 \\ 0 & 0 & 0 \\ 0 & 0 & 0 \\ 0 & 0 & 0 \\ 0 & 0 & 0 \\ 0 & 0 & 0 \\ 0 & 0 & 0 \\ 0 & 0 & 0 & 0 \\ 0 & 0 & 0 & 0 \\ 0 & 0 & 0 & 0 \\ 0 & 0 & 0 & 0 & 0 \\ 0 & 0 & 0 & 0 & 0 \\ 0 & 0 & 0 & 0 & 0 \\ 0 & 0 & 0 & 0 & 0 \\ 0 & 0 & 0 & 0 & 0"created at": "May 09, 2018 08:55:59",
                "dsp_util": -1,
                 "id": "mc-1",
                "instance type": "r4.large",
                 "ip": "172.31.67.240",
                "media util": 0,
                 "status": "connected",
                 "version": "7.20A.252.274"
           },
\{"created at": "May 09, 2018 08:55:59",
```

```
"dsp_util": -1,
                    "id": "mc-2",
                   "instance type": "r4.large",
                    "ip": "172.31.67.15",
                   "media util": 0,
                    "status": "connected",
                    "version": "7.20A.252.274"
             }
      \frac{1}{2}"media util scale in threshold": 250,
      "media util scale out threshold": 100,
      "min mc num": 2,
      "name_prefix": "",
      "oam subnet id": "subnet-1536d368",
      "sc_additional_ips": "",
      "sc ha mode": "enable",
      "sc_iam_role": "SBC-HA-3",
      "sc_image_id": "ami-d771563c",
      "sc ini file contains admin user": "true",
      "sc_ini_file_url": "",
      "sc_instance_type": "r4.2xlarge",
      "sc_network_config": [
             {
                    "id": "",
                    "interface": "eth2",
                    "status": "",
                    "subnet": "additional1"
             },
\{ "id": "",
                    "interface": "eth3",
                    "status": "",
                    "subnet": "additional2"
             }
       ],
      "sc_num_of_interfaces": 2,
       "sc_oam_ports": "22/tcp,80/tcp,443/tcp",
      "sc_public_ips": "main",
      "sc_signaling_ports": "5060/udp,5060/tcp,5061/tcp",
      "signaling components": [
\left\{ \begin{array}{cc} 0 & 0 & 0 \\ 0 & 0 & 0 \\ 0 & 0 & 0 \\ 0 & 0 & 0 \\ 0 & 0 & 0 \\ 0 & 0 & 0 \\ 0 & 0 & 0 \\ 0 & 0 & 0 \\ 0 & 0 & 0 \\ 0 & 0 & 0 \\ 0 & 0 & 0 \\ 0 & 0 & 0 & 0 \\ 0 & 0 & 0 & 0 \\ 0 & 0 & 0 & 0 \\ 0 & 0 & 0 & 0 & 0 \\ 0 & 0 & 0 & 0 & 0 \\ 0 & 0 & 0 & 0 & 0 \\ 0 & 0 & 0 & 0 & 0 \\ 0 & 0 & 0 & 0 & 0"created at": "May 09, 2018 08:57:19",
                    "id": "sc-1",
                   "instance type": "r4.2xlarge",
                    "ip": "172.31.71.211",
                    "status": "running",
                    "version": "7.20A.252.274"
             },
\left\{ \begin{array}{cc} 0 & 0 & 0 \\ 0 & 0 & 0 \\ 0 & 0 & 0 \\ 0 & 0 & 0 \\ 0 & 0 & 0 \\ 0 & 0 & 0 \\ 0 & 0 & 0 \\ 0 & 0 & 0 \\ 0 & 0 & 0 \\ 0 & 0 & 0 \\ 0 & 0 & 0 \\ 0 & 0 & 0 \\ 0 & 0 & 0 & 0 \\ 0 & 0 & 0 & 0 \\ 0 & 0 & 0 & 0 \\ 0 & 0 & 0 & 0 & 0 \\ 0 & 0 & 0 & 0 & 0 \\ 0 & 0 & 0 & 0 & 0 \\ 0 & 0 & 0 & 0 & 0 \\ 0 & 0"created at": "May 09, 2018 08:57:19",
                    "id": "sc-2",
```
}

```
 "instance_type": "r4.2xlarge",
         "ip": "",
         "status": "running",
         "version": "7.20A.252.274"
     }
 ],
"ssh key pair": "aws ssh frankfurt 1",
"stack type": "sbc-cluster",
"started at": "May 09, 2018 08:46:59",
 "state": "running",
 "state_task_url": "",
"stopped at": "",
"update needed": false,
"update_reason": "",
 "vim": "aws",
 "vpc_id": "vpc-45f3152c"
```
## **5.9 Scaling Mediant CE Stack**

#### **5.9.1 Scale Out Operation**

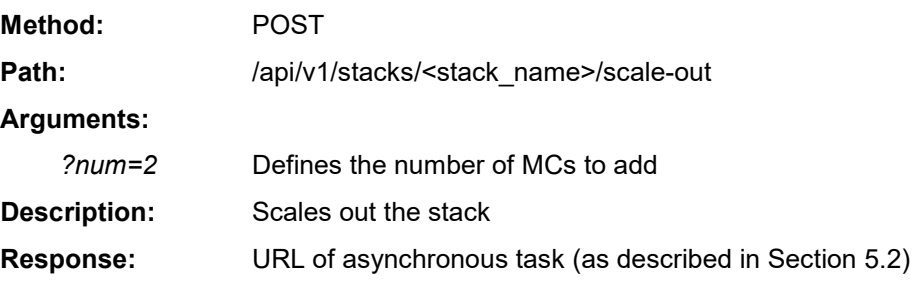

```
POST /api/v1/stacks/stack1/scale-out
```

```
202 Accepted
Content-Type: application/json
{
    "description": "task accepted",
    "url": "/api/v1/tasks/1"
}
```
### **5.9.2 Scale In Operation**

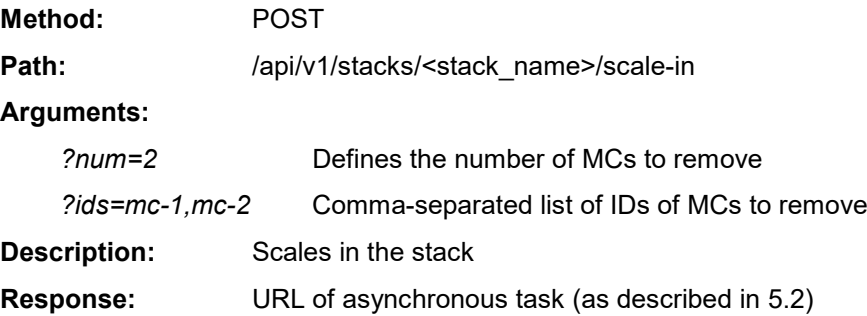

**POST /api/v1/stacks/stack1/scale-in**

```
202 Accepted
Content-Type: application/json
{
     "description": "task accepted",
     "url": "/api/v1/tasks/1"
}
```
### **5.9.3 Scale To Operation**

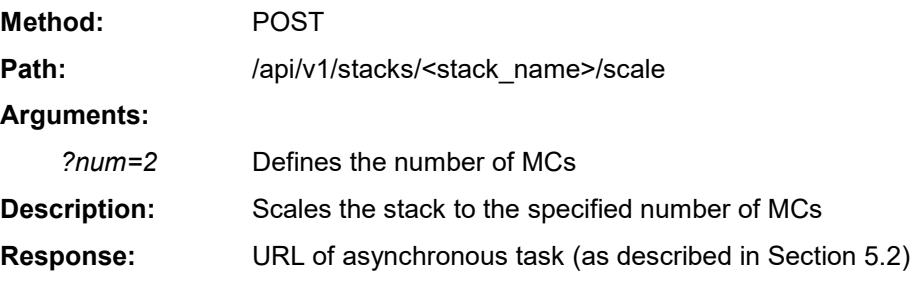

**POST /api/v1/stacks/stack1/scale?num=2**

```
202 Accepted
Content-Type: application/json
{
    "description": "task accepted",
   "url": "/api/v1/tasks/1"
}
```
## **5.10 Modifying Stack Configuration**

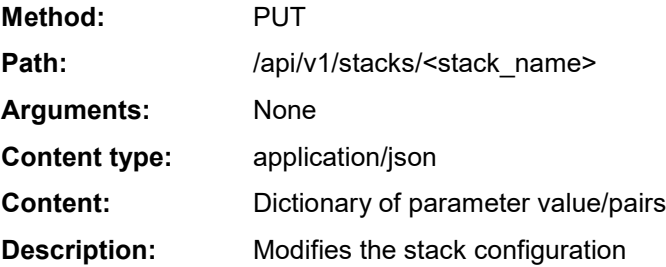

#### **PUT /api/v1/stacks/stack1**

```
Content-Type: application/json
{
    "auto scale ": "enable",
    "media util scale in threshold": 230
}
200 OK
Content-Type: application/json
{
     "description": "stack configuration was modified"
}
```
Some modify actions require stack updates to be run to apply them. This is indicated using the *update\_needed* attribute in the response. The 'update\_needed' flag is set on the stack.

```
PUT /api/v1/stacks/stack1
Content-Type: application/json
{
    "max mc num": 10
}
200 OK
Content-Type: application/json
{
    "description": "stack configuration was modified; stack must 
be updated to apply the changes",
    "update needed": True,
     "url": "/api/v1/stacks/stack1/update"
}
```
### **5.10.1 Update Operation**

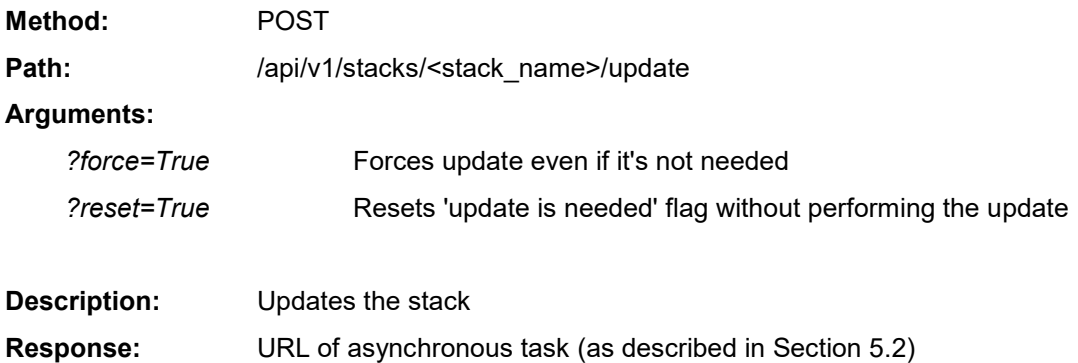

**POST /api/v1/stacks/stack1/update**

```
202 Accepted
Content-Type: application/json
{
     "description": "task accepted",
    "url": "/api/v1/tasks/1"
}
```
## **5.11 Stopping and Starting Stack**

### **5.11.1 Stopping Stack**

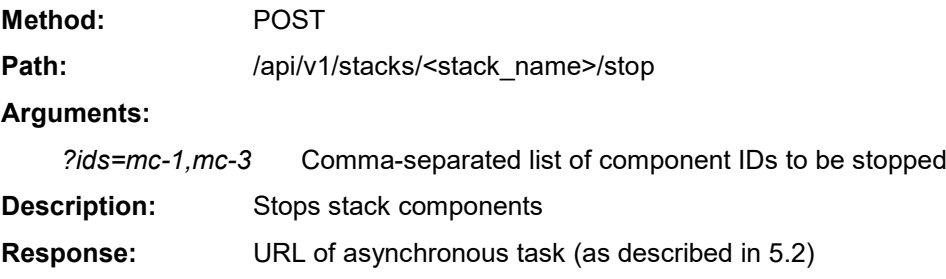

```
POST /api/v1/stacks/stack1/stop
```

```
202 Accepted
Content-Type: application/json
{
    "description": "task accepted",
    "url": "/api/v1/tasks/1"
}
```
### **5.11.2 Starting Stack**

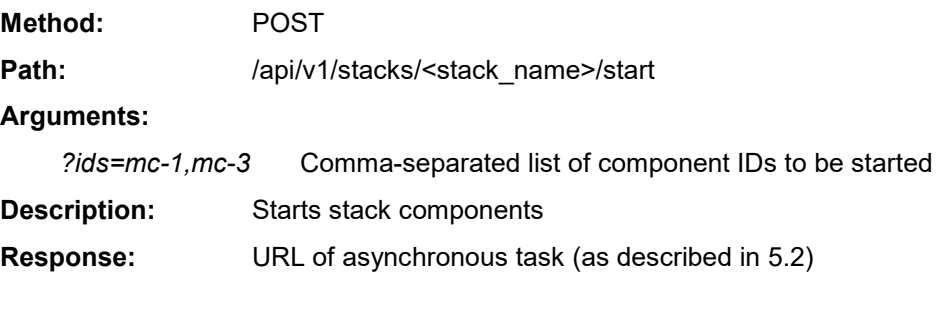

```
POST /api/v1/stacks/stack1/start
```

```
202 Accepted
Content-Type: application/json
\left\{ \right. "description": "task accepted",
     "url": "/api/v1/tasks/1"
}
```
## **5.12 Deleting Stack**

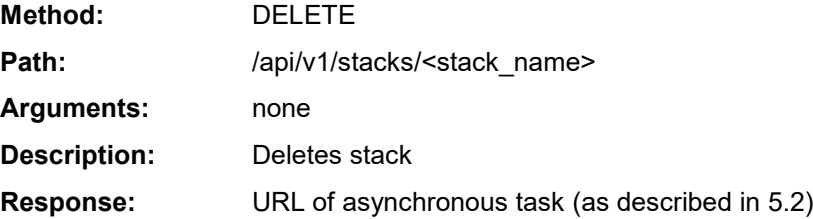

#### **DELETE /api/v1/stacks/stack1**

```
202 Accepted
Content-Type: application/json
{
     "description": "task accepted",
     "url": "/api/v1/tasks/1"
}
```
### **5.12.1 Purging Deleted Stack**

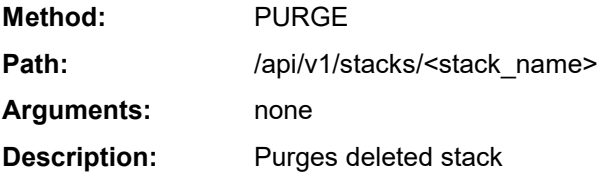

```
PURGE /api/v1/stacks/stack1
```

```
200 OK
Content-Type: application/json
{
     "description": "stack was purged"
}
```
## **5.13 Healing Stack**

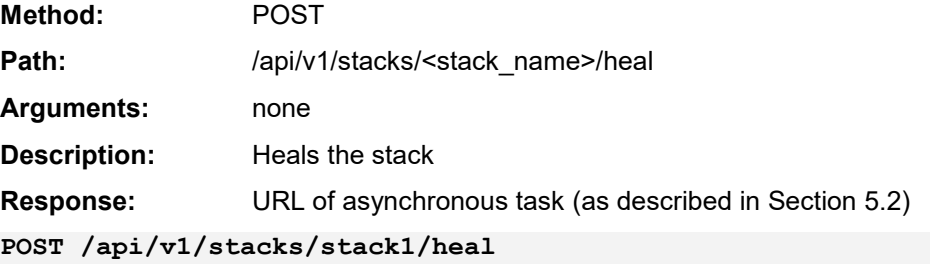

```
202 Accepted
Content-Type: application/json
{
    "description": "task accepted",
     "url": "/api/v1/tasks/1"
}
```
## **5.14 Rebuilding Stack**

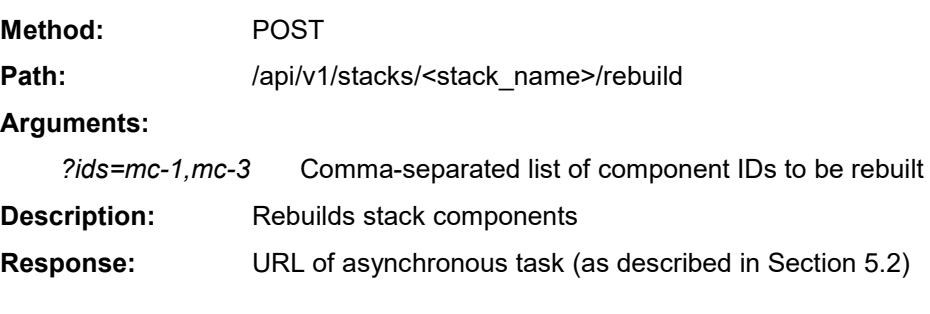

**POST /api/v1/stacks/stack1/rebuild?ids=mc-1**

```
202 Accepted
Content-Type: application/json
{
    "description": "task accepted",
    "url": "/api/v1/tasks/1"
}
```
## **5.15 Upgrading Stack**

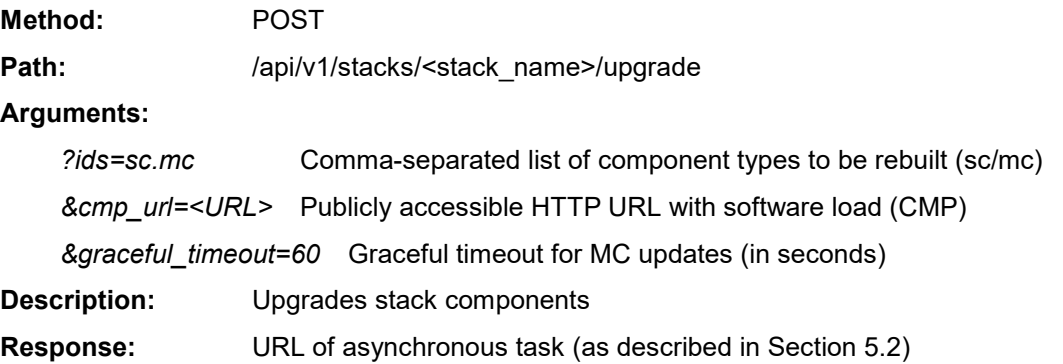

```
POST
```

```
/api/v1/stacks/stack1/upgrade?ids=sc,mc&cmp_url=<URL>&graceful_tim
eout=60
```

```
202 Accepted
Content-Type: application/json
{
    "description": "task accepted",
    "url": "/api/v1/tasks/1"
}
```
# **6 Operational Logs**

Stack Manager stores its logs in the /var/log/stack mgr directory. The following files are created:

- **stack\_mgr.log:** Application log file, which contains logs for operations triggered through the CLI interface.
- **http.log:** HTTP server log file, which contains logs for operations triggered through the HTTP or REST interface.
- **http\_access.log:** HTTP server access log.
- **auto\_job.log:** Automatic scaling and healing logs.

Log files are rotated daily. Up to seven copies of each file are stored.

In addition to above logs, Stack Manager maintains Activity Log that records summary of all operations and configuration changes.

To view logs through the Web interface, open the Logs page, and then choose the corresponding log.

#### **Figure 6-1: Viewing logs in Web Interface**

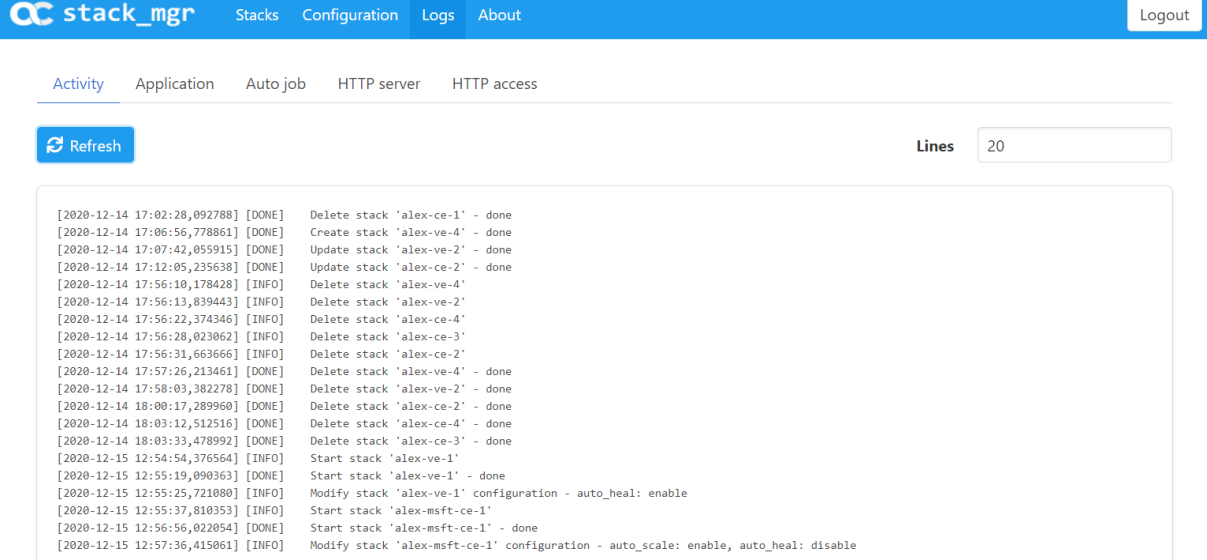

To view logs through CLI, use the following command:

```
$ stack_mgr log --help
usage: stack mgr log [-h] [--name {activity log, stack mgr,
auto job, http, http access] [--lines LINES]
optional arguments:
 -h, --help show this help message and exit
 --name {activity log, stack mgr, auto job, http, http access}
                        log name
  --lines LINES number of lines
```

```
$ stack_mgr log --name activity_log --lines 10
[2020-12-14 17:58:03] [INFO] Delete stack 'test-ce-2'
[2020-12-14 18:00:17] [DONE] Delete stack 'test-ce-2' - done
[2020-12-14 18:03:12] [INFO] Delete stack 'test-ce-3'
[2020-12-14 18:03:33] [DONE] Delete stack 'test-ce-3' - done
[2020-12-15 12:54:54] [INFO] Start stack 'test-ve-1'
[2020-12-15 12:55:19] [DONE] Start stack 'test-ve-1' - done
[2020-12-15 12:55:25] [INFO] Modify stack 'test-ve-1' 
configuration - auto heal: enable
[2020-12-15 12:55:37] [INFO] Start stack 'test-ce-1'
[2020-12-15 12:56:56] [DONE] Start stack 'test-ce-1' - done
[2020-12-15 12:57:36] [INFO] Modify stack 'test-ce-1' 
configuration - auto_scale: enable
```
**This page is intentionally left blank.**

#### **International Headquarters**

1 Hayarden Street, Airport City Lod 7019900, Israel Tel: +972-3-976-4000 Fax: +972-3-976-4040

#### **AudioCodes Inc.**

200 Cottontail Lane, Suite A101E, Somerset, NJ 08873 Tel: +1-732-469-0880 Fax: +1-732-469-2298

**Contact us:** <https://www.audiocodes.com/corporate/offices-worldwide> **Website**: <https://www.audiocodes.com/>

**Documentation Feedback**: <https://online.audiocodes.com/documentation-feedback>

©2021 AudioCodes Ltd. All rights reserved. AudioCodes, AC, HD VoIP, HD VoIP Sounds Better, IPmedia, Mediant, MediaPack, What's Inside Matters, OSN, SmartTAP, User Management Pack, VMAS, VoIPerfect, VoIPerfectHD, Your Gateway To VoIP, 3GX, VocaNom, AudioCodes One Voice, AudioCodes Meeting Insights, AudioCodes Room Experience and CloudBond are trademarks or registered trademarks of AudioCodes Limited. All other products or trademarks are property of their respective owners. Product specifications are subject to change without notice.

Document #: LTRT-28934